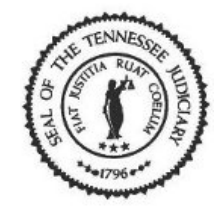

 $\overline{O}$ 

### State of Tennessee Courts

#### **Digital Court Recorder Training (DCR)**

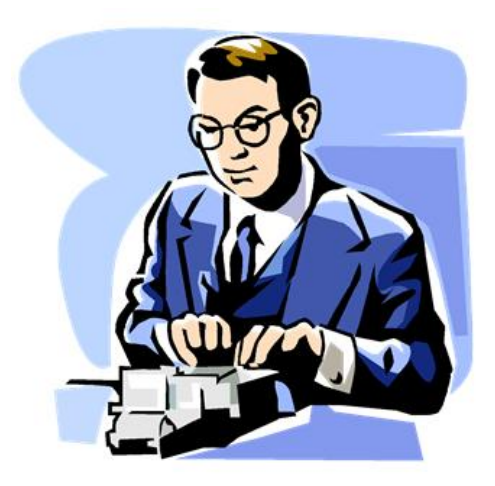

#### **How to Set Up Security to Seal Recordings**

Administrative Office of the Courts Technology Division 615.741.2687 1.800.448.7980

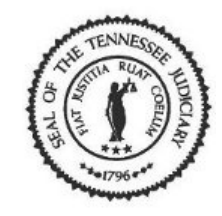

### Table of Contents

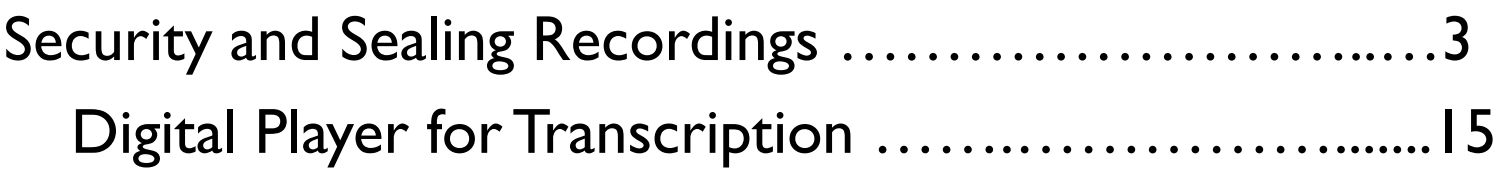

Using the Seal Bookmarks During Court………..……..26 Seal Part of Recording ………………………………..40

How to Seal a Recording or Part of Recording Once Court is Over …………………………………………..44

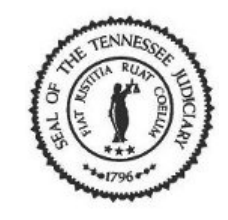

### **Security and Sealing Recordings**

 At times you will be required to seal a recording or a section of the recording file. Once this recording file or section is sealed, it will require a password to open the recording file or the section.

\*Placing a seal on specified recordings or sections of the recording file prevents anyone from listening to the recording or the section without the password or permission.

Examples of when to seal a recording or section include but are not limited to:

- Judge orders
- Juvenile criminal records

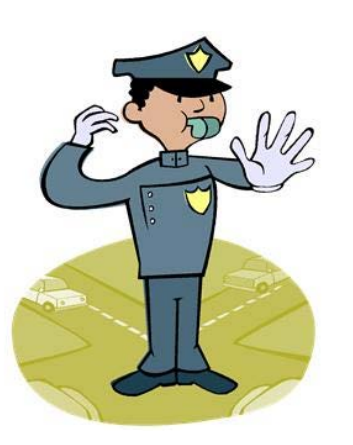

• Before you can begin sealing court hearings, passwords must be set up in the Security menu option in both the Digital Court Recorder (DCR) in the courtroom and the Digital Court Player.

 This process will enable the sealed bookmarks to display on the Bookmark window toolbar. You will use the Begin and End Seal bookmarks to seal (encrypt) a recording file or portion of the file.

• The system will prompt the user for the password in order to play the sealed recording or portion of the recording.

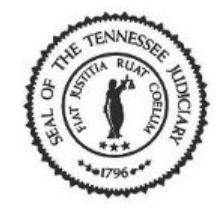

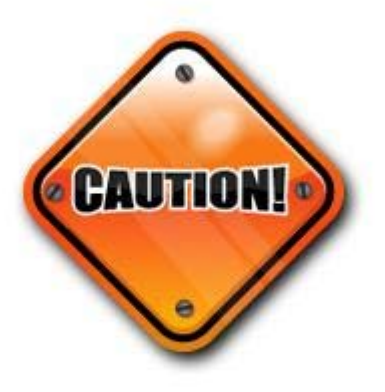

- If security and passwords are not set when the recording takes place, you will not be able to seal that recording or section, even if you set it up once court is over.
- You should never change the password because previous recordings will not be playable under the new password.

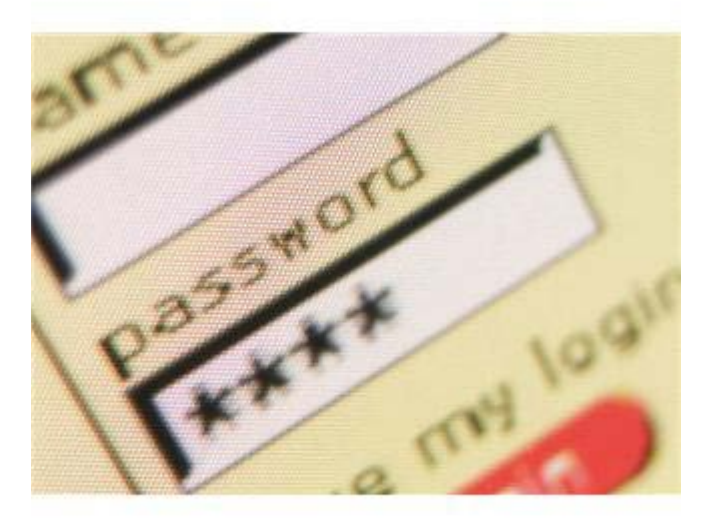

 Therefore, you will be required to document the passwords used in each county courtroom. You will need to give a copy of these passwords to the judge's assistant, clerk/deputy clerk, and the AOC - Connie Turner, Coordinator of Court Reporting Services (Connie.D.Turner@tncourts.gov).

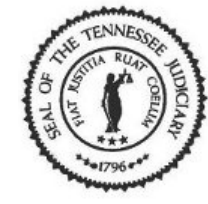

- Turn on the computer in the courtroom if it is not already on.
- Double-click on the DCR icon Recorder to open the Digital Court Recorder.

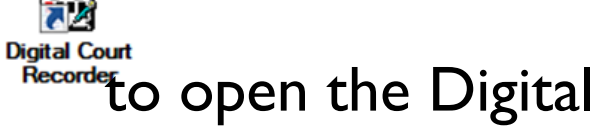

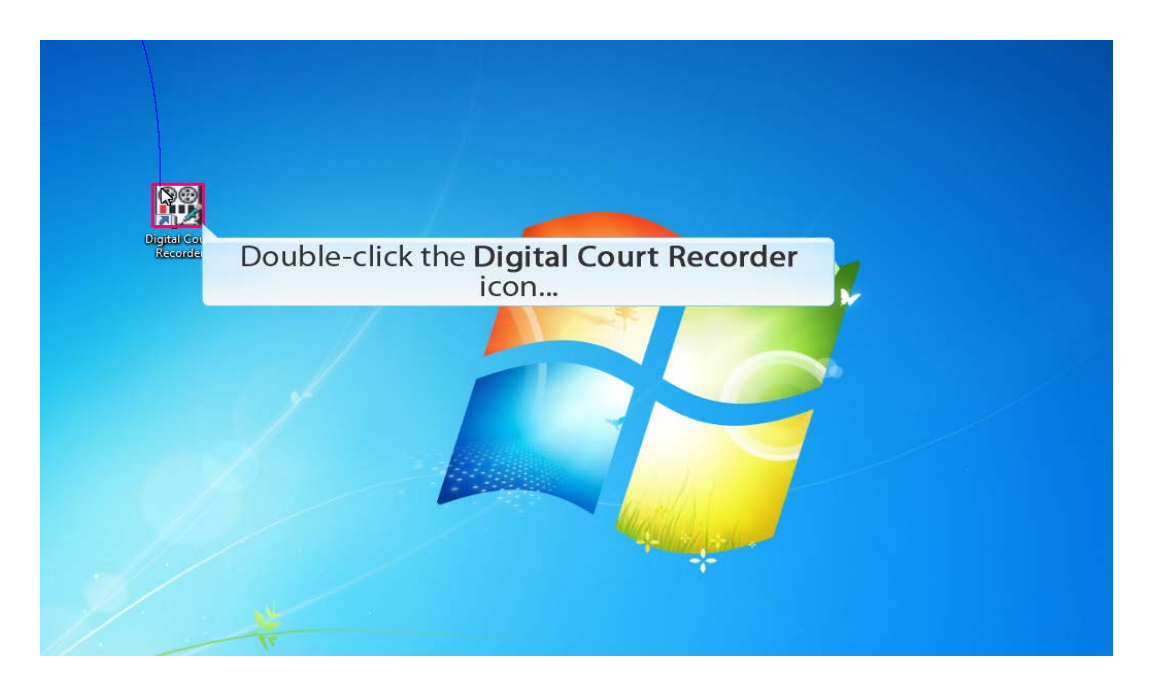

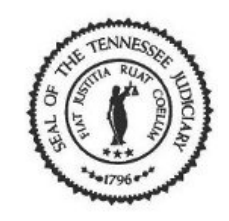

 Select *View* from the menu bar, then *Options* from the list.

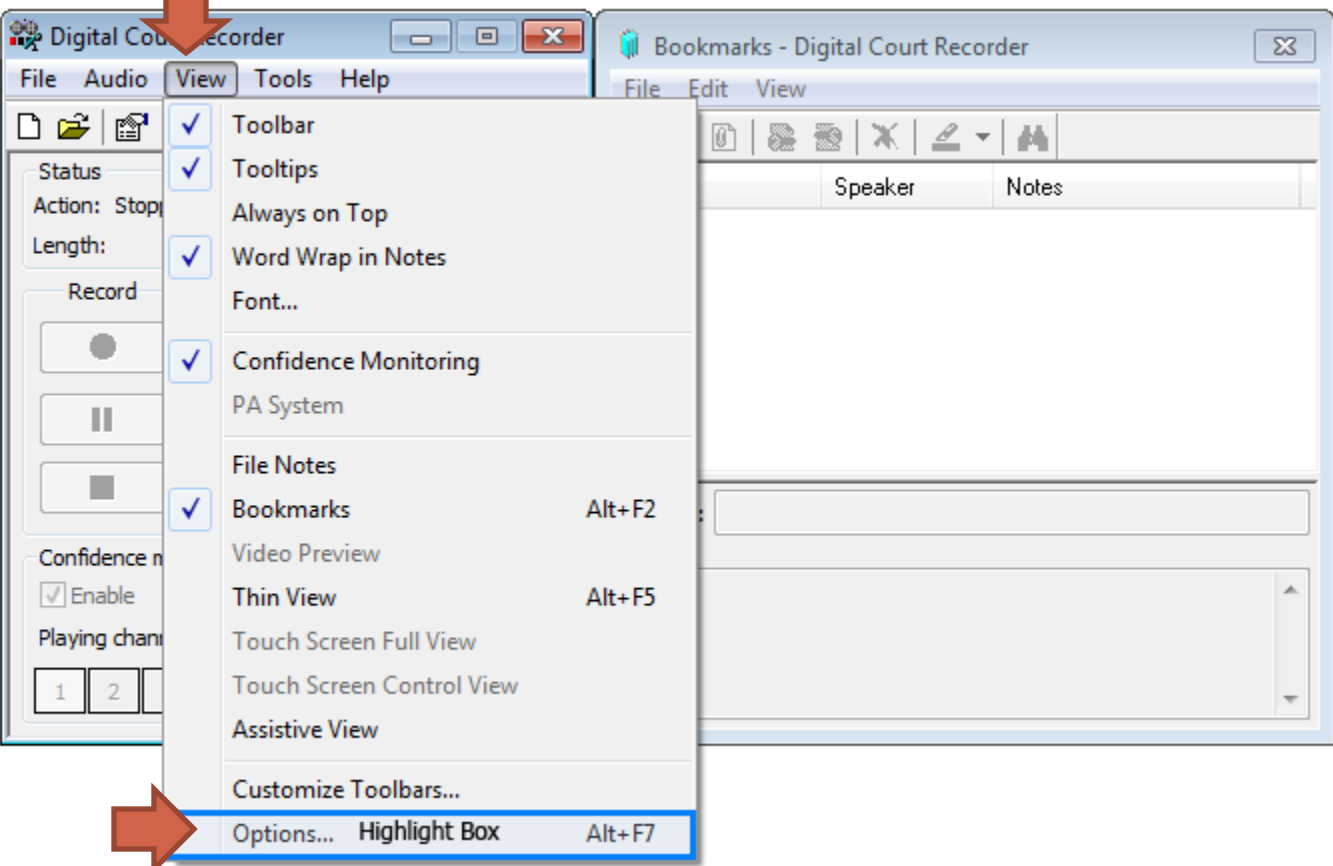

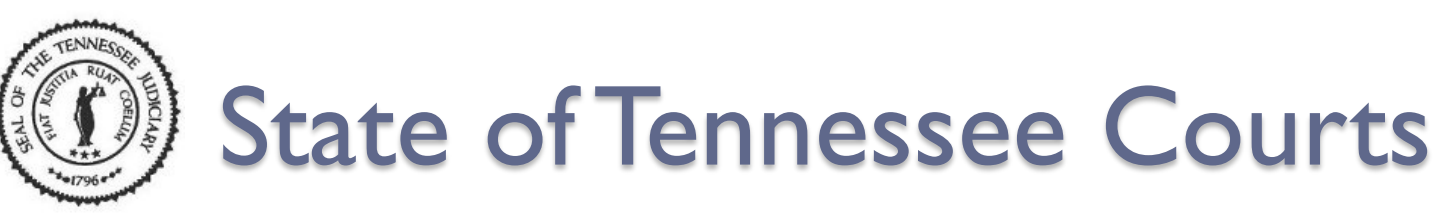

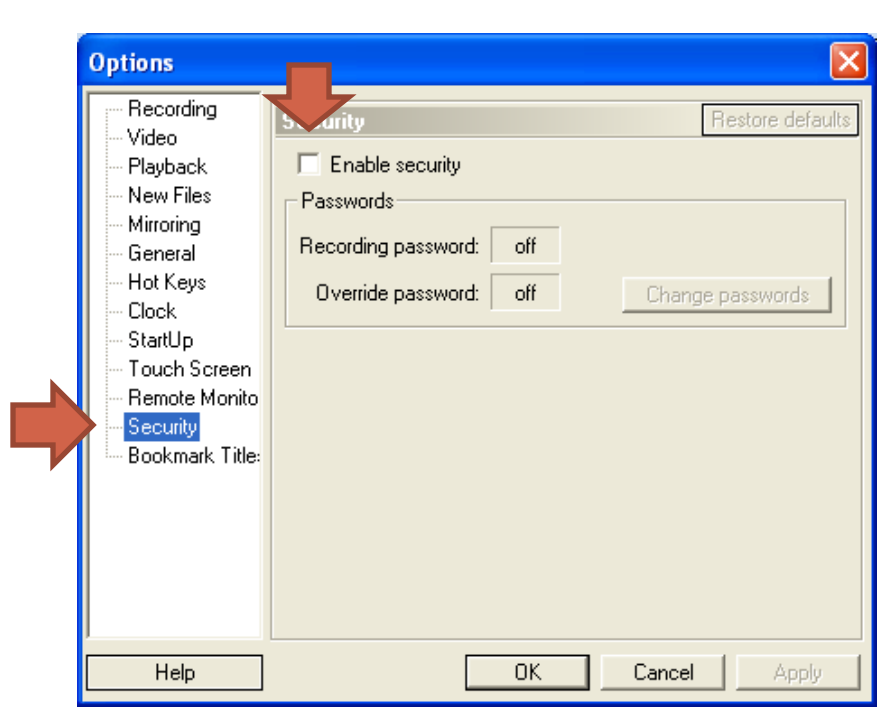

- The Options window opens. Select the *Security* menu option.
- Click on the *'Enable security'* check box to insert a check mark.

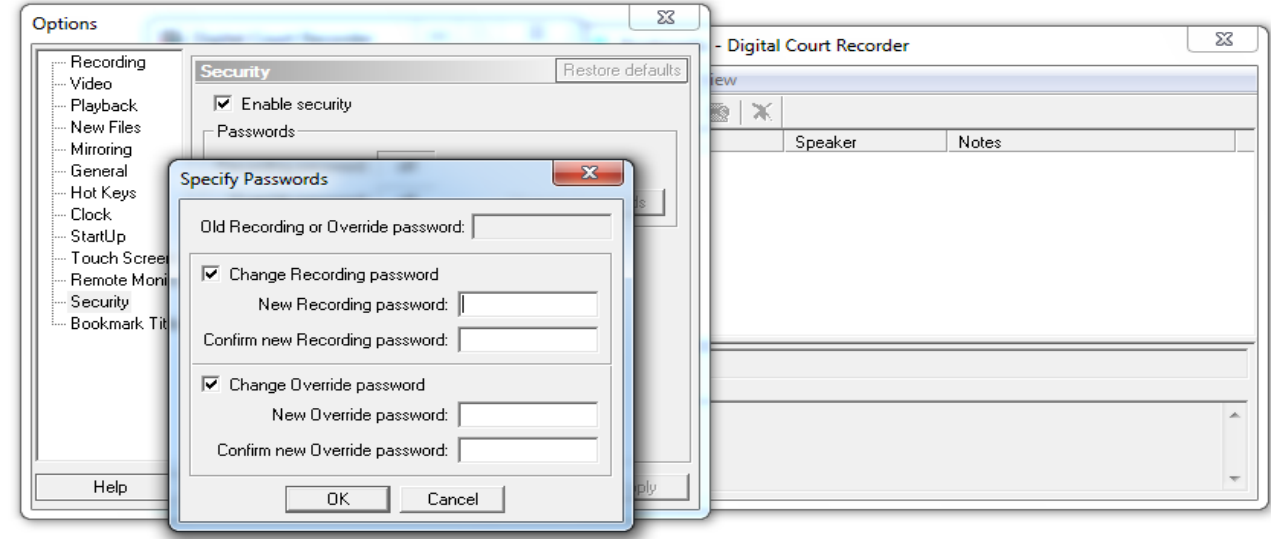

• The Specify Passwords window opens.

❖ Here, you will create your passwords for sealing recordings.

❖ Passwords must have a minimum of six characters and are case sensitive.

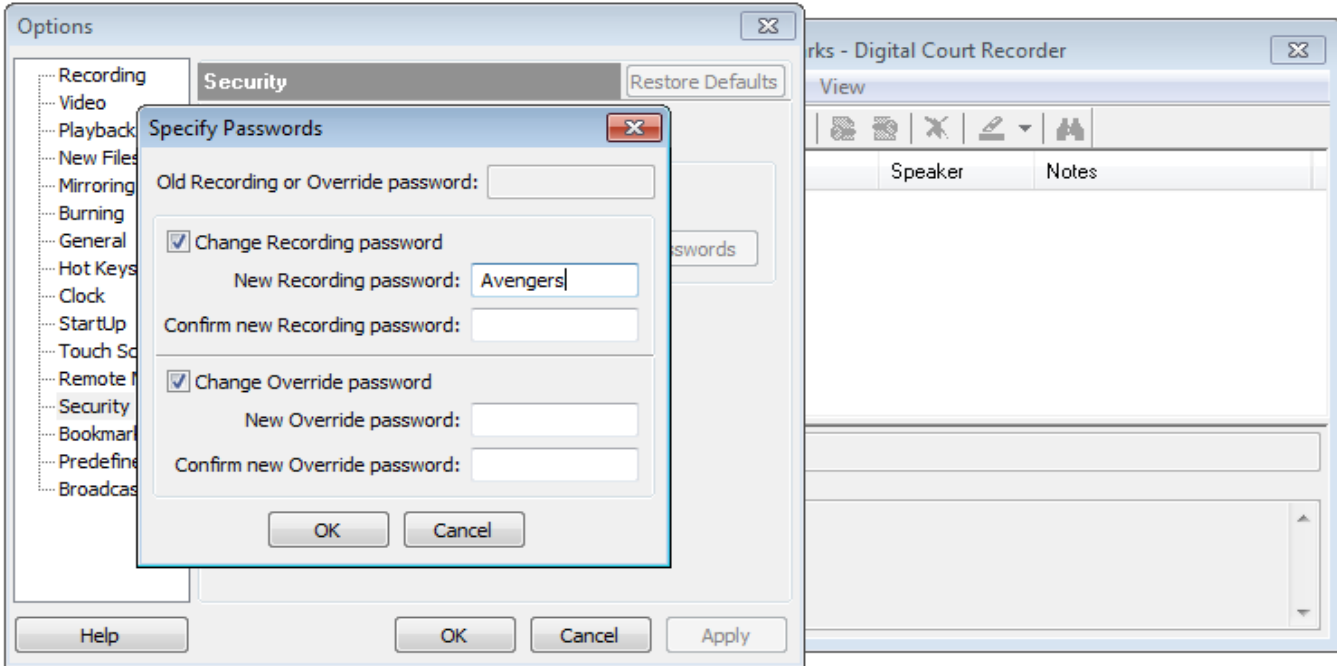

- Enter your password in the *New Recording password* field and press the [tab] key to move to the next field.
- Re-enter your password to confirm and press the tab key.

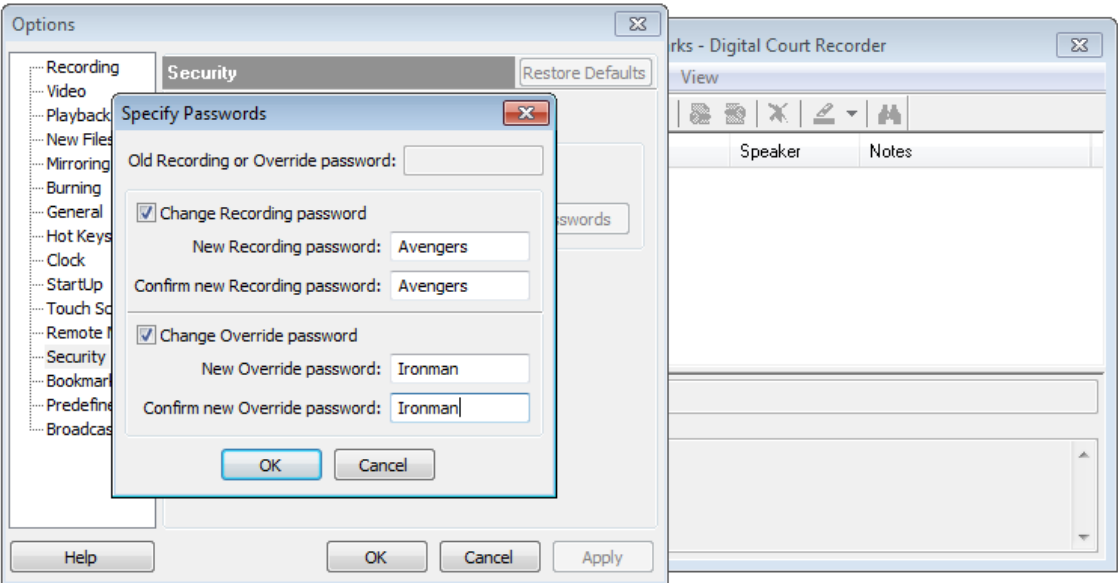

- Create a different password in the *New Override password* field and press the [tab] key.
- Re-enter the password to confirm the new override password. Press the [tab] key.
- Click on the [OK] button to accept your passwords.

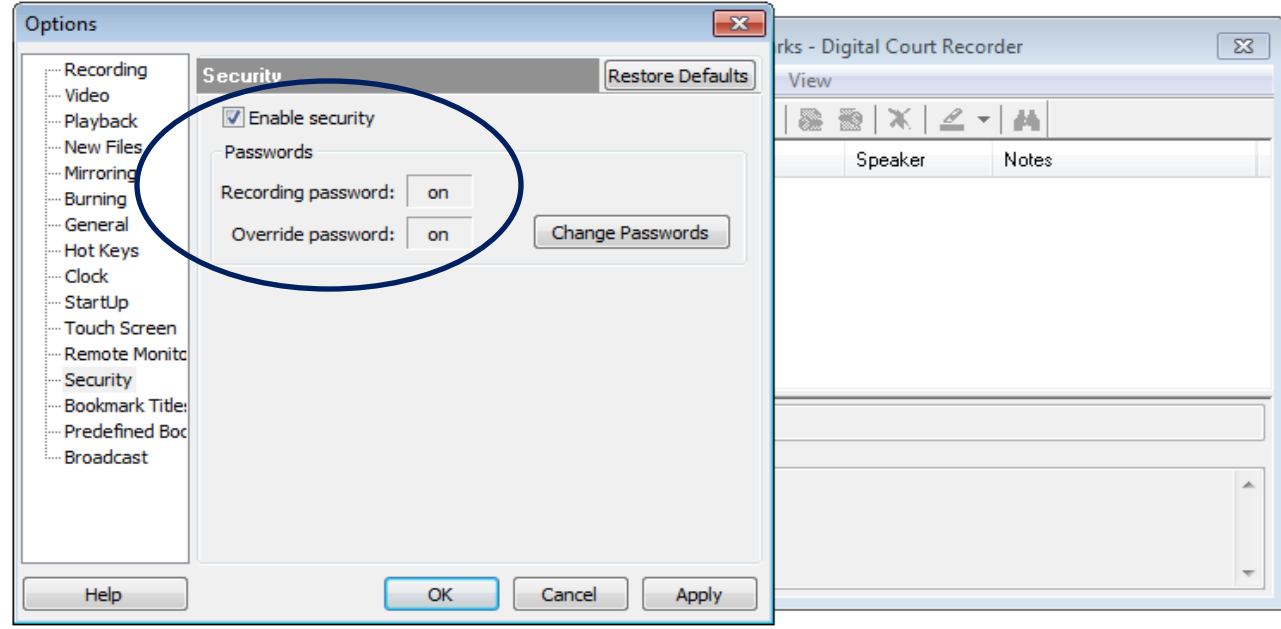

- Verify that passwords are turned on and that the 'Enable security box is checked'.
- Select the [OK] or [Apply] button to accept your changes.

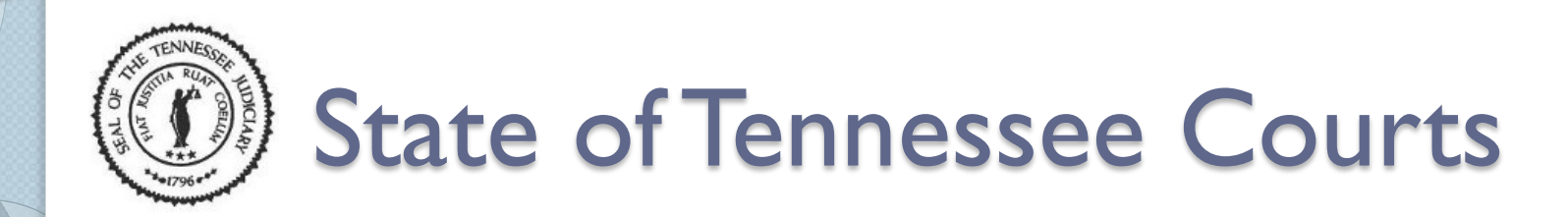

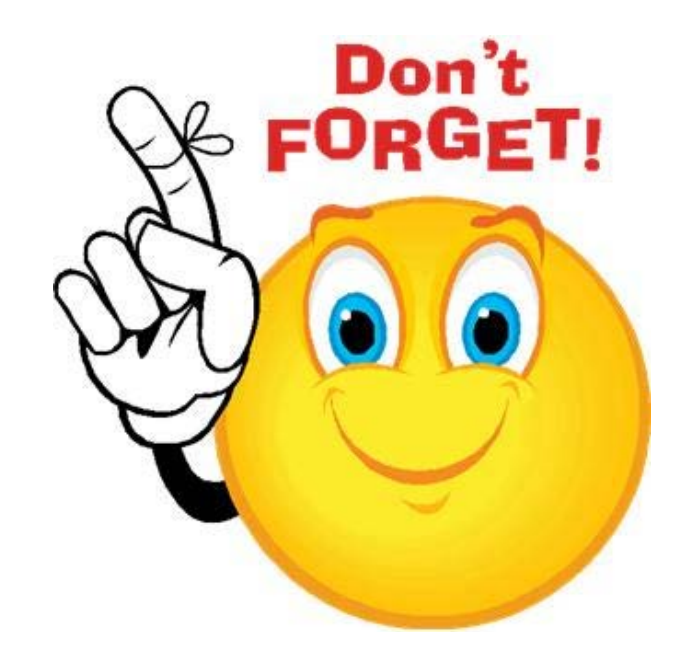

• **Make sure to document your security passwords and provide a copy to the judge's assistant, Clerk/Deputy Clerk, AOC, and yourself.**

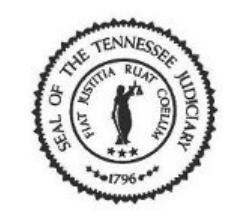

#### Digital Court Player for Transcription

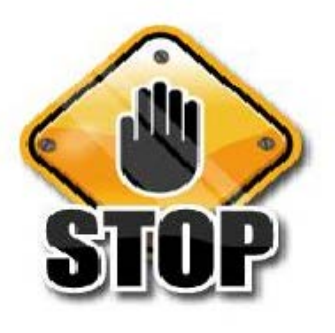

- Before you can begin transcribing sealed recordings, passwords must be set up in the Security menu option in the Digital Court Player.
- The process of setting up security and passwords on the player are the same steps you performed for the Digital Court Recorder.

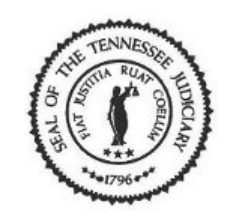

#### Digital Court Player for Transcription

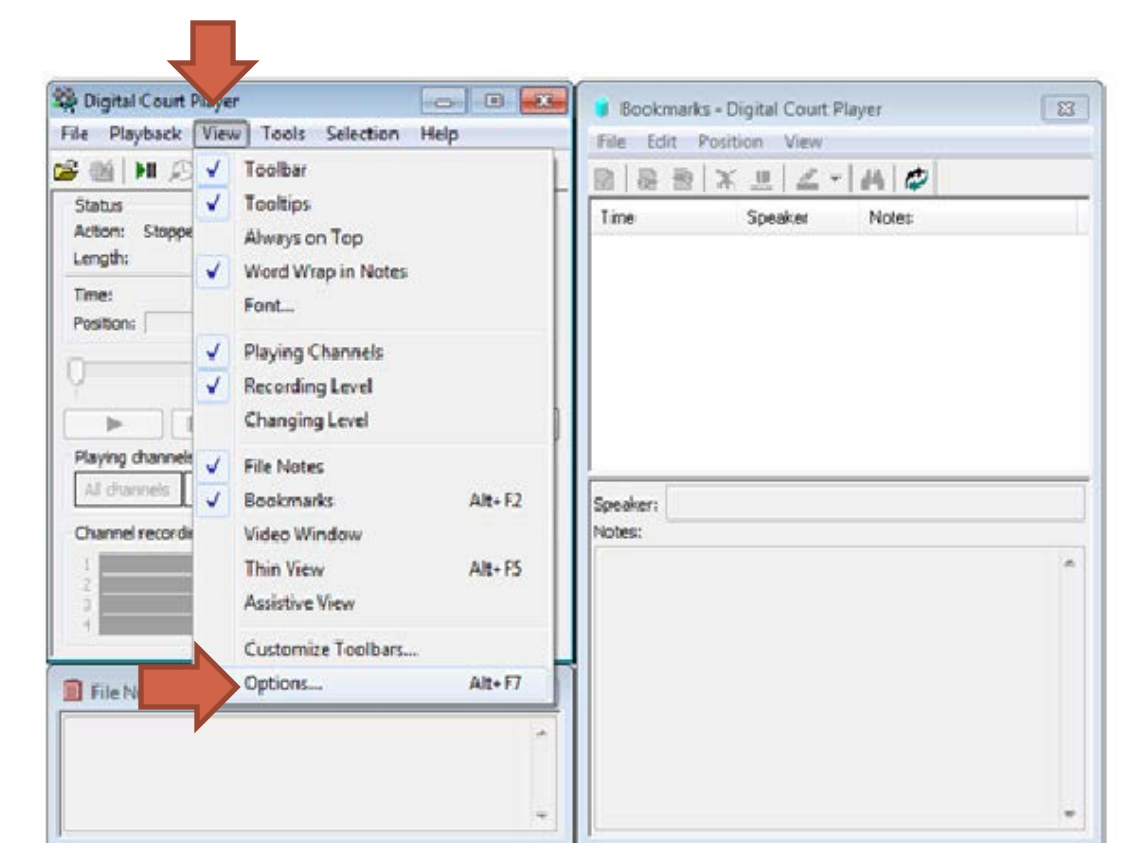

Go to *View* found on the menu bar and select **Options** from the list.

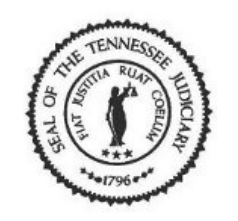

#### Digital Court Player for Transcription

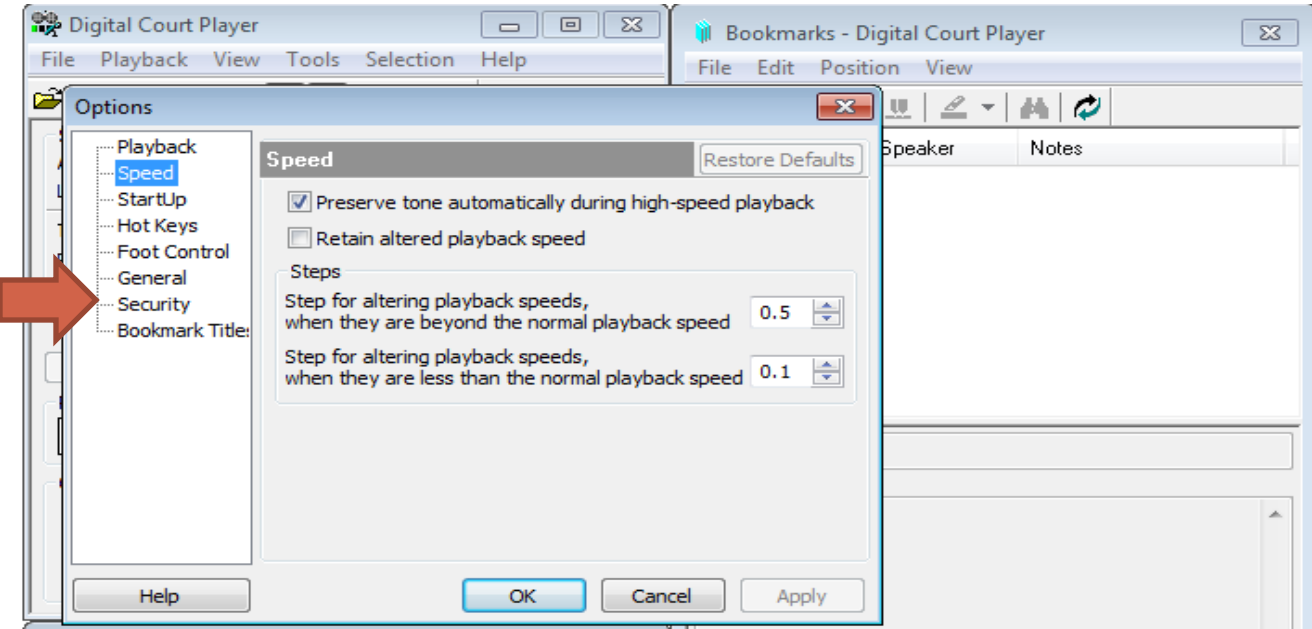

- The *Options* window opens.
- Select the *Security* menu option.

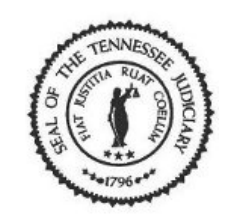

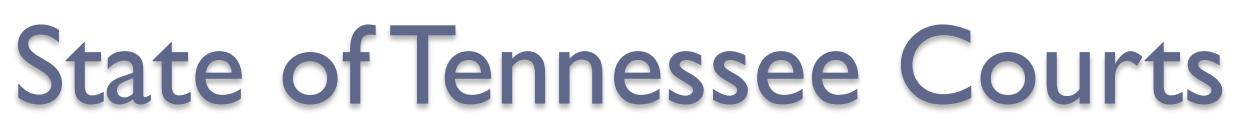

#### Digital Court Player for Transcription

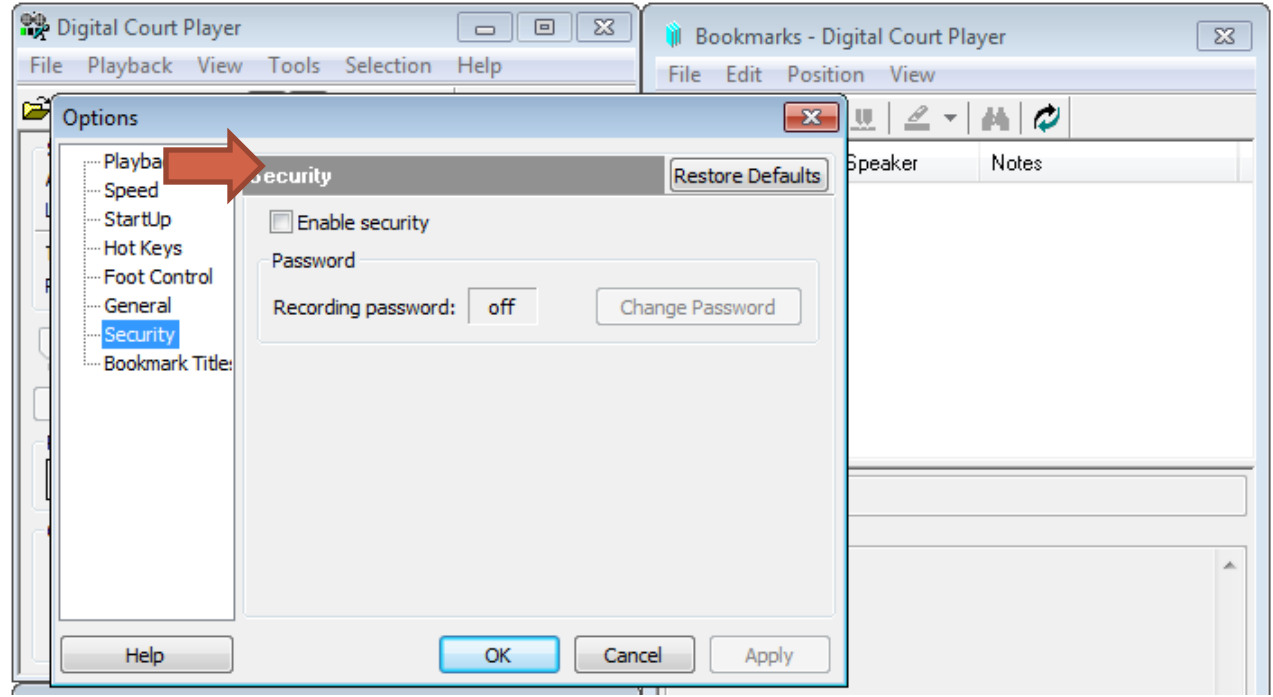

• Click on the '**Enable security**' check box to insert a check mark.

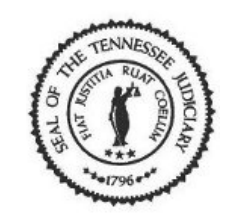

#### Digital Court Player for Transcription

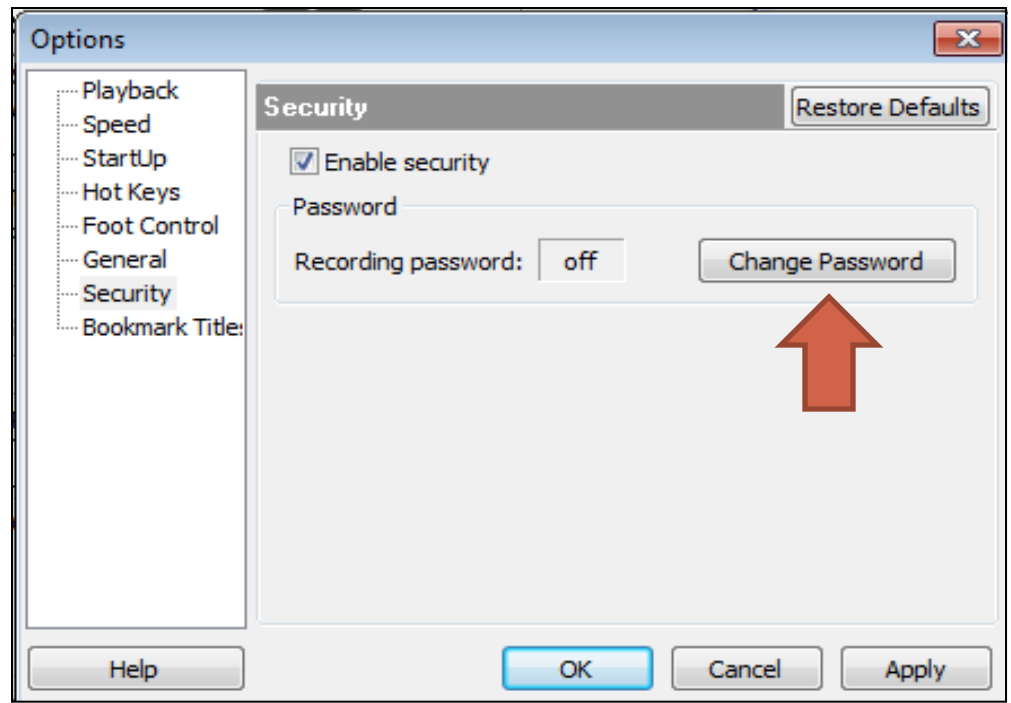

• Select the [Change Password] button.

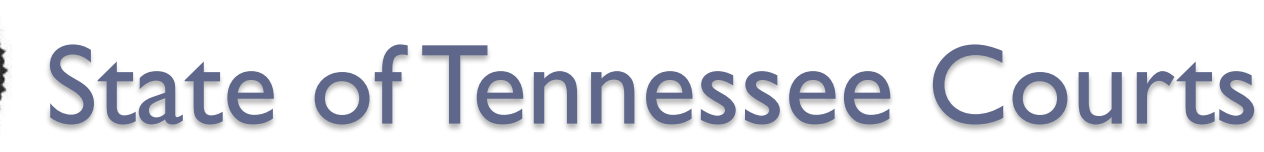

#### Digital Court Player for Transcription

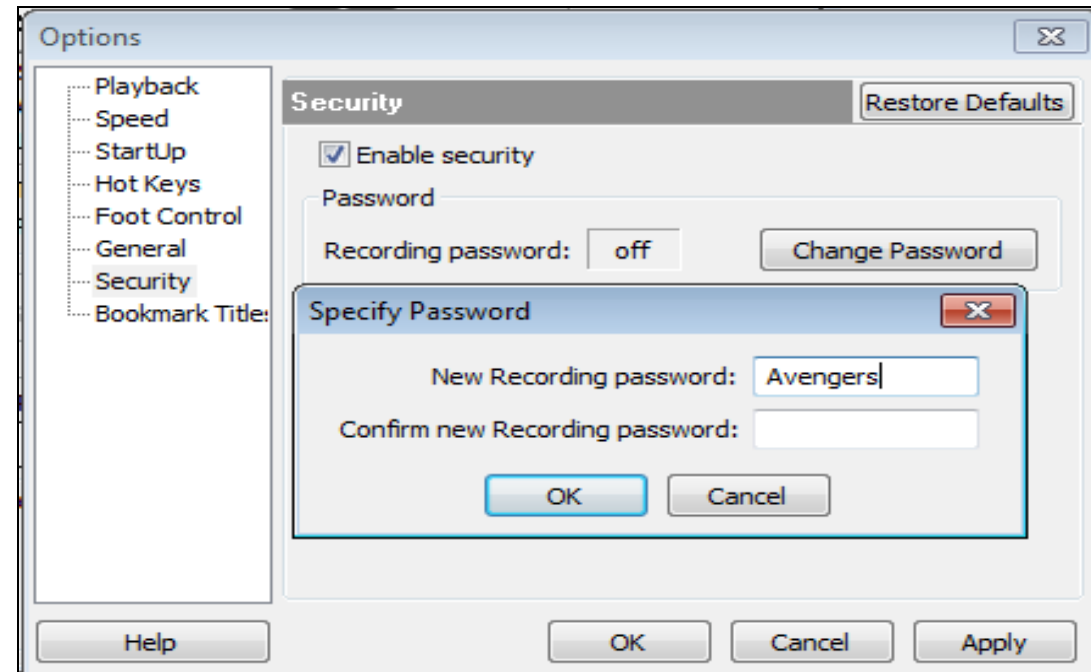

- Create a password that is a minimum of six characters then press Tab key.
- Re-enter the password to confirm. Remember passwords are case sensitive.
- Click the [OK] button to save your passwords.

#### Digital Court Player for Transcription

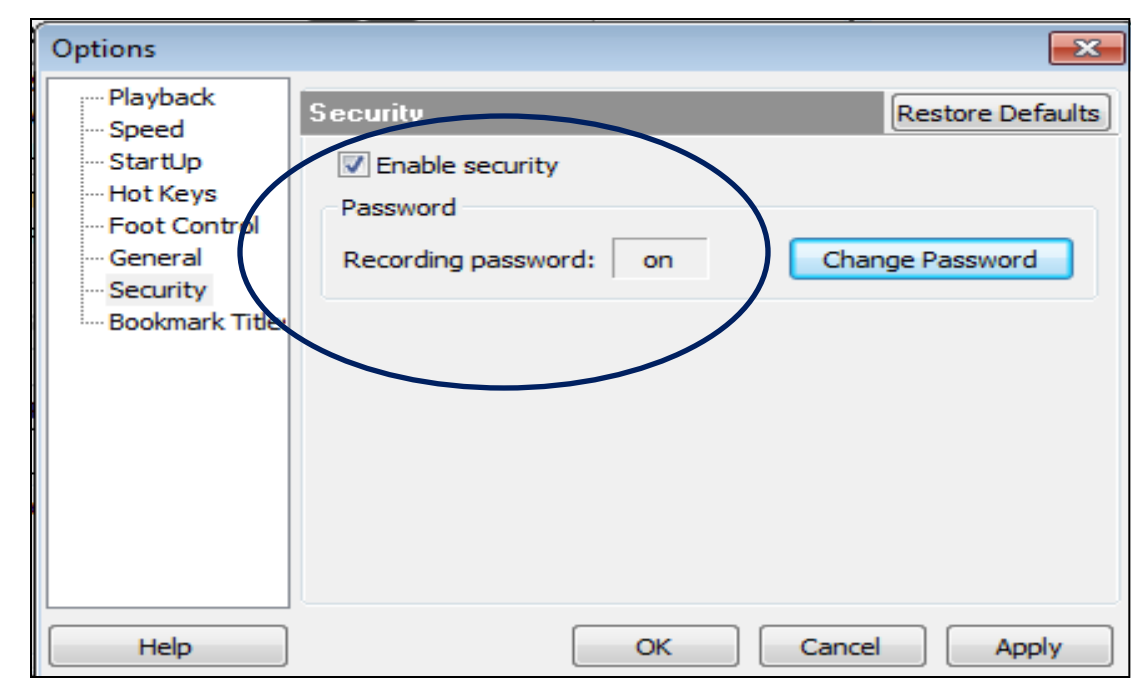

- Verify the *'Enable security'* check box is checked and the *Recording password* displays on.
- Click on the [Apply] button, then click [OK] to apply all changes.

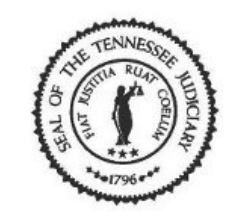

#### Digital Court Player for Transcription

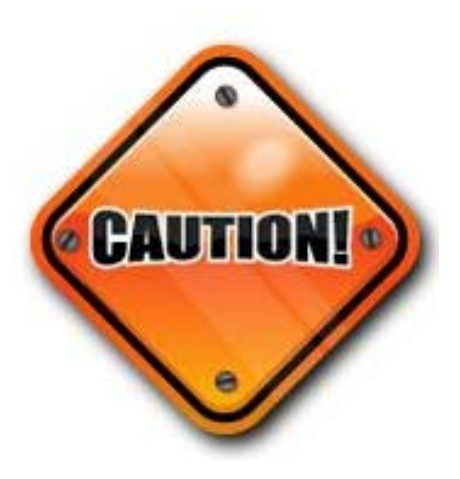

• The passwords you create for the Player will be your responsibility to safeguard. Please do not forget them.

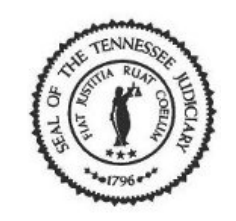

#### Digital Court Player for Transcription

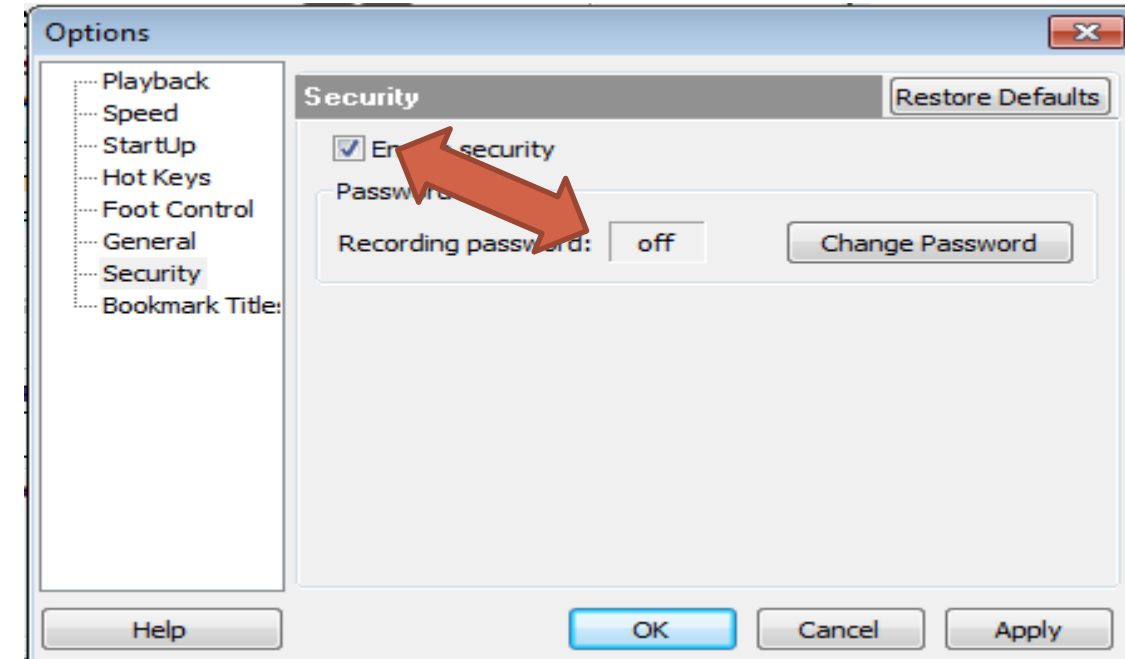

• If the "Enable Security" check box is checked in the Digital Player (Security option), but either the passwords have not been specified(display ON) or it does not match the password used to seal the file you want to play,

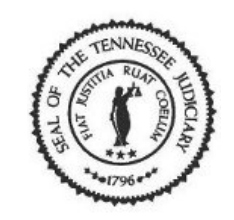

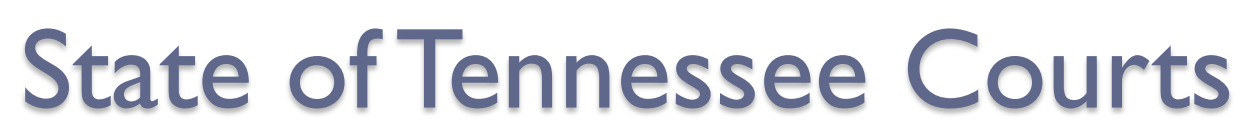

#### Digital Court Player for Transcription

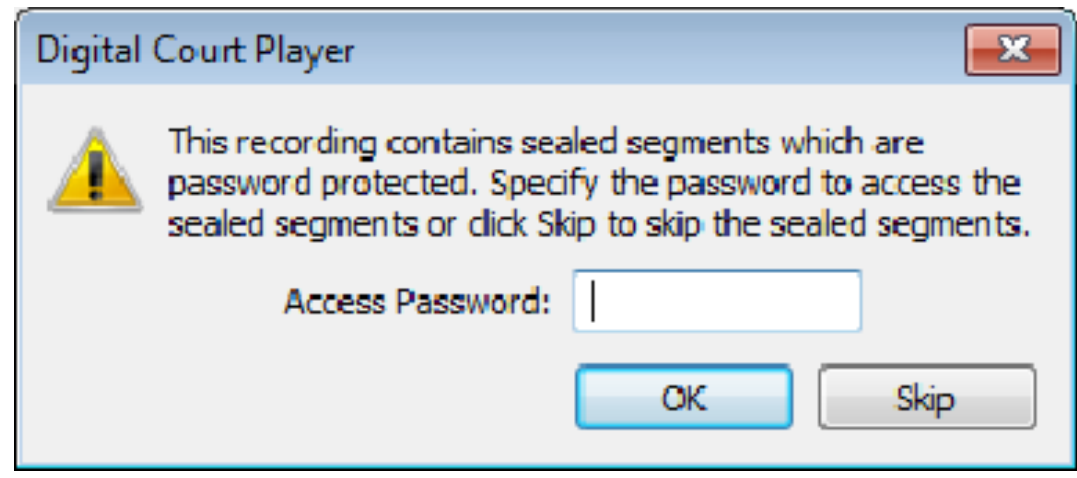

...then you will be prompted as you open the sealed recording to either specify the recording password or to skip the sealed segments.

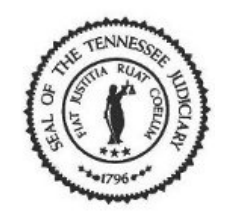

#### Digital Court Player for Transcription

• If security is not set up in the Digital Court Player, then you will not receive any prompts when you open the sealed recording.

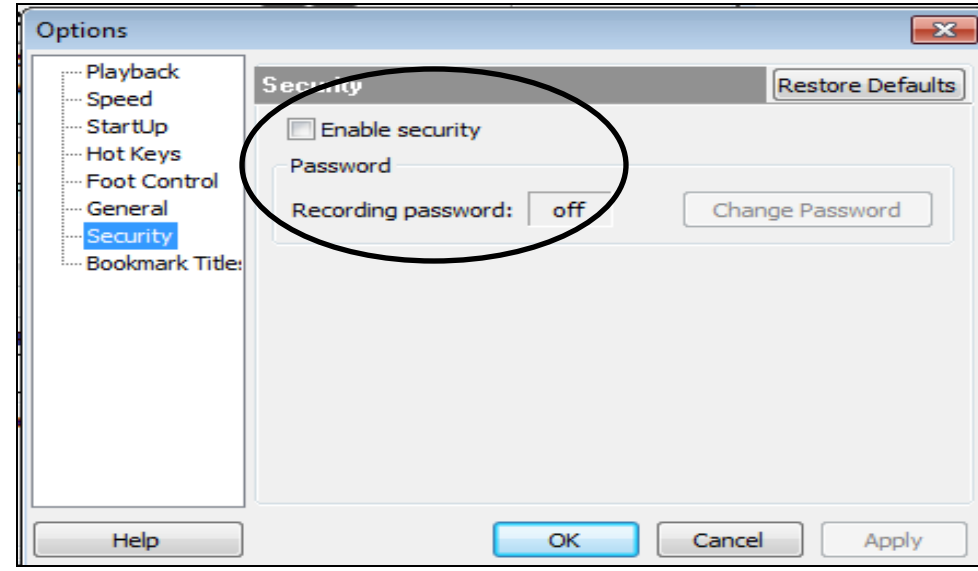

• Sealed segments will be automatically skipped. This is useful on public access machines where people should not be listening to sealed portions of recordings.

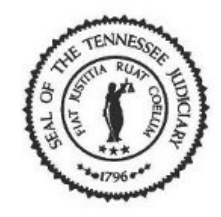

### Using the Seal Bookmarks During Court

- We are now ready to use the seal bookmarks to seal a recording or a portion of a recording.
- Court is about to begin and you are aware that the case being heard is to be sealed.

•Ensure that microphones are not picking up attorney/ client or other conversations not intended to be recorded. If these conversations are being recorded, NOTIFY THE JUDGE IMMEDIATELY and contact the AOC Court Reporter Coordinator so adjustments may be made to the microphones and/or mixer. If your microphones contain a mute button please notify the judge or person(s) that they should use the mute button.

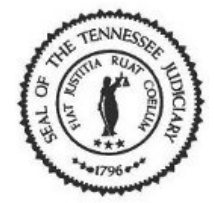

#### Digital Court Recorder

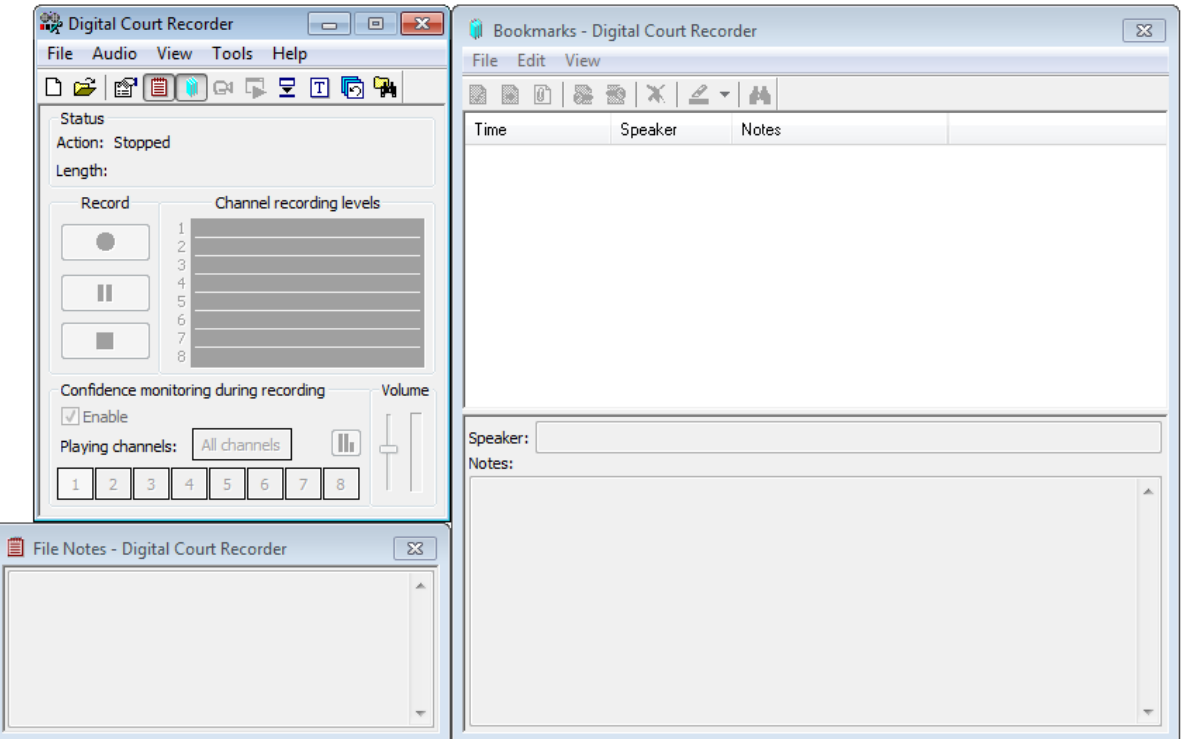

• Open the Digital Court Recorder (DCR).

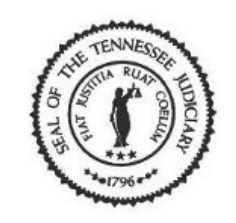

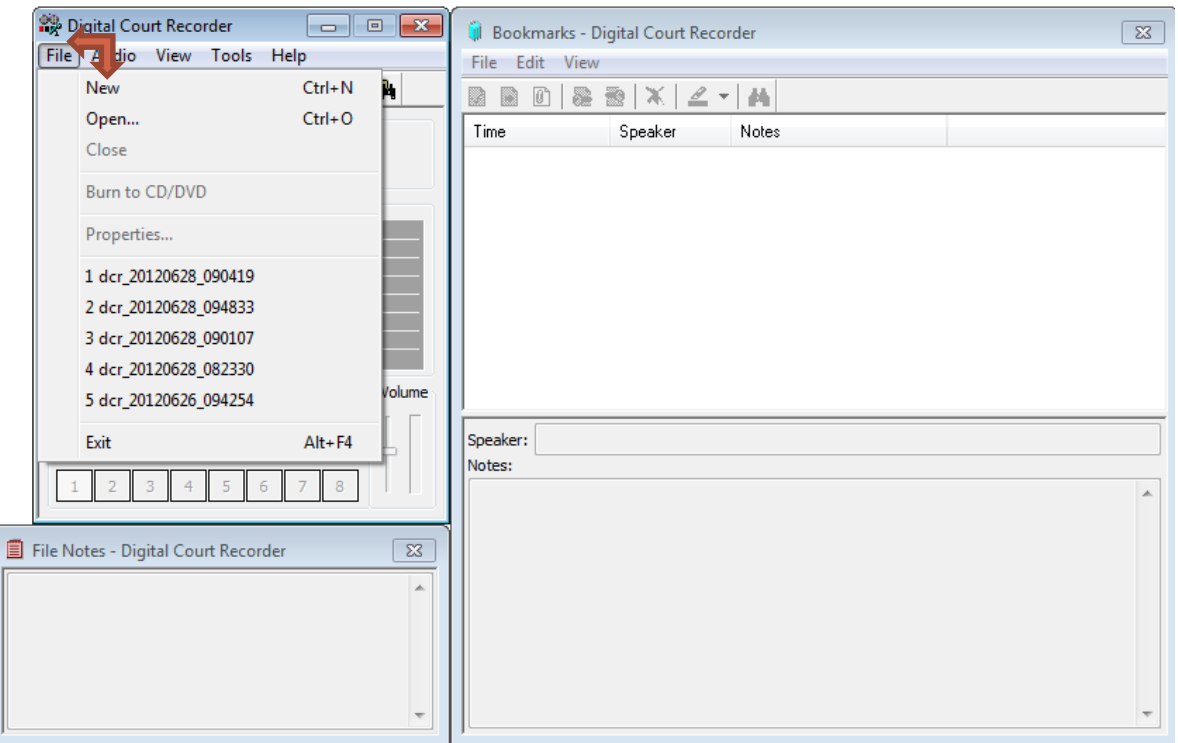

• Select *File* from the menu bar then select *New* from the list.

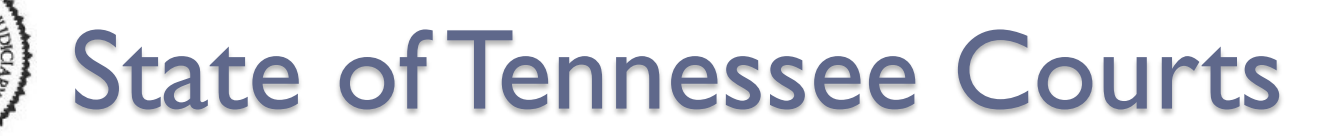

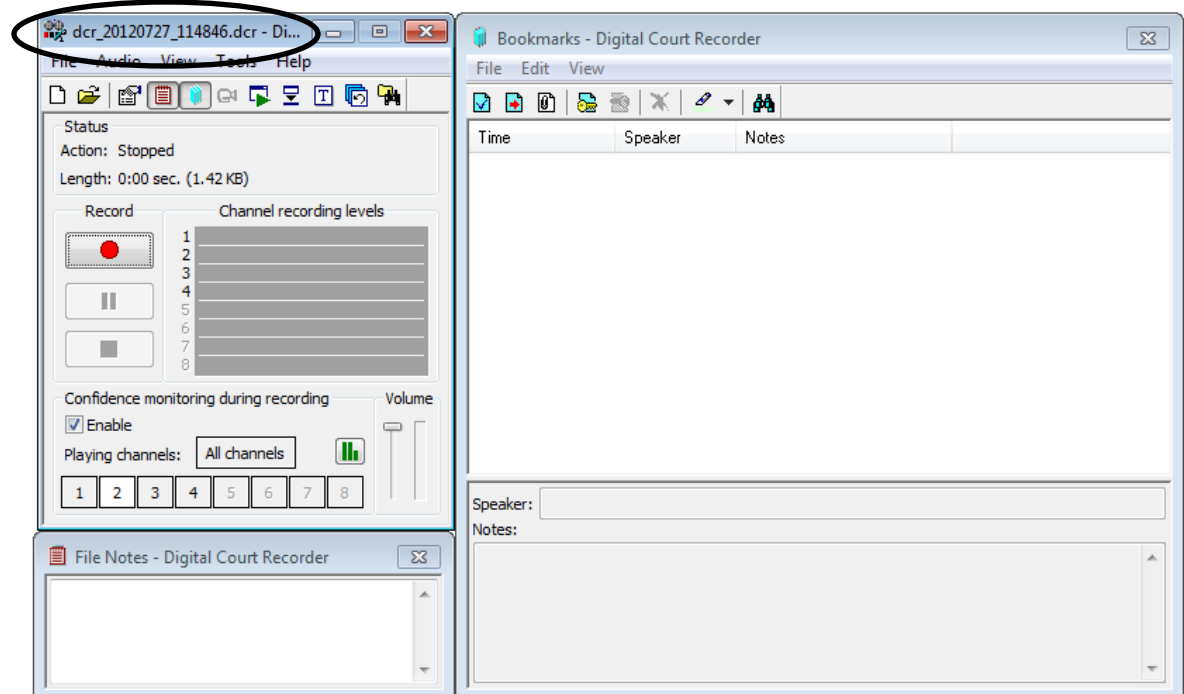

- A new file is ready for recording.
- As you can see, the system has created a file name.

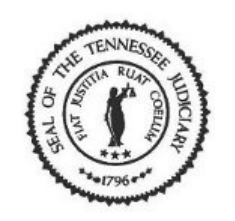

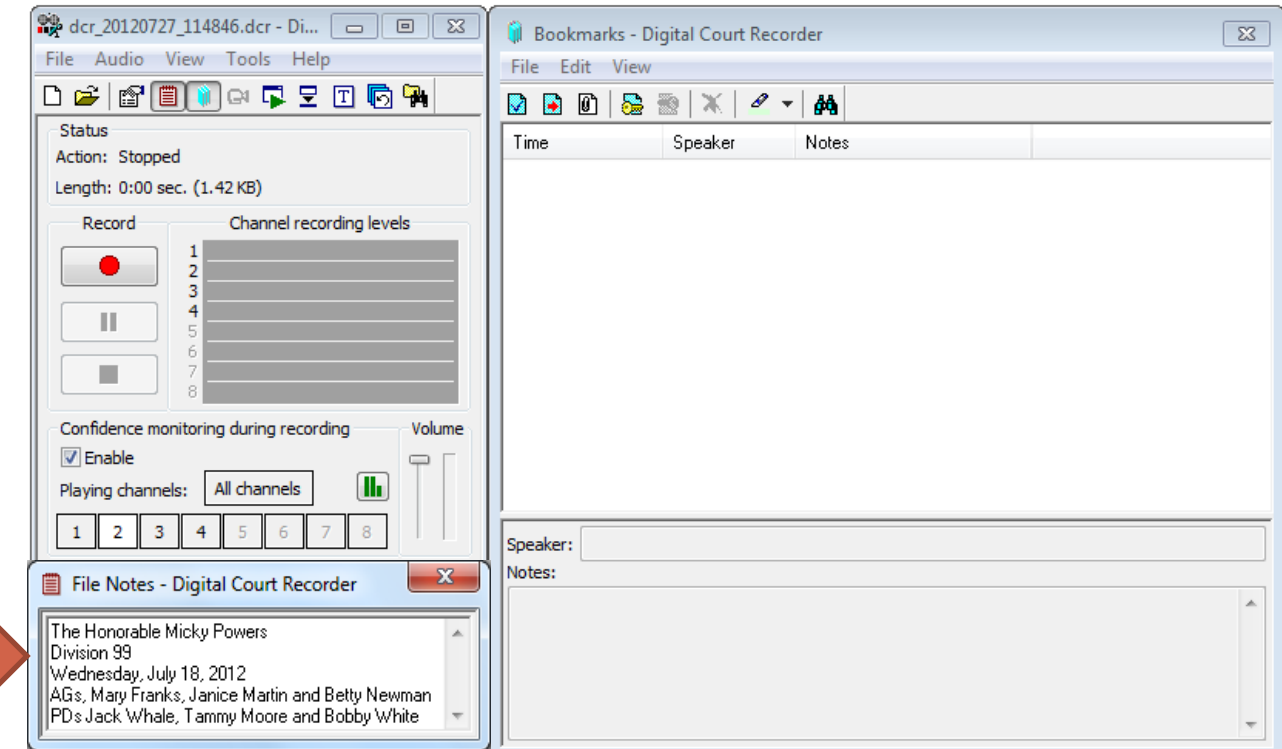

• Enter *File Notes* when applicable.

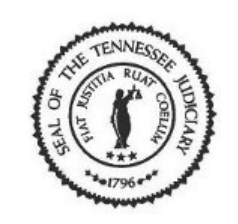

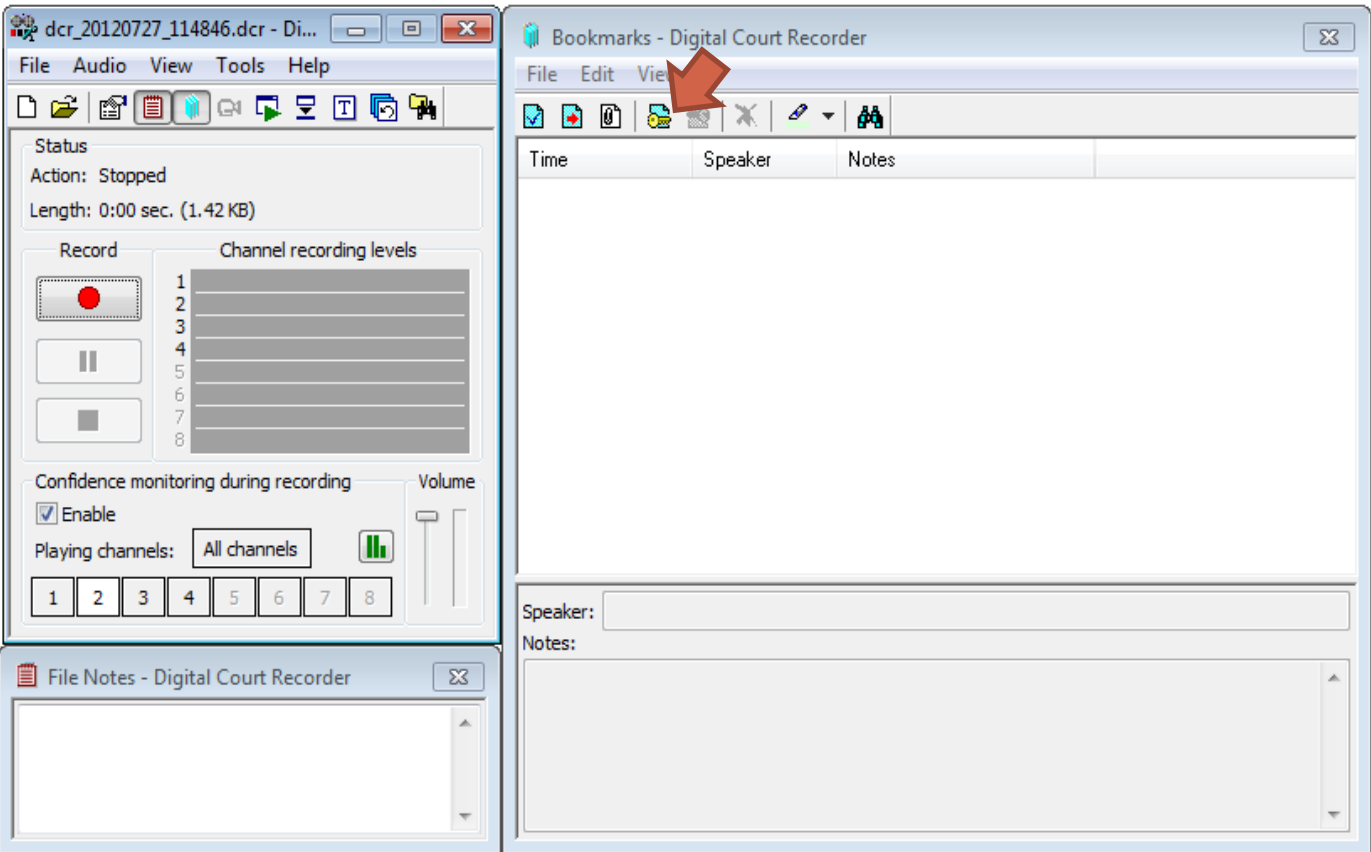

• The *Begin*  $\frac{1}{2}$  and *End*  $\frac{1}{2}$  seal bookmarks are found on the bookmark panel toolbar.

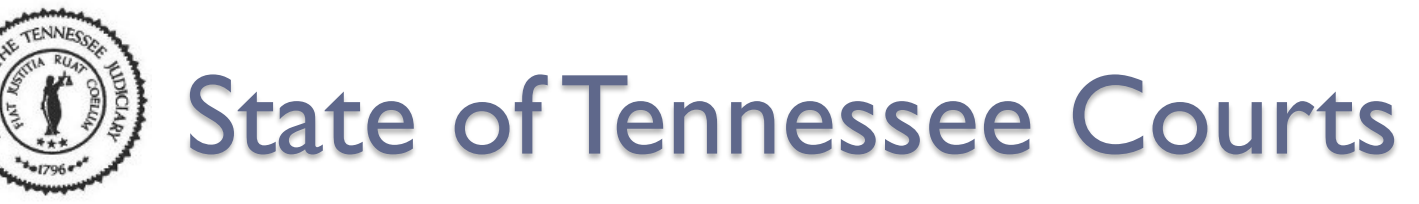

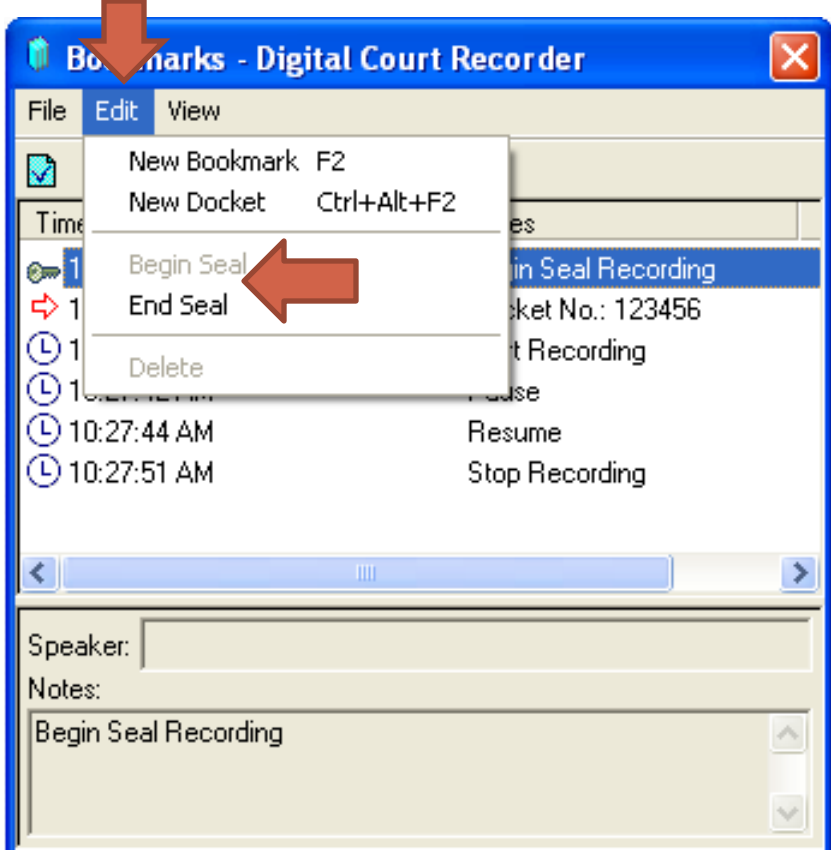

 Or you can select **Edit** from the bookmark's menu bar and then click on the **Begin/End Seal** bookmarks from the list.  $\frac{32}{32}$ 

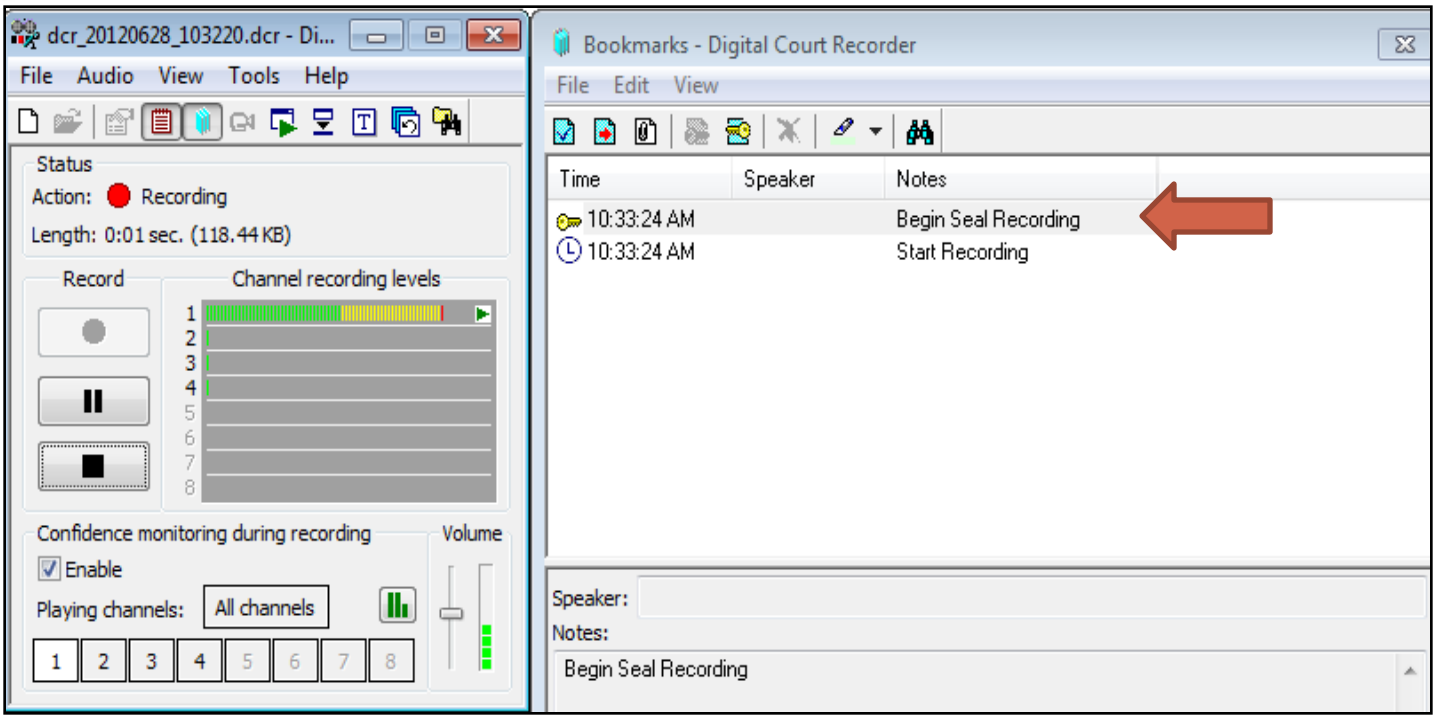

• Click on the *Begin Seal* bookmark at the beginning of the hearing that needs to be sealed or confidential.

• The *Begin Seal Recording* bookmark is inserted at the beginning of your recording.

 $\left(\begin{array}{c} 0 \\ 0 \end{array}\right)$ 

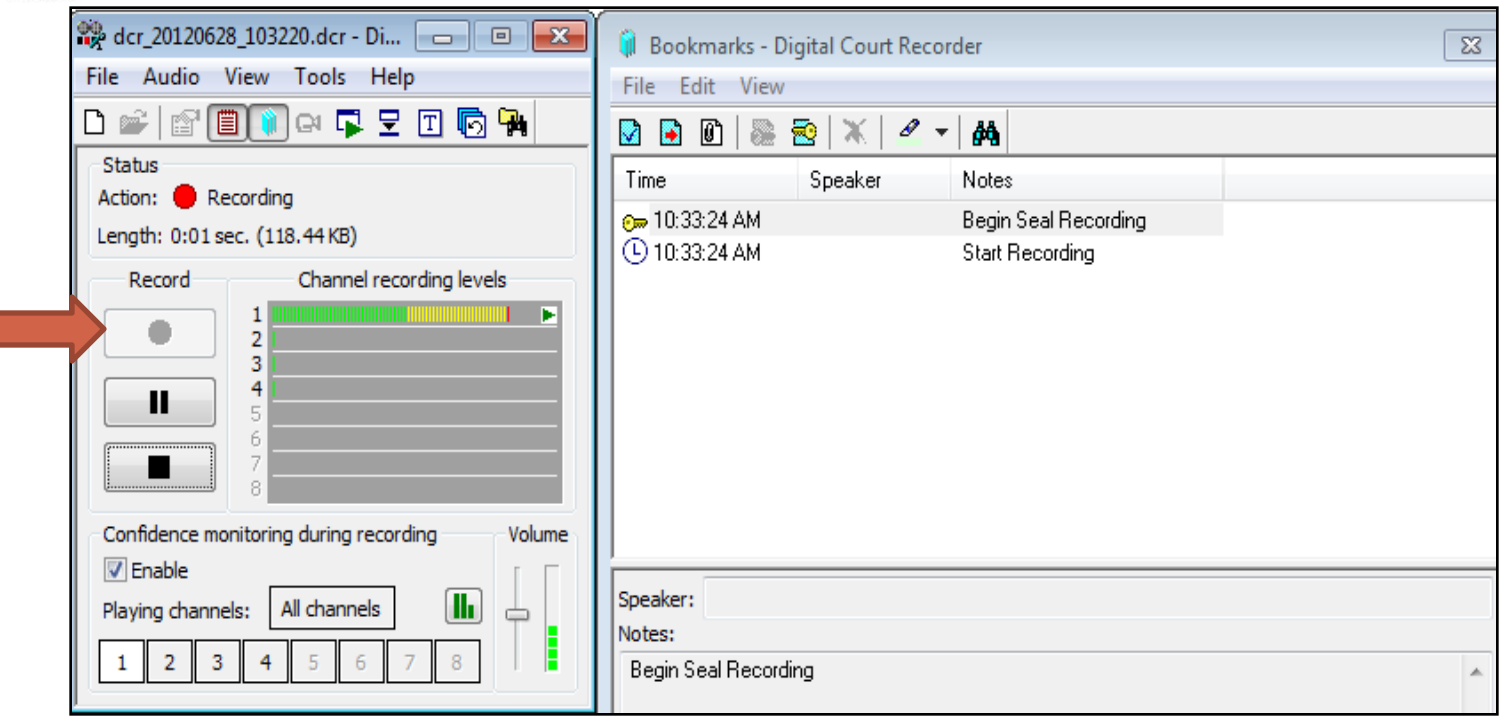

• Select the [Record] button to start recording the hearing.

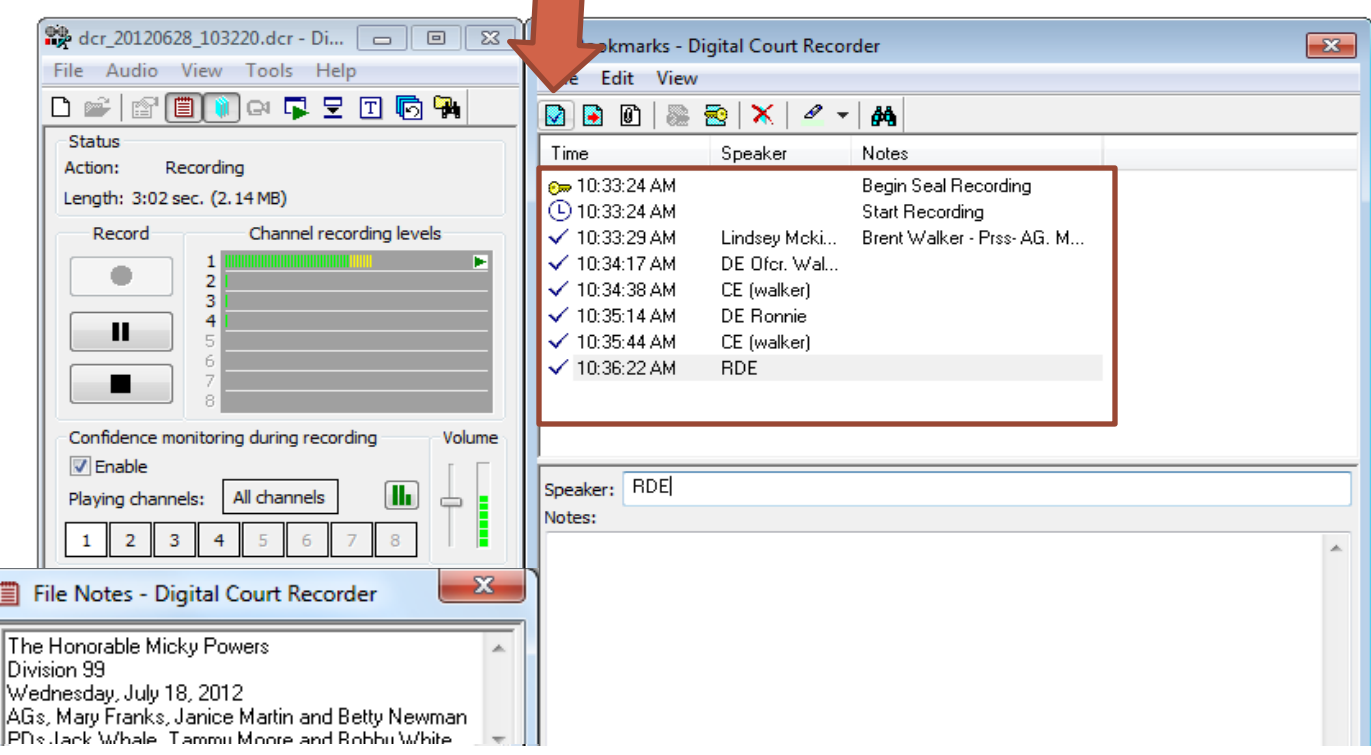

• Continue recording and adding bookmarks with speaker names and notes by using the New Bookmark icon  $\Box$  or by selecting the (F2) function key on your keyboard.

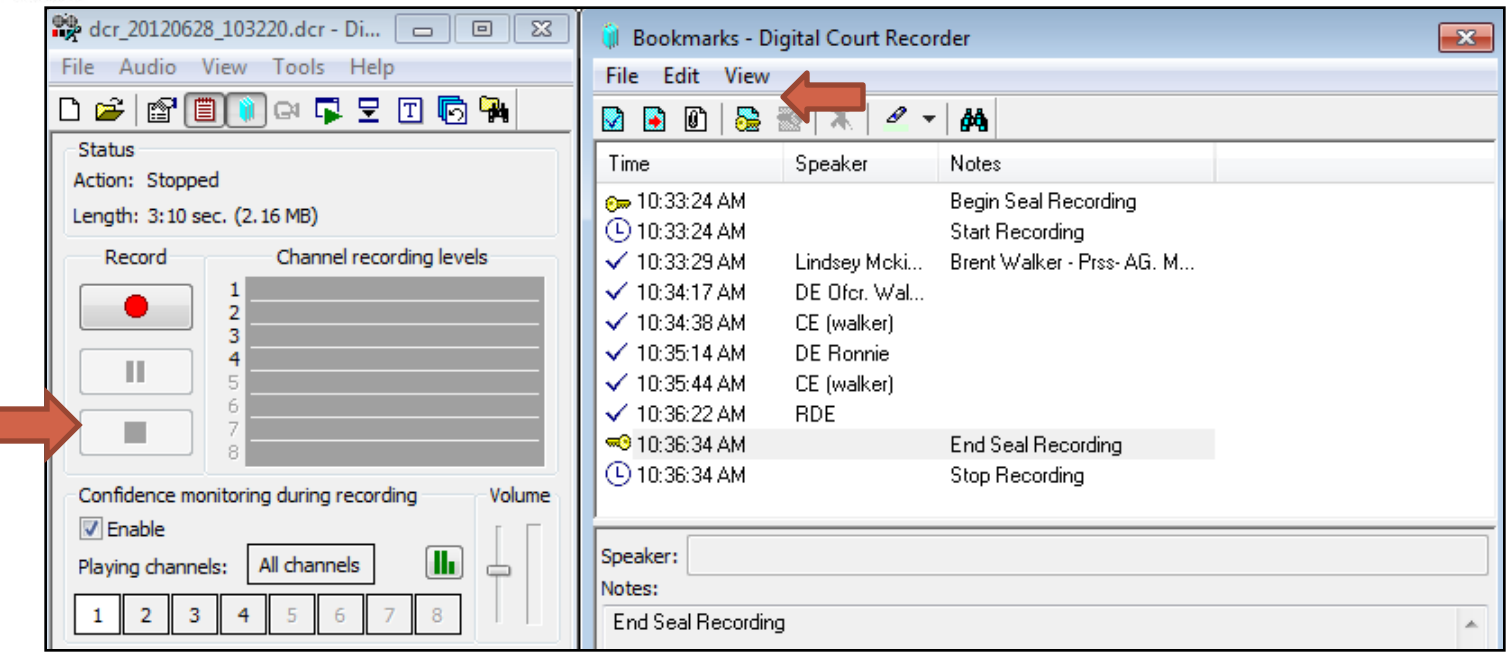

• If the hearing is over, select the [Stop] button then the *End Seal* bookmark.

> Note: You can select the *End Seal* then the [Stop] button.
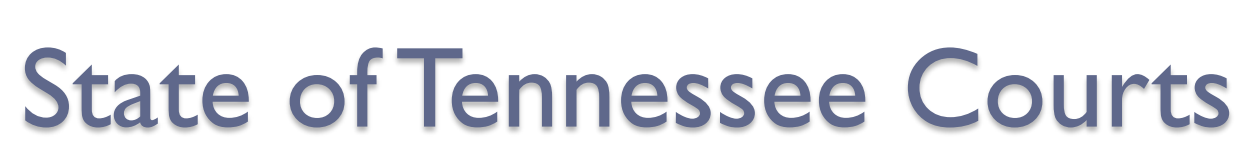

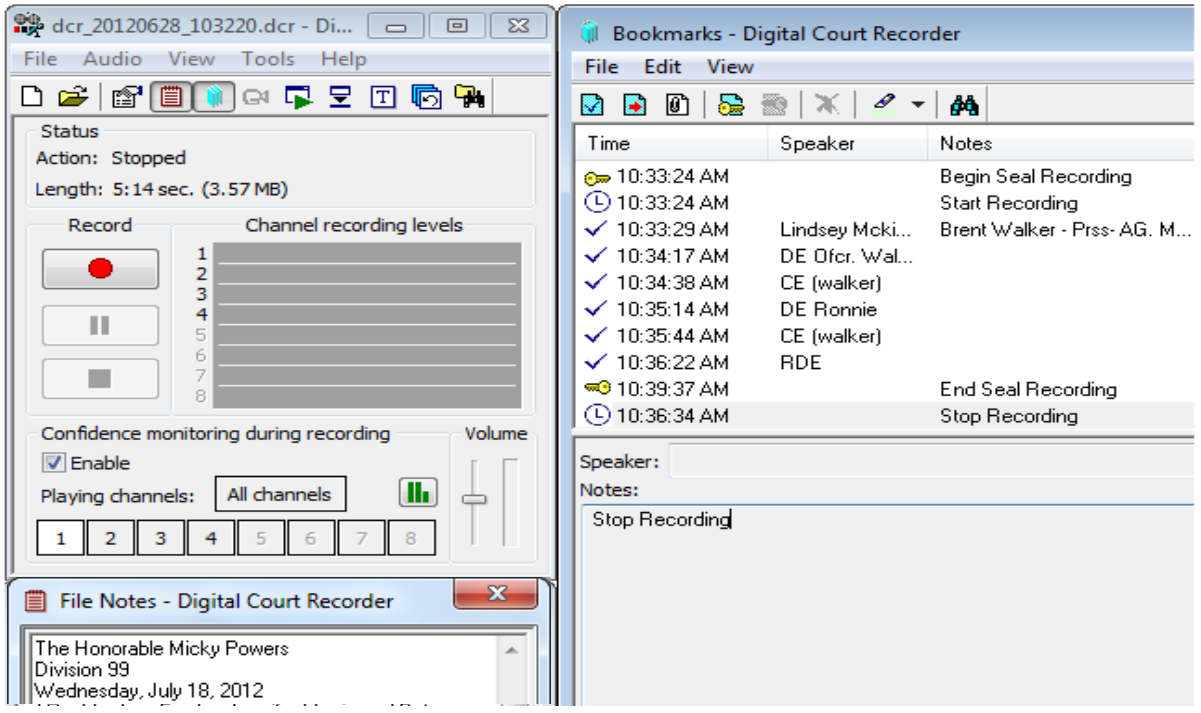

•The *End Seal* bookmark displays before the *Stop* **Recording** bookmark to designate the end point of the encrypted file.

• Notice that the time stamp on the *End Seal* bookmark occurred after the *Stop Recording* bookmark.

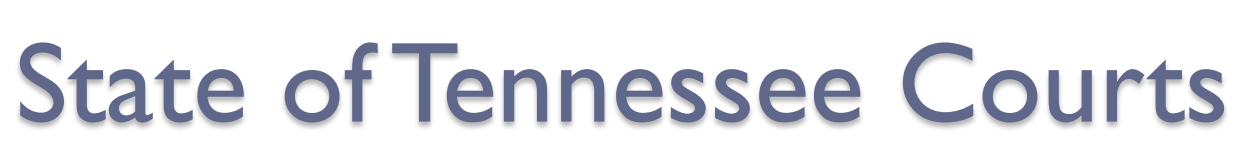

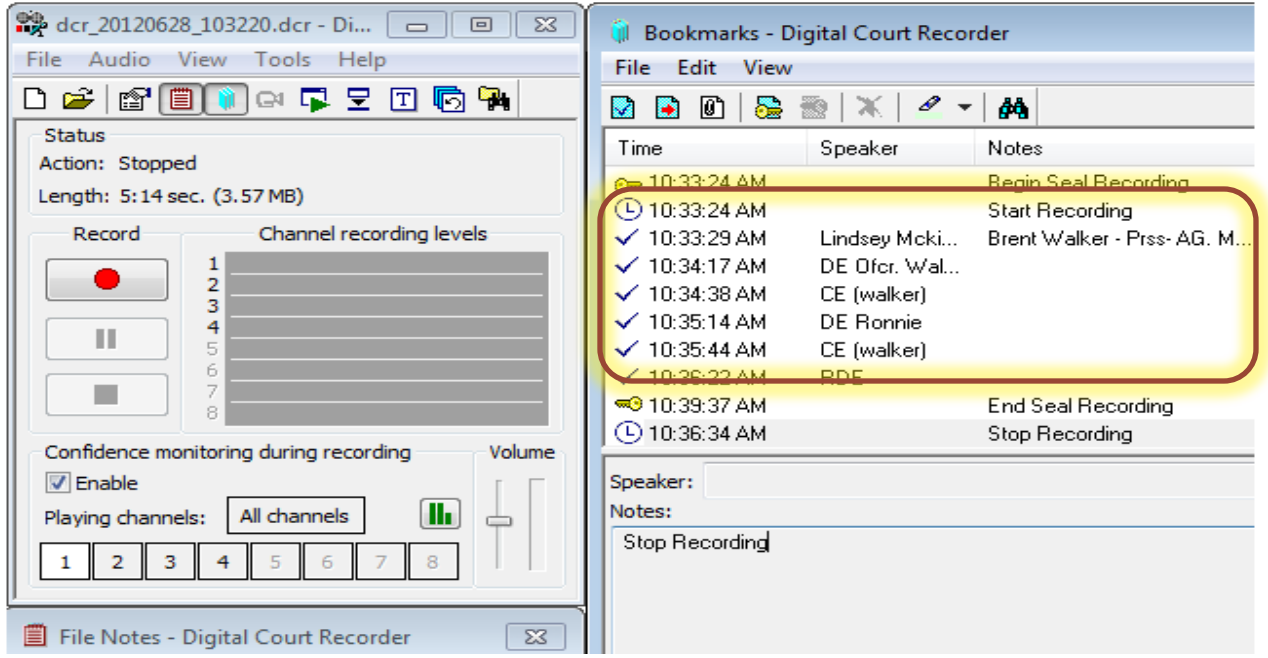

• The recording between a **Begin** and **End Seal** bookmark is encrypted and will require a password to be able to hear or transcribe that portion of the hearing.

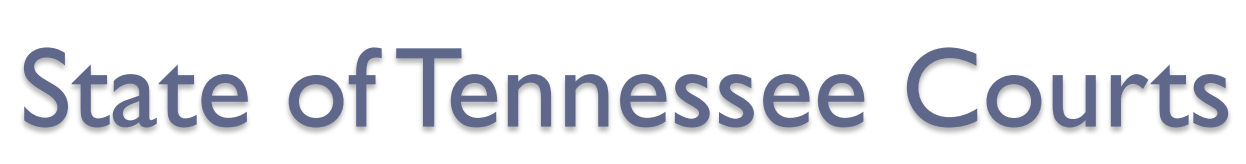

 $\left(\begin{array}{c} 0 \\ 0 \end{array}\right)$ 

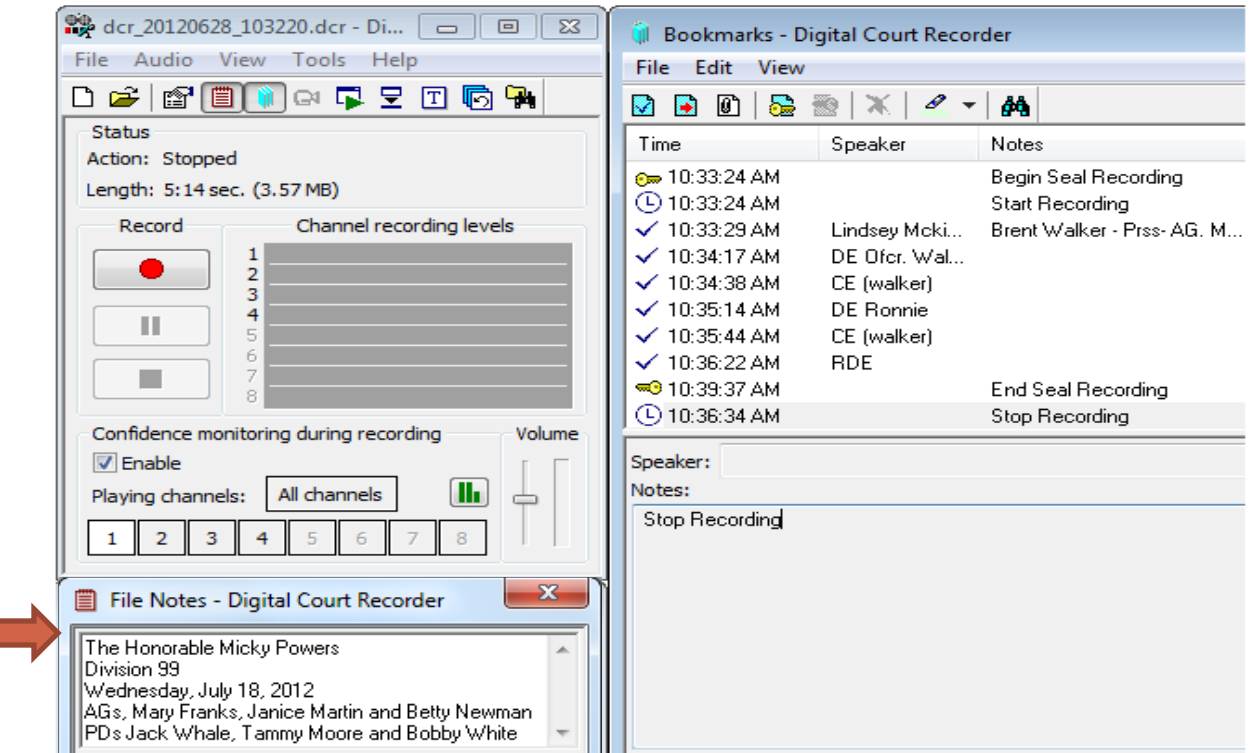

• Review and correct any of the bookmark entries or file notes if there are errors.

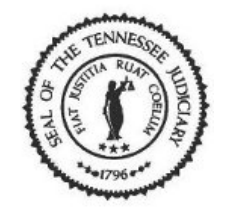

#### State of Tennessee Courts **Seal Part of a Recording**

• The DCR file is created and cases are being heard and recorded. Your next case has a section or witness speaking that will be confidential, so just before the witness comes to the stand, click on the *Begin Seal*  bookmark to insert the bookmark. Then insert any additional bookmarks when applicable and enter speaker, docket numbers, and notes on the case.

• Once the witness is done speaking, either press the *Stop* button and select the *End Seal* bookmark or if court continues, select the *End Seal* bookmark so you can continue recording the next case on the docket.

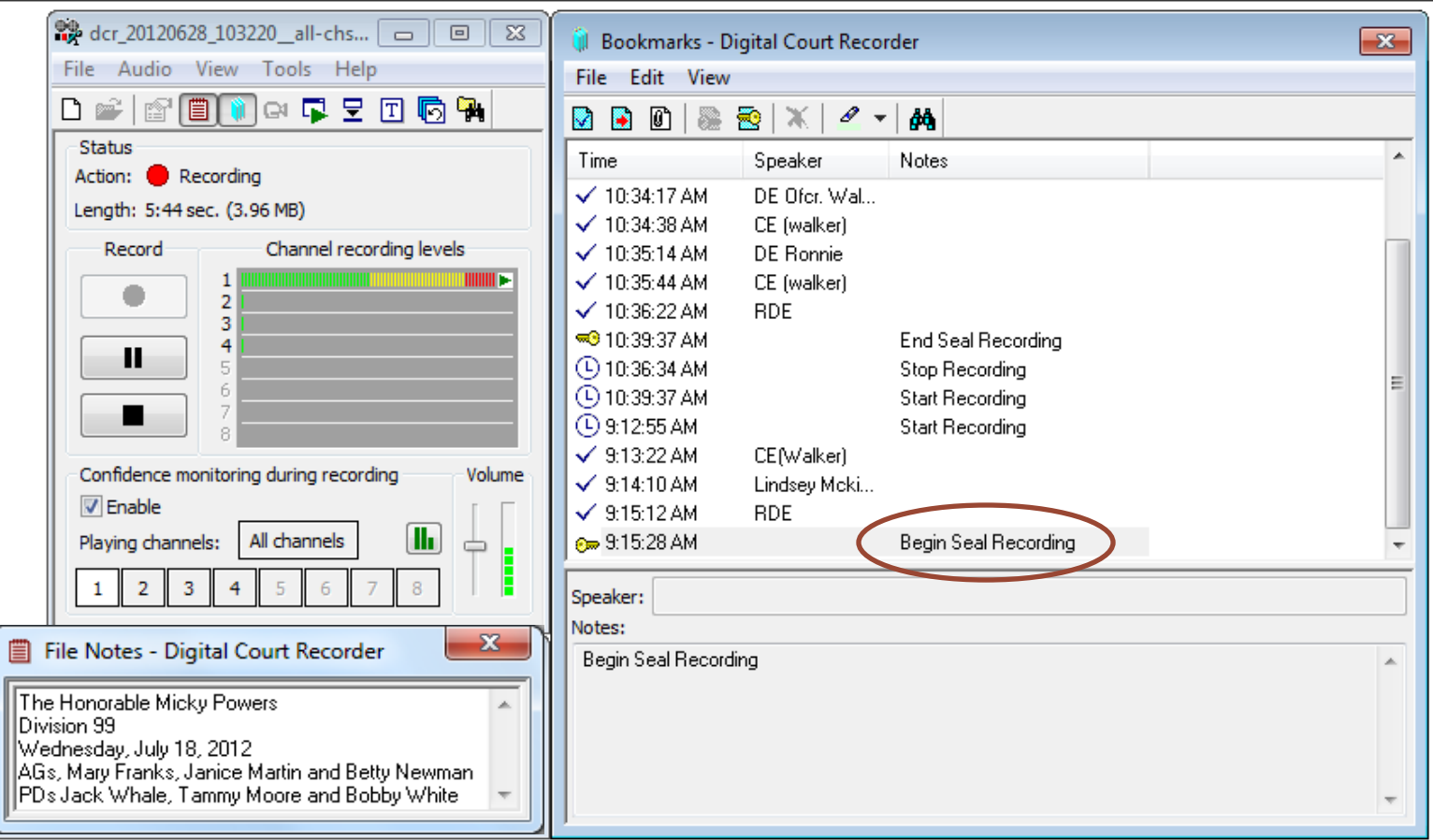

• Select the *Begin Seal* bookmark just before the confidential section or witness begins speaking.

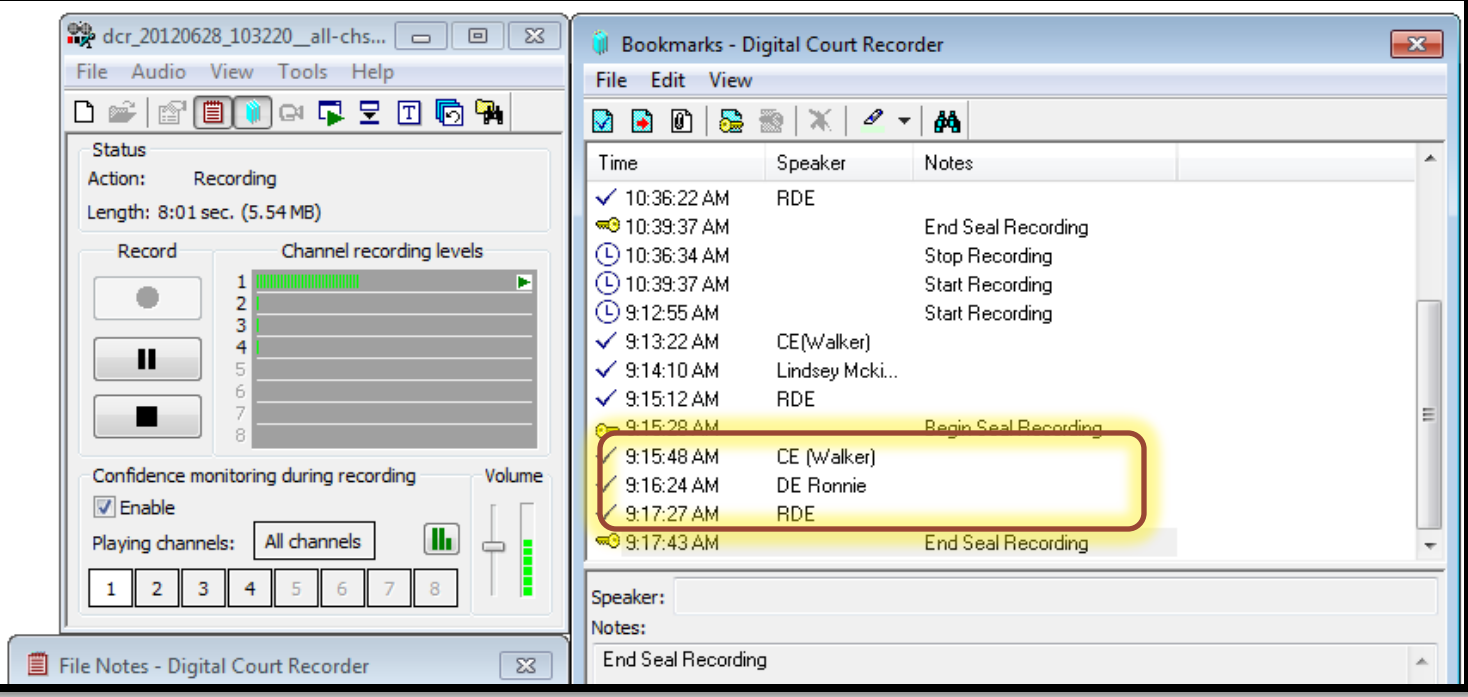

- Add bookmarks to include speaker and notes.
- Once the confidential part of the hearing is over, select the *End Seal* bookmark and continue with the next case on the docket.

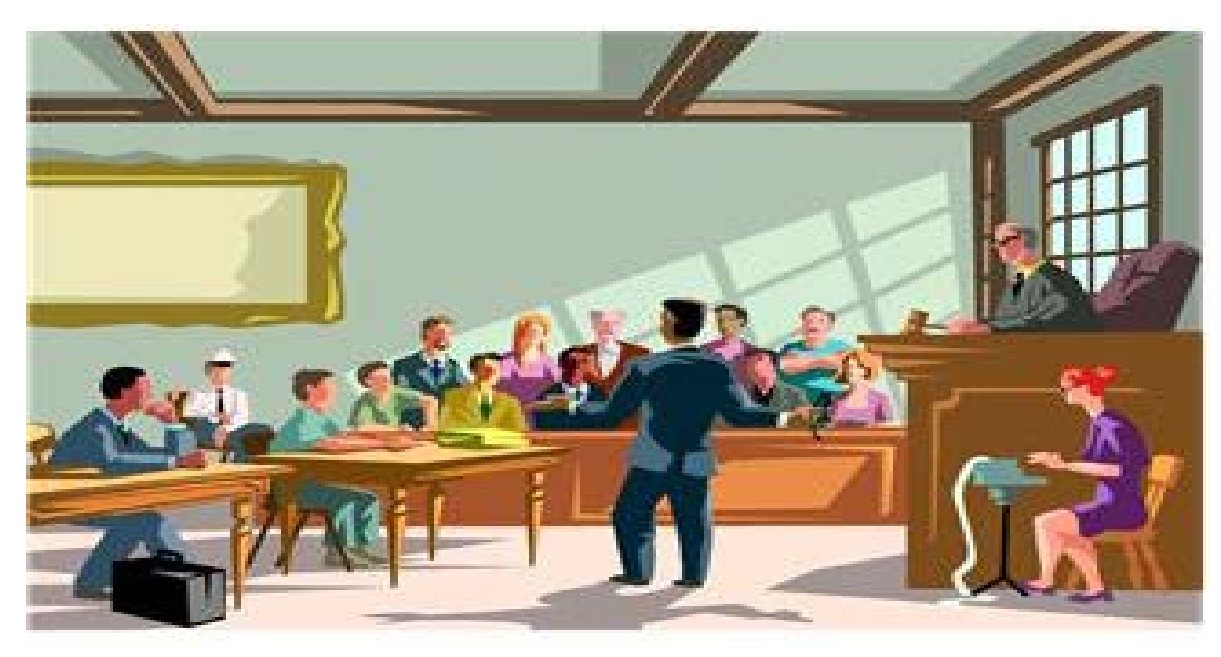

• When the hearing is over, select the [Stop] button. Remember the system will prompt you to *Confirm Stop Recording*.

• Follow existing procedures for burning CD/DVD copies of the recording file.

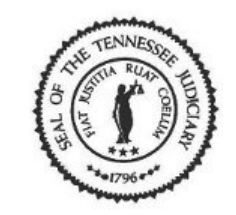

Court is over and you are notified that a particular docket or section on the recording file needs to be sealed – confidential matter.

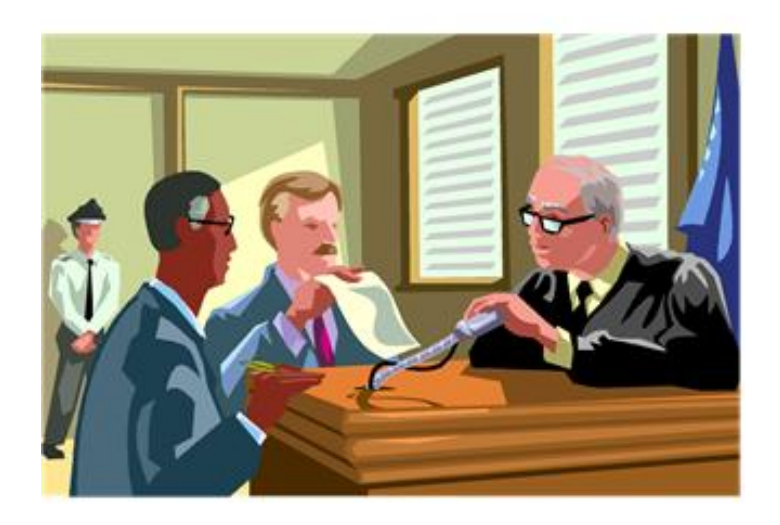

How to Seal a Recording or Part of a Recording Once Court is Over

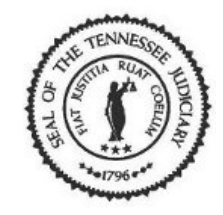

#### **Things to Remember**

- If you use a Digital Court Recorder (DCR) that burns a copy after the recording has stopped (mirroring), use this CD-R/DVD-R when transcribing with the Digital Court Player. You will need to burn another copy of the recording which will include the sealed segments.
- After you insert the **Begin/End Seal** bookmarks around the sections you want to encrypt (seal) then burn a CD-R/DVD-R copy to give to the county clerk.
- If you need to burn a CD-R/DVD-R copy that will not include the confidential sections, please refer to the tutorial: *How to Export Sections of a Recording*.

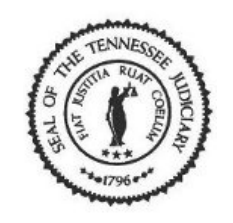

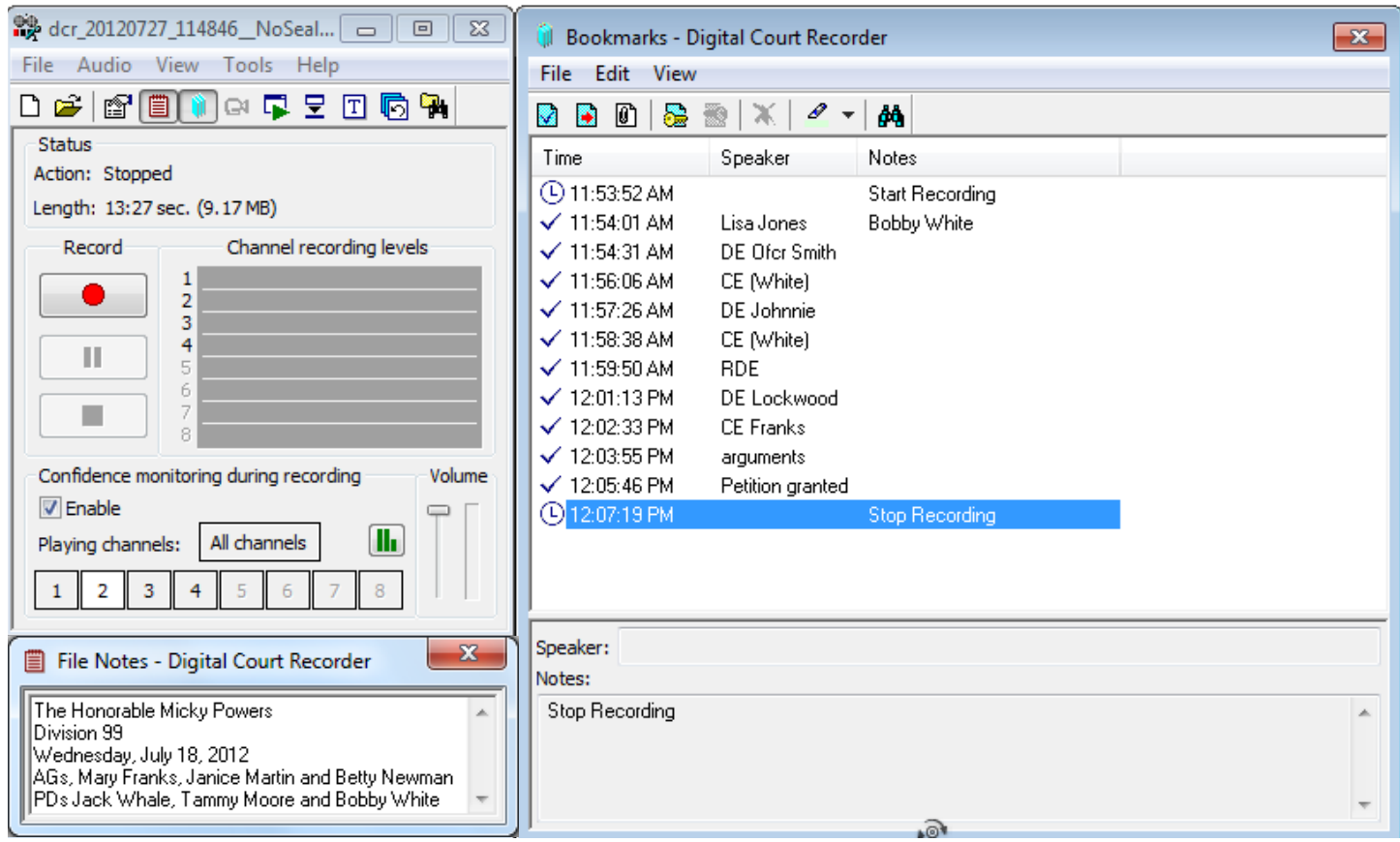

• Court is over and you have stopped recording.

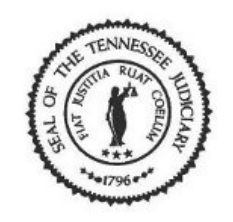

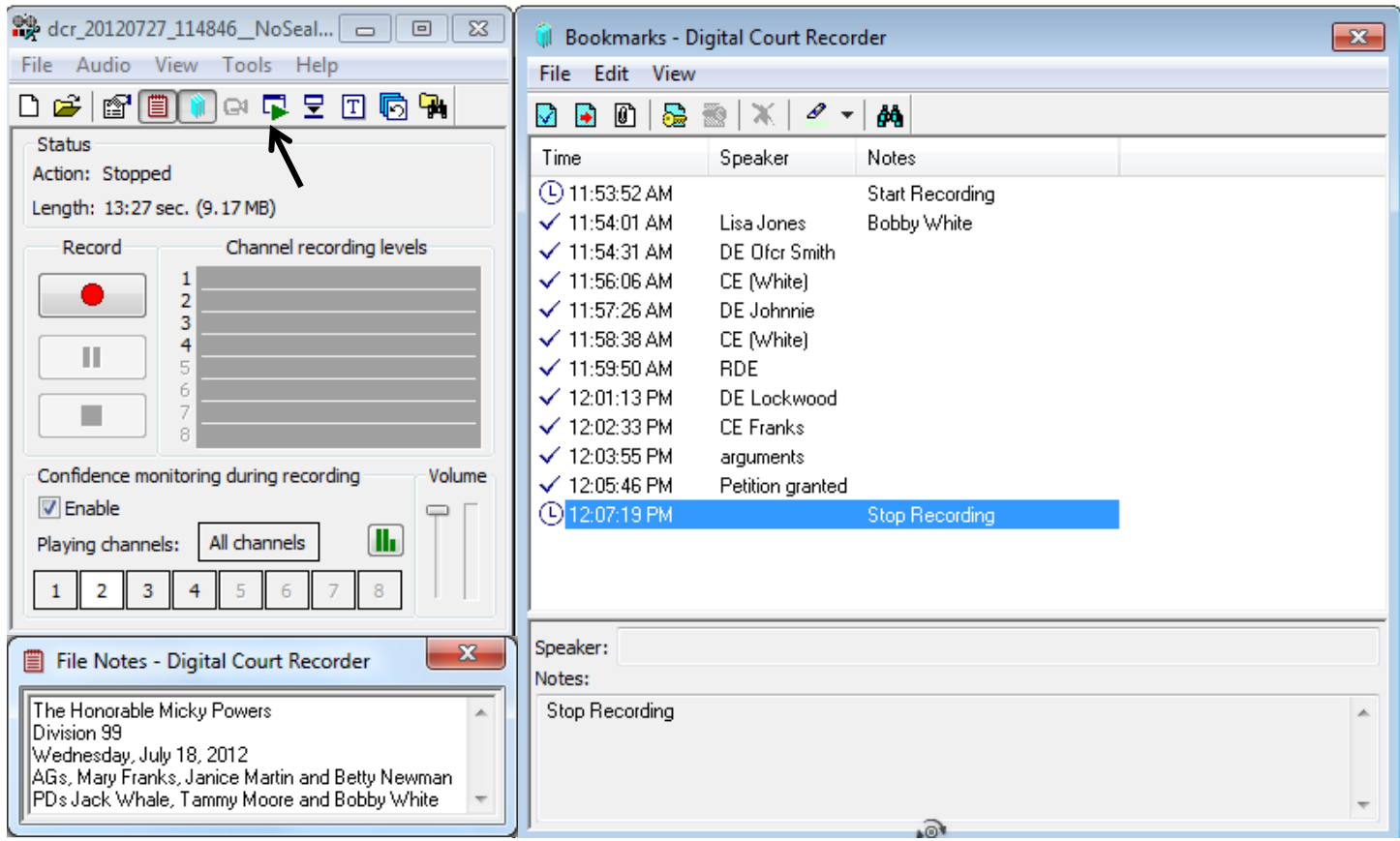

• Click on the **Playback** window icon.

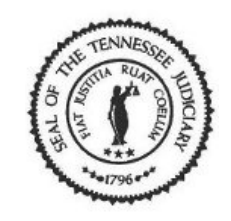

#### The **Playback** window opens. Let's describe the following sections.

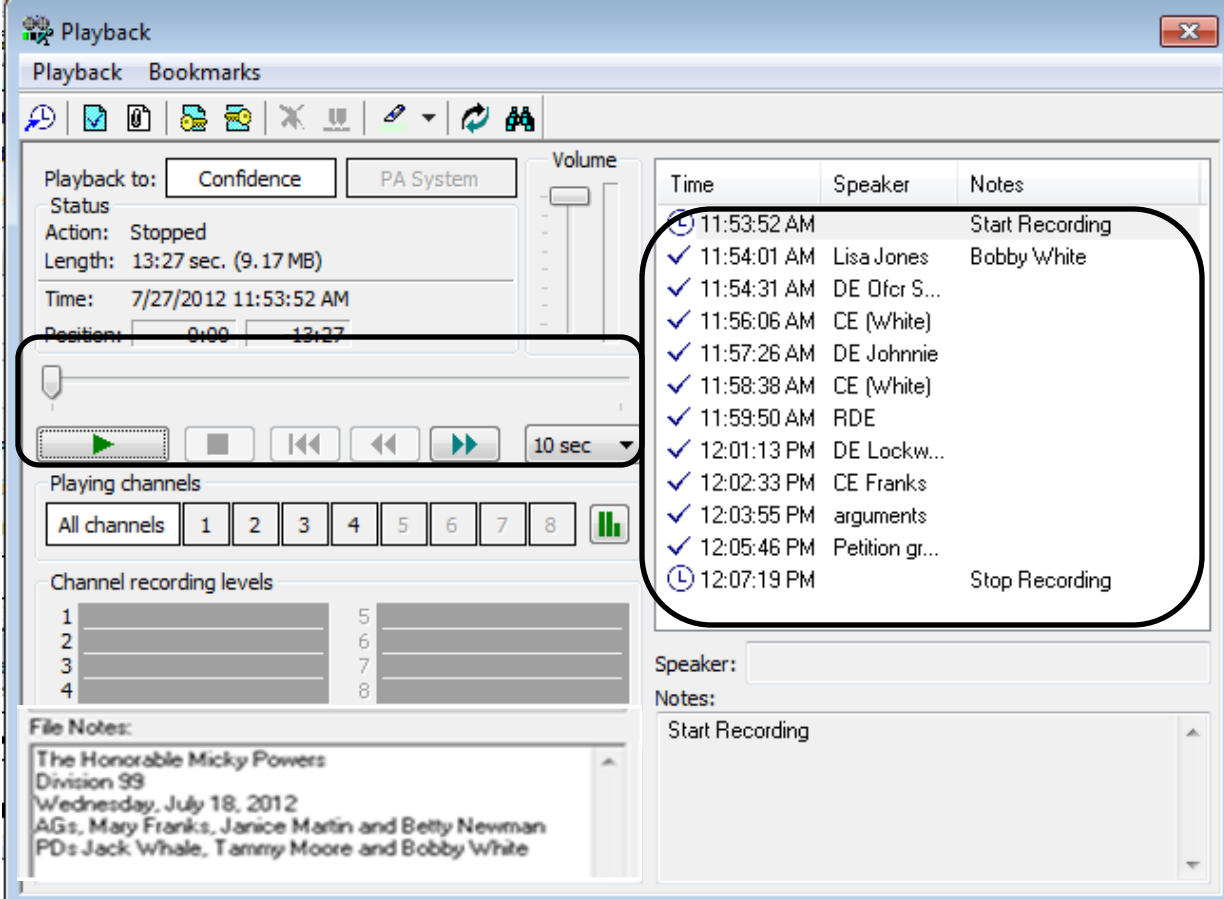

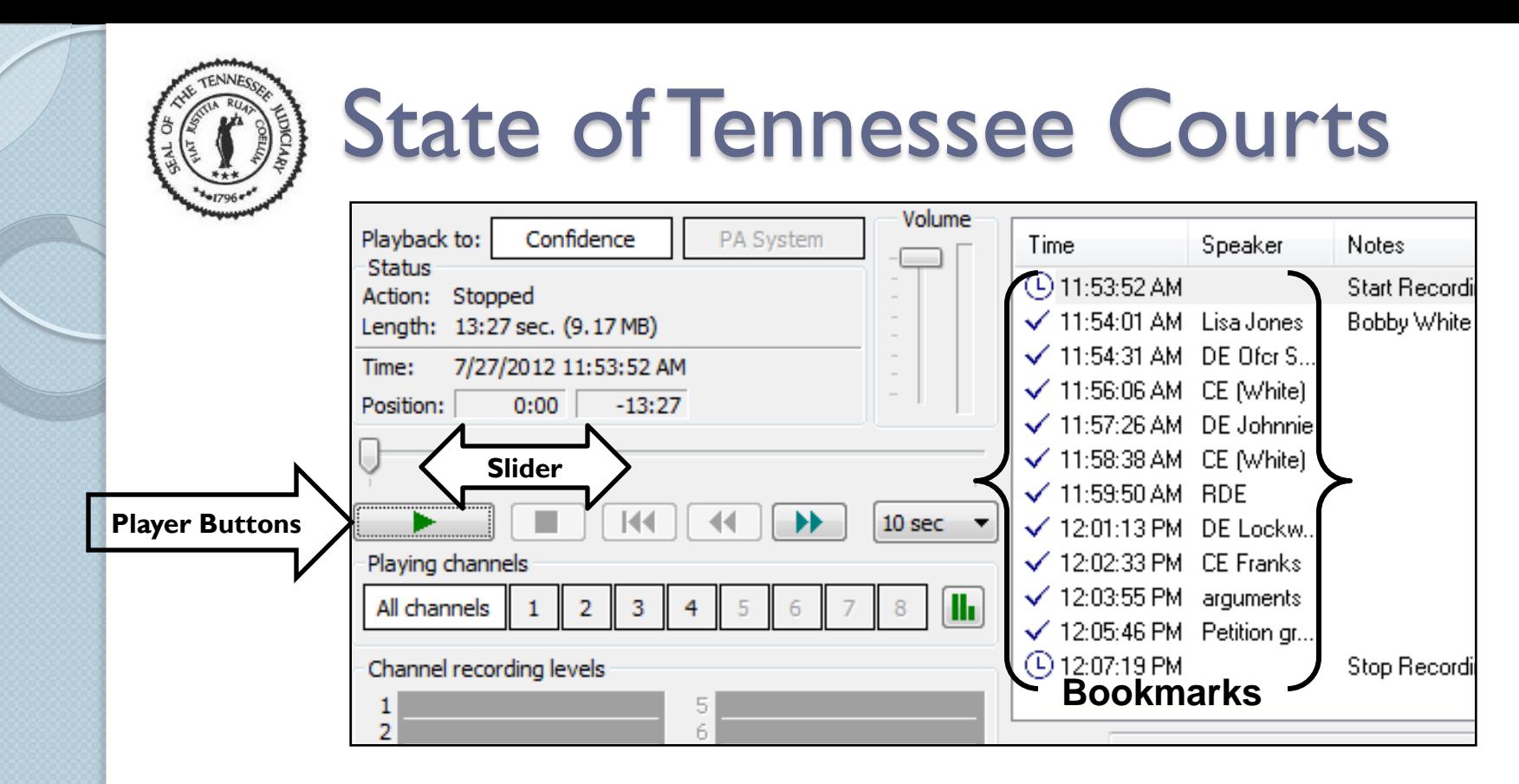

**Player buttons:**  $\triangleright$  Play, **E** Stop, 14 Rewind to the Beginning, 44 Rewind one step, D Move forward one step, and 10 Seconds (the amount of time for the one step).

**Slider:** Displays the current position of the recording file. You can move the slider back and forth to move to a specific position within the file.

**Bookmarks:** specific position set by the user that displays pertinent information about what is being recorded.

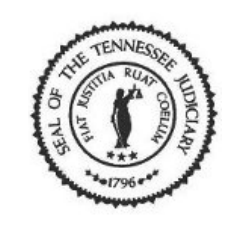

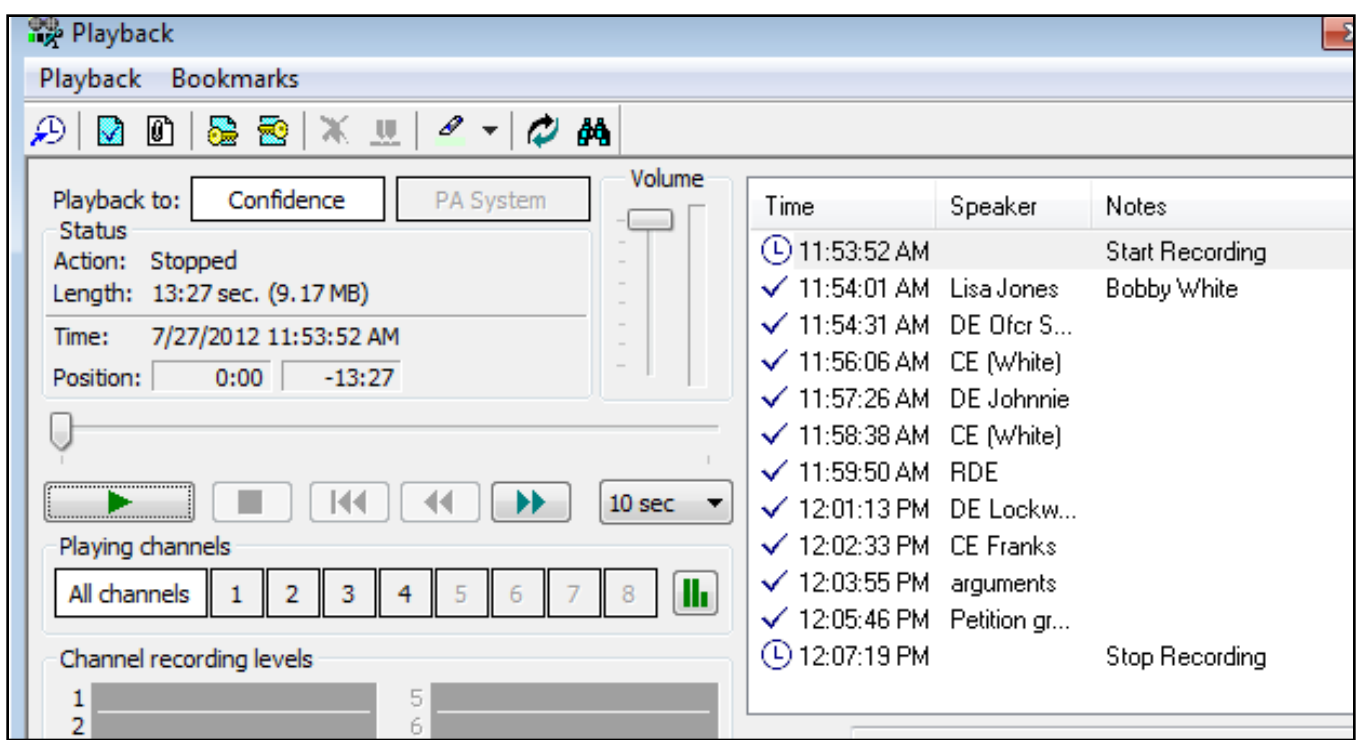

• You can play the recording file, listen, and stop at the position where you want to insert the **Begin Seal** bookmark to begin encrypting the recording file.

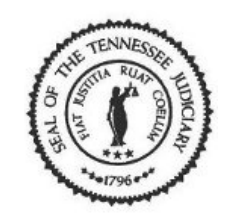

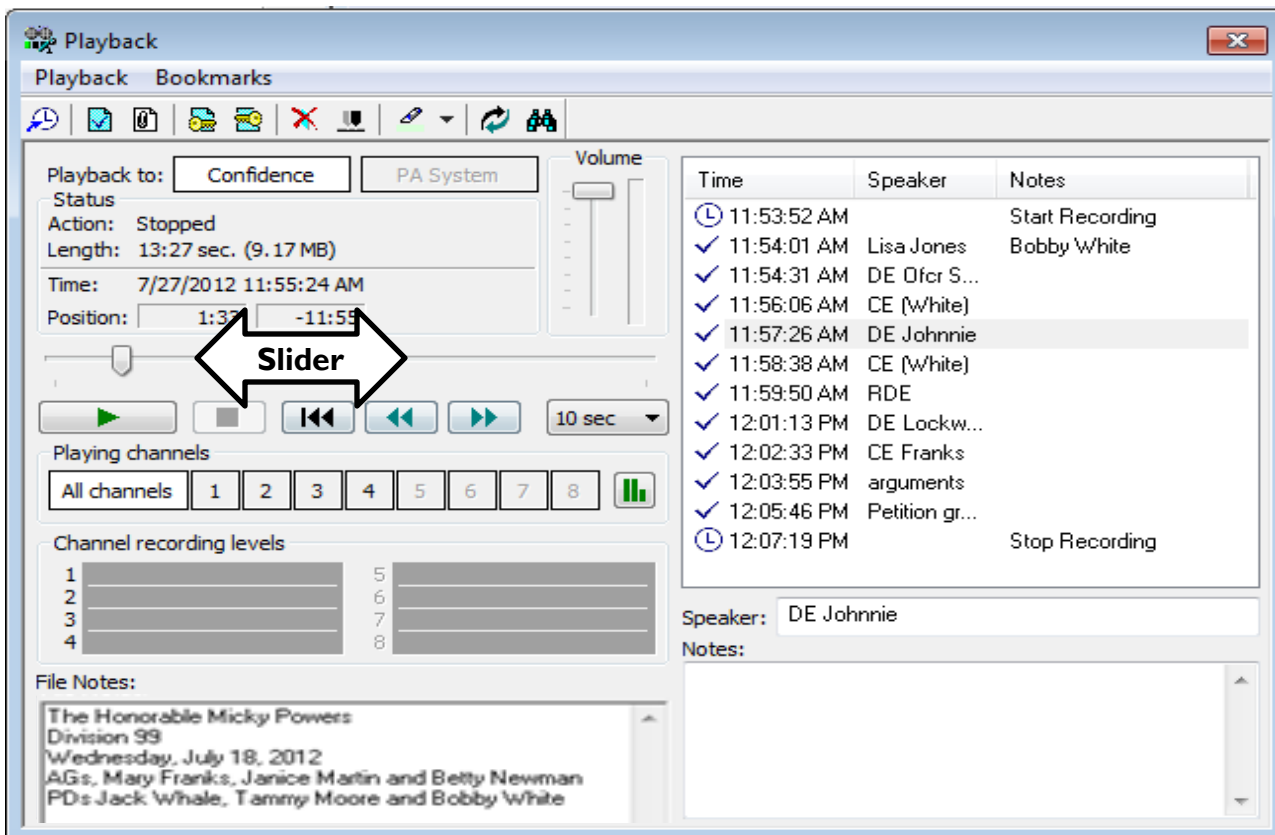

• Or you can move the slider then play and stop the recording at the position where you want to insert the **Begin Seal** bookmark.

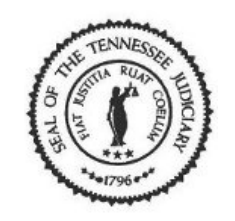

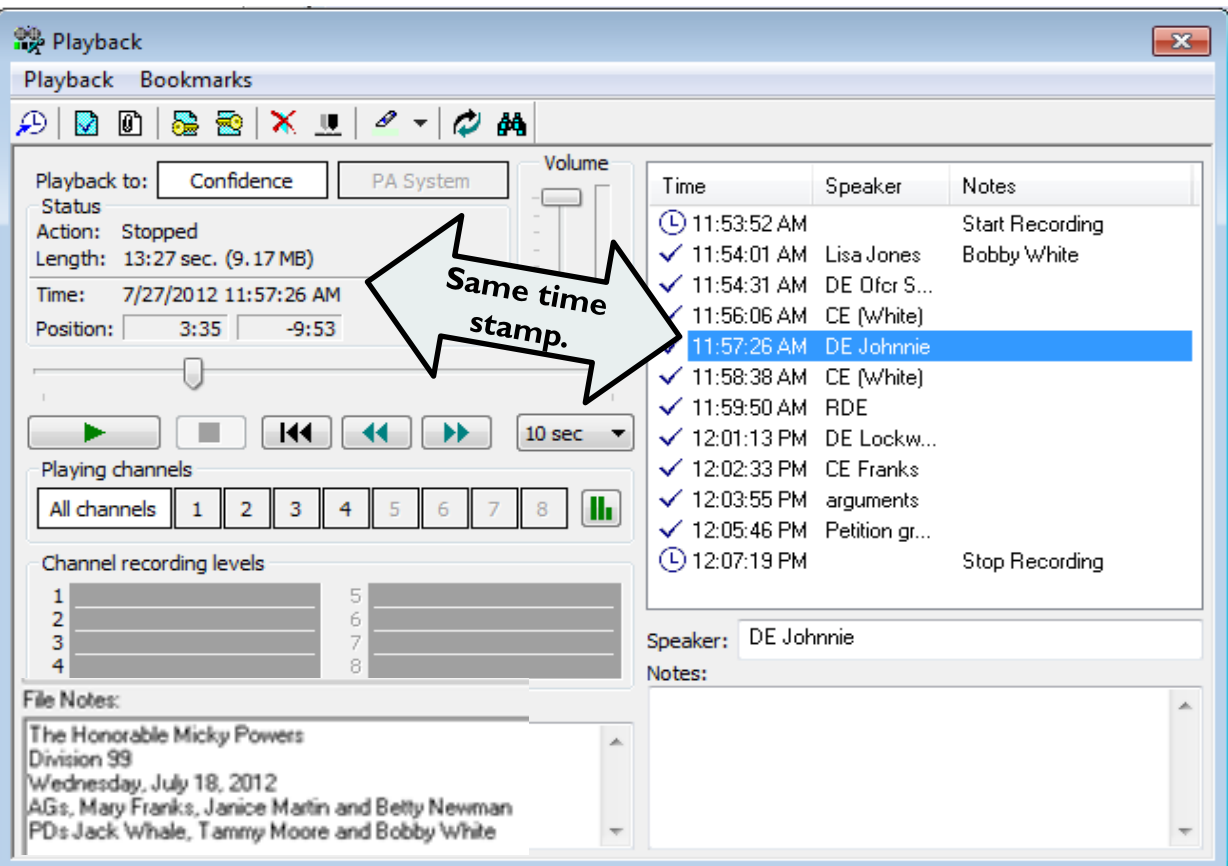

• If you have a specific bookmark placed where the **Begin Seal** bookmark should start, double-click that bookmark. Verify that the slider moved into that position (same time **.**  $<sub>52</sub>$ </sub>

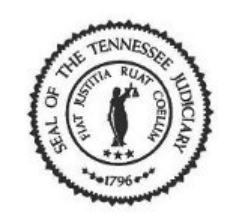

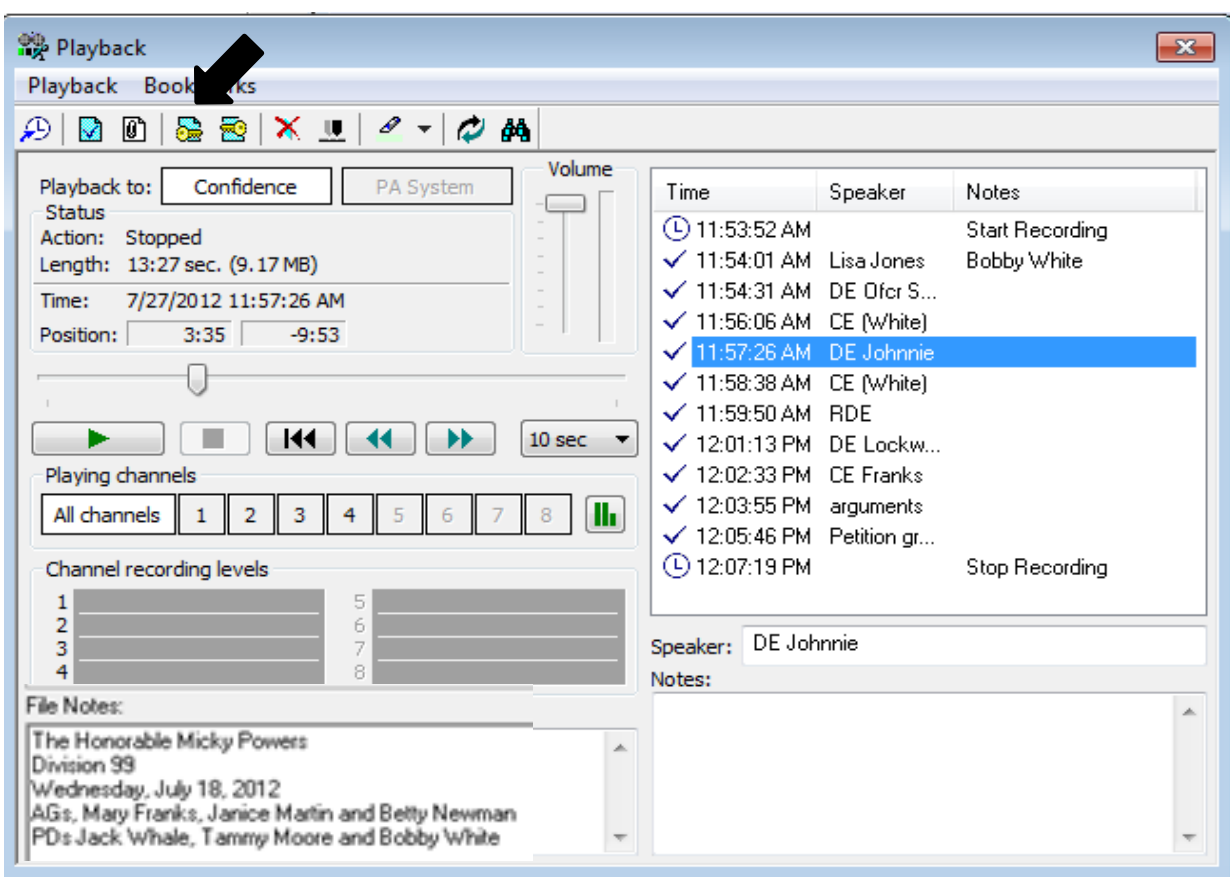

• Then click on the **Begin Seal** bookmark to insert it into the recording.

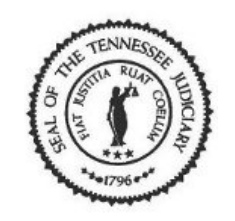

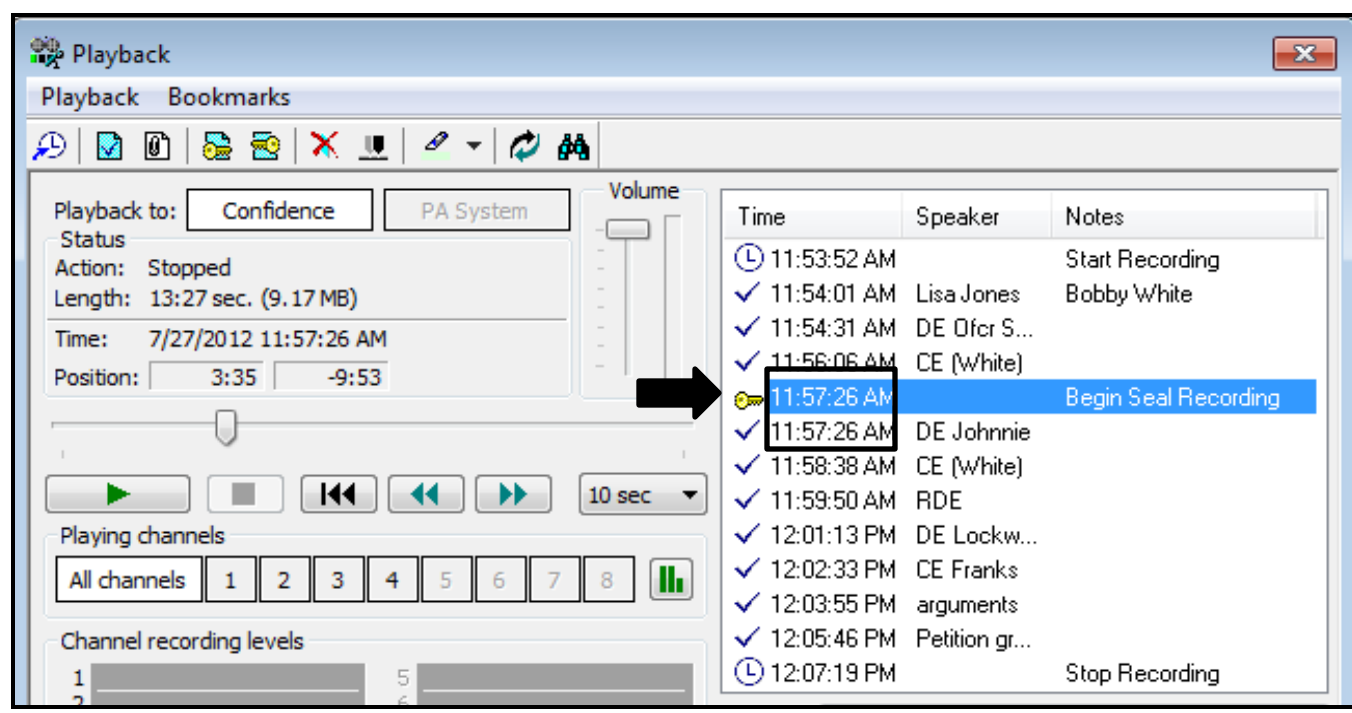

• The **Begin Seal** bookmark displays the same time stamp and includes the bookmark you selected to be encrypted as well.

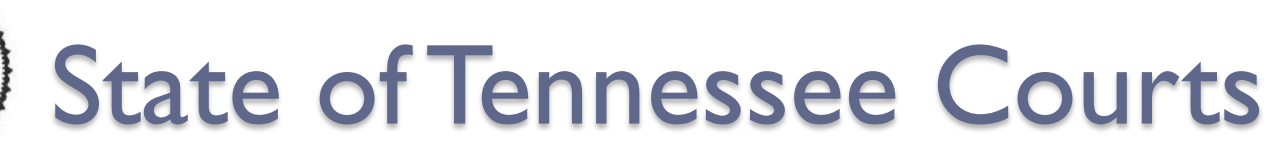

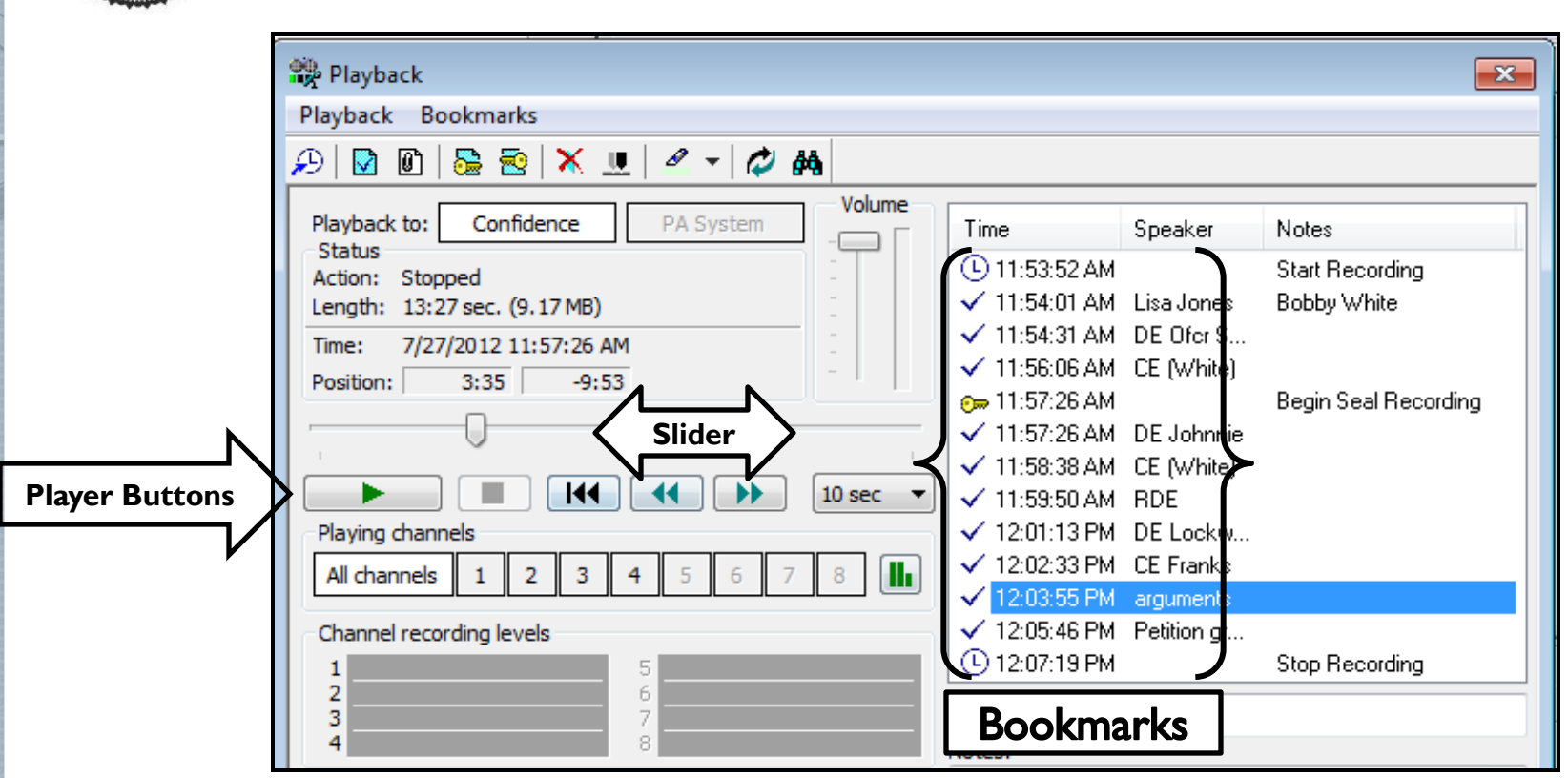

• You can use the slider and player buttons or a specific bookmark to determine where you will place the **End Seal** bookmark.

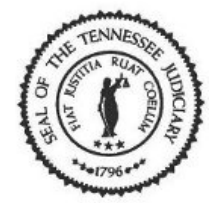

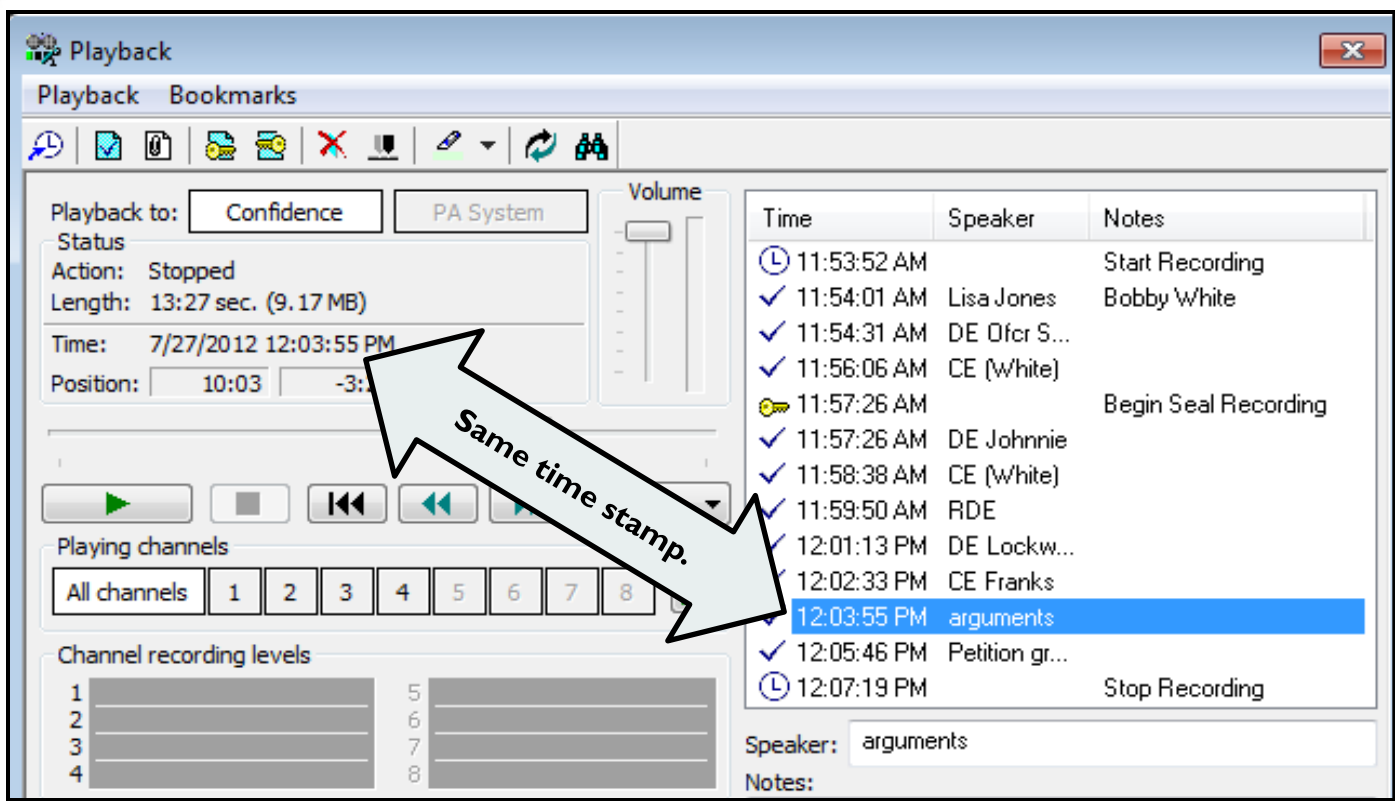

•Double-click on the bookmark where the **End Seal**  bookmark will be inserted. Verify that the slider moved to that position. Click on the **ED** End Seal icon to insert it into the recording.

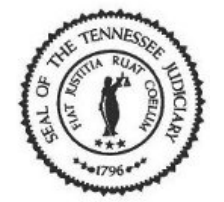

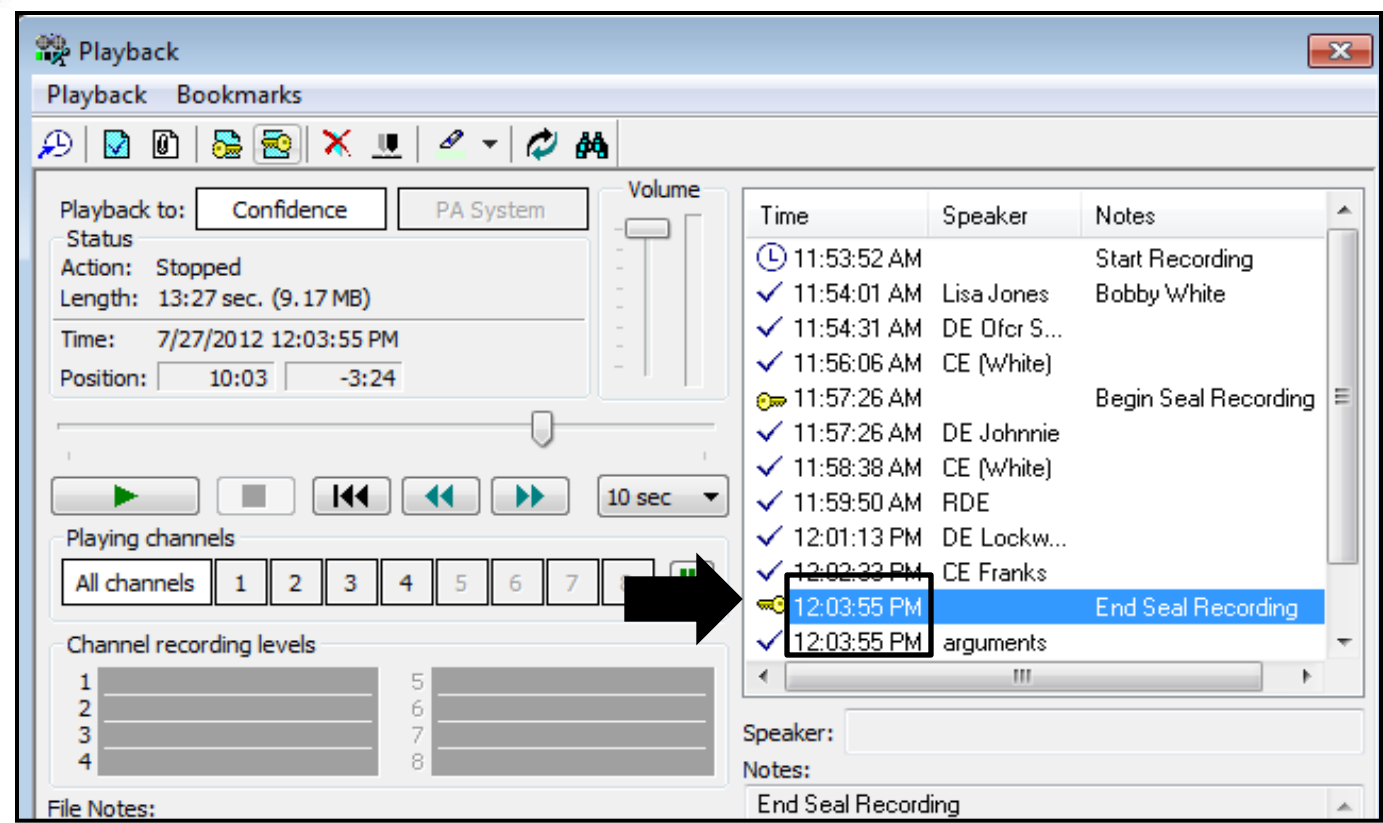

• The **End Seal** bookmark is inserted and displays before the bookmark you selected; notice the same time stamp. The encryption stops at this time and does not include the bookmark selected.

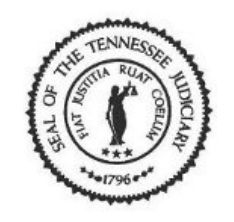

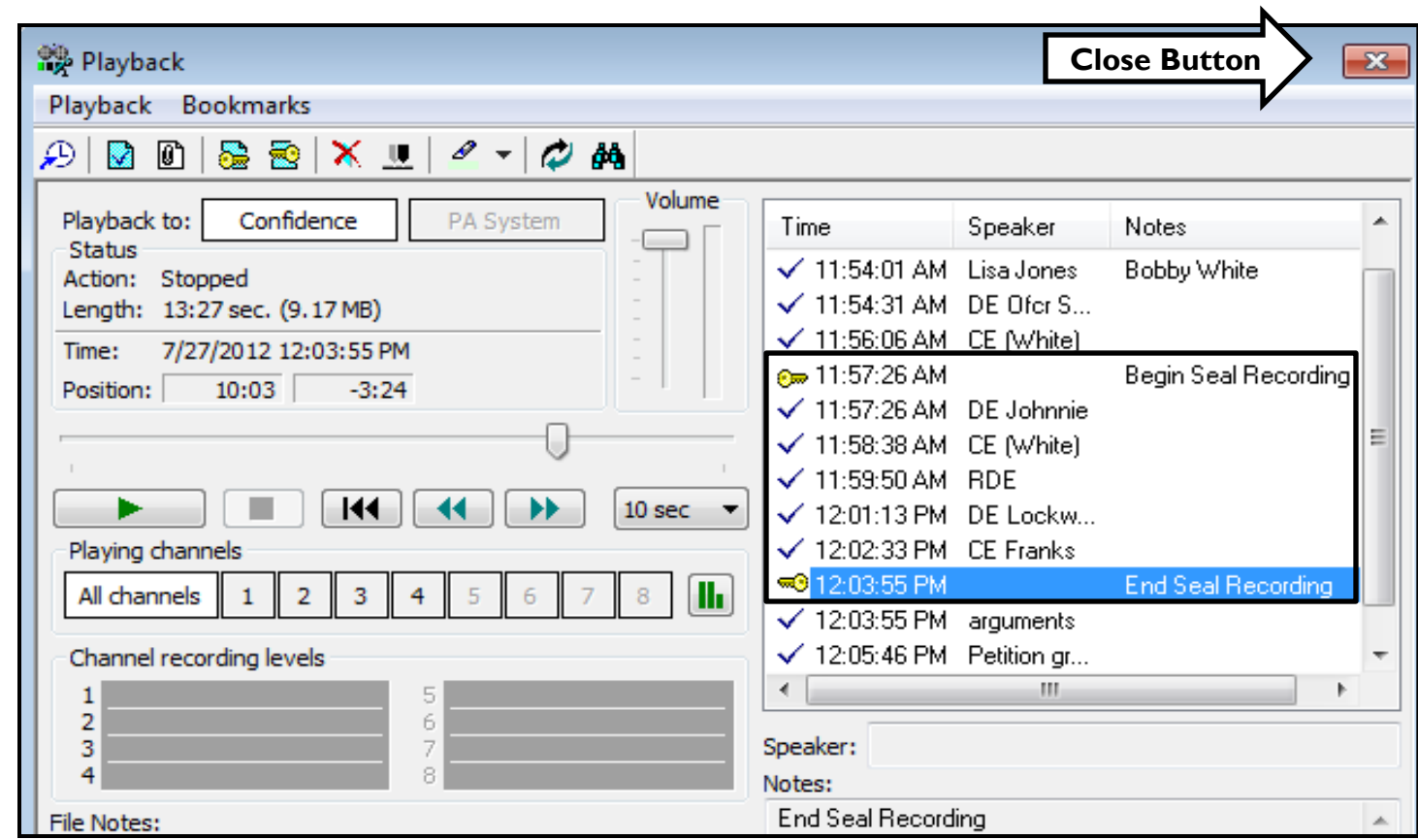

• The **Begin/End Seal** bookmarks are inserted into the recording. Click on the X [Close] button.

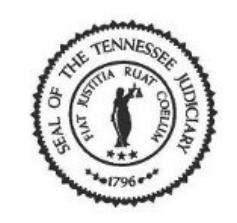

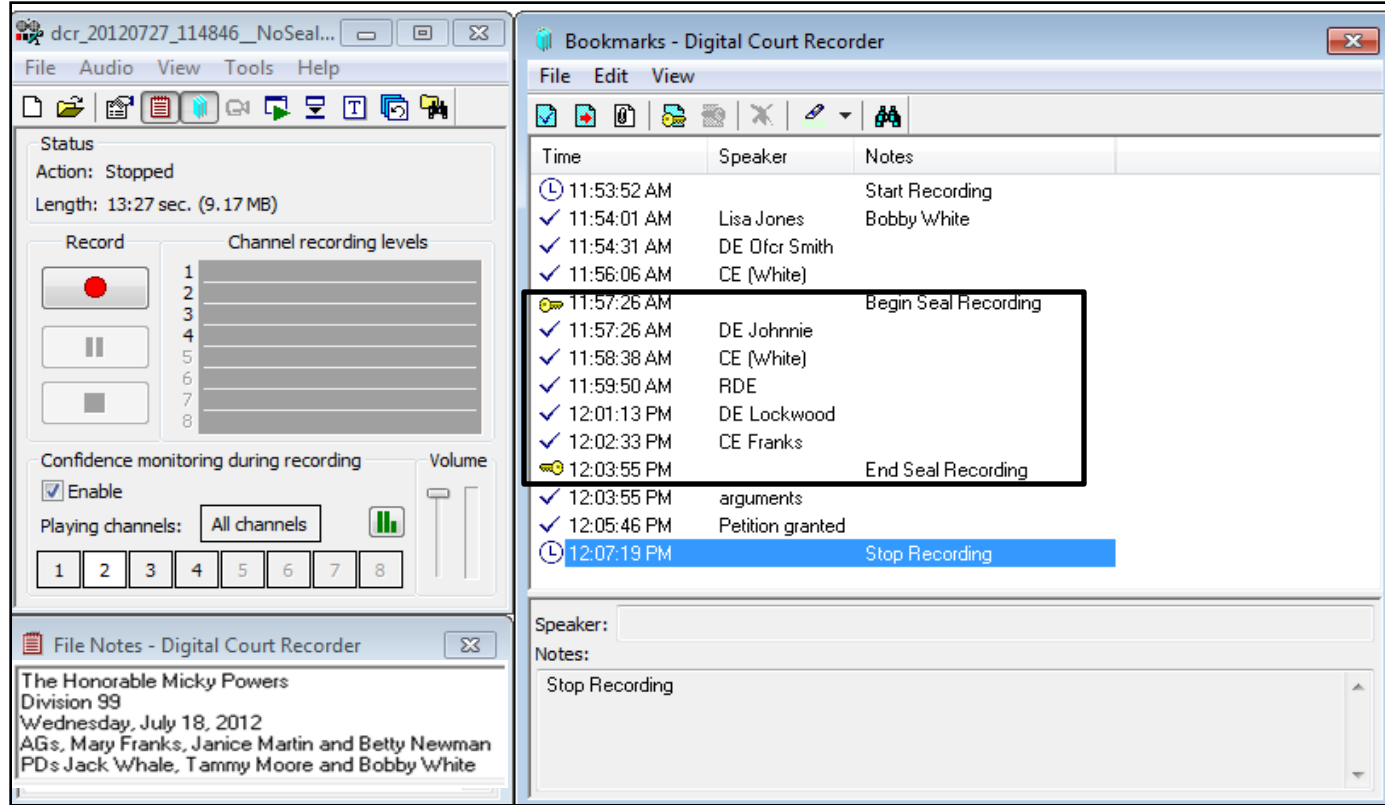

• The **Playback** window closes. The **Begin/End Seal**  bookmarks are saved into the recording.

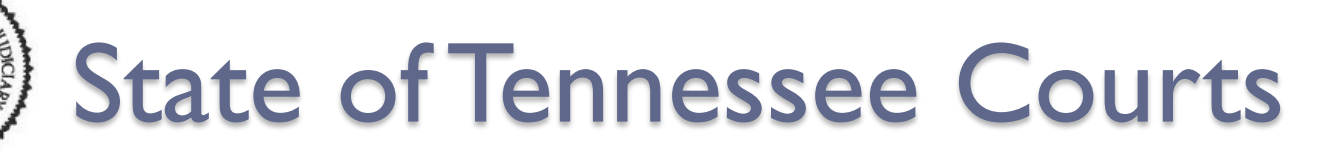

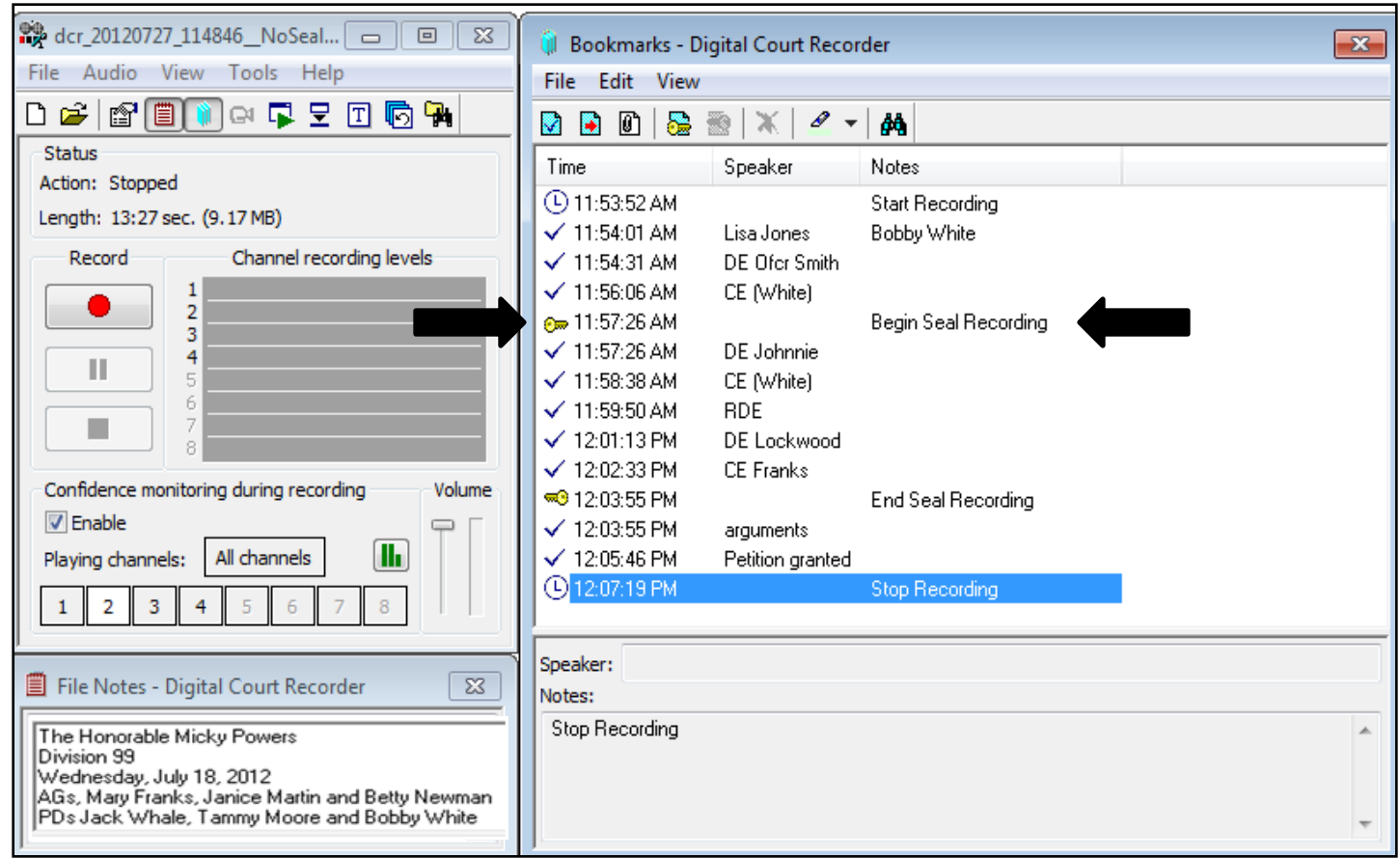

• You notice that you have placed the **Begin Seal** bookmark in the wrong start time position.

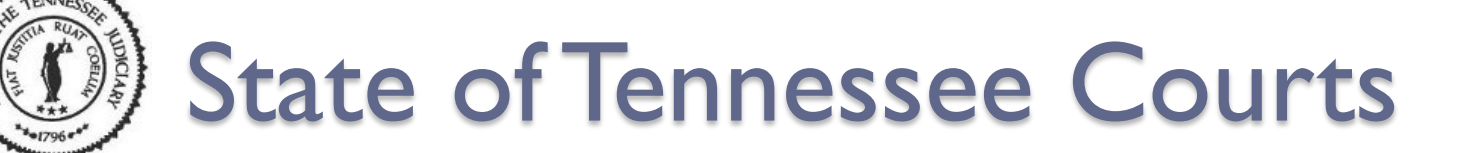

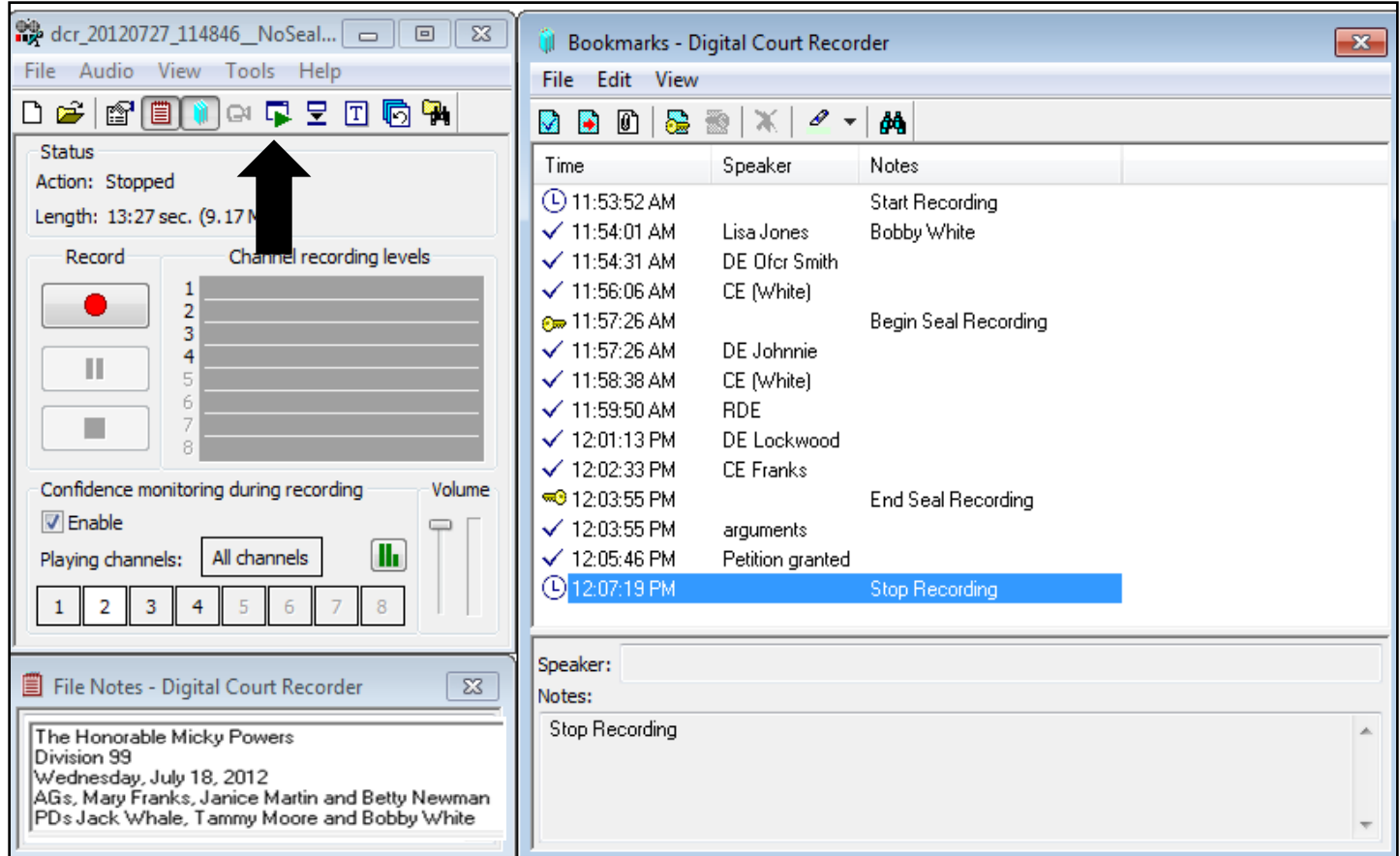

• Click on the **Playback** window icon.

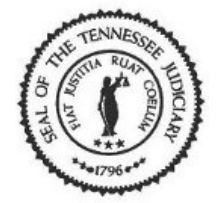

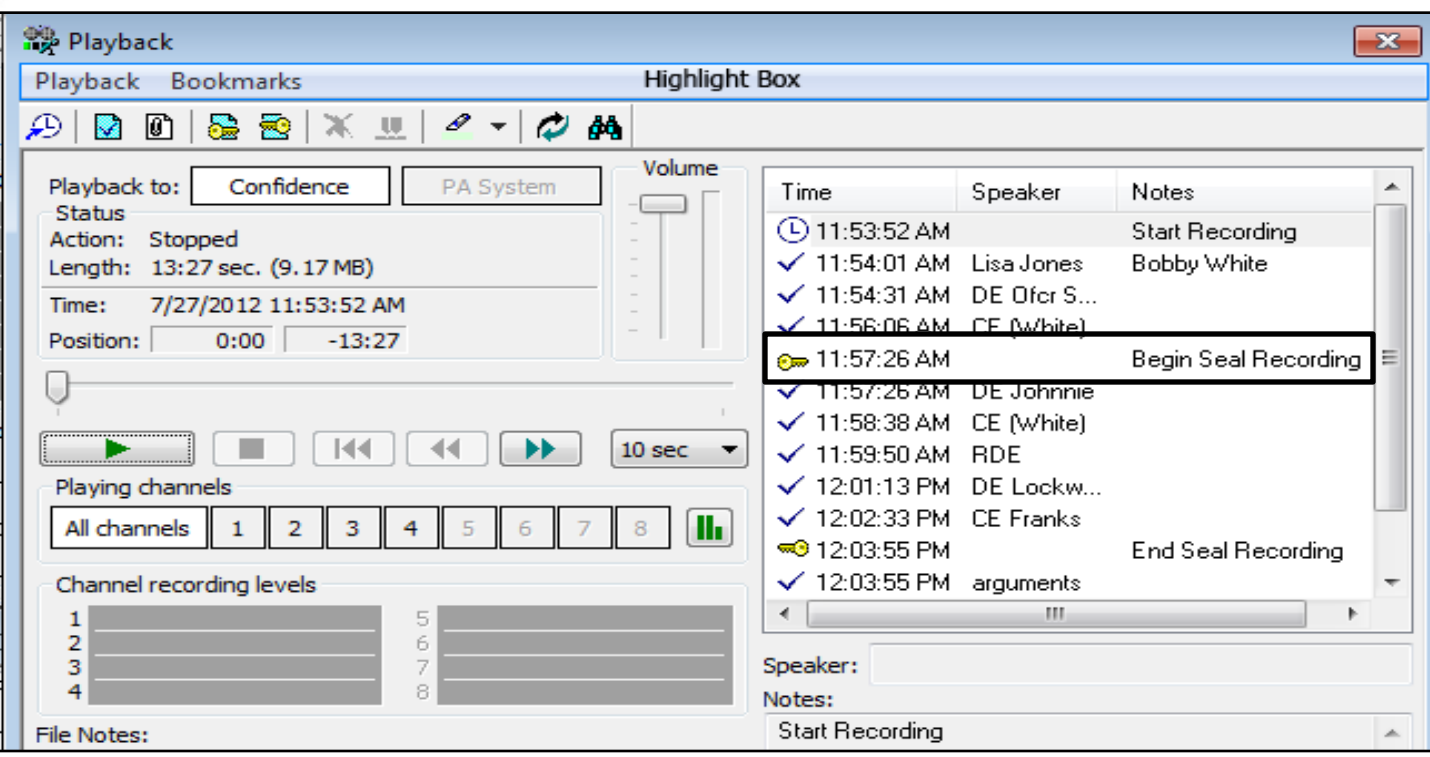

• The **Playback** window opens. Click on the **Begin Seal Recording** bookmark to highlight.

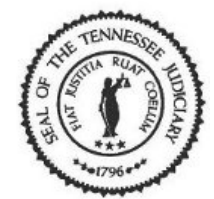

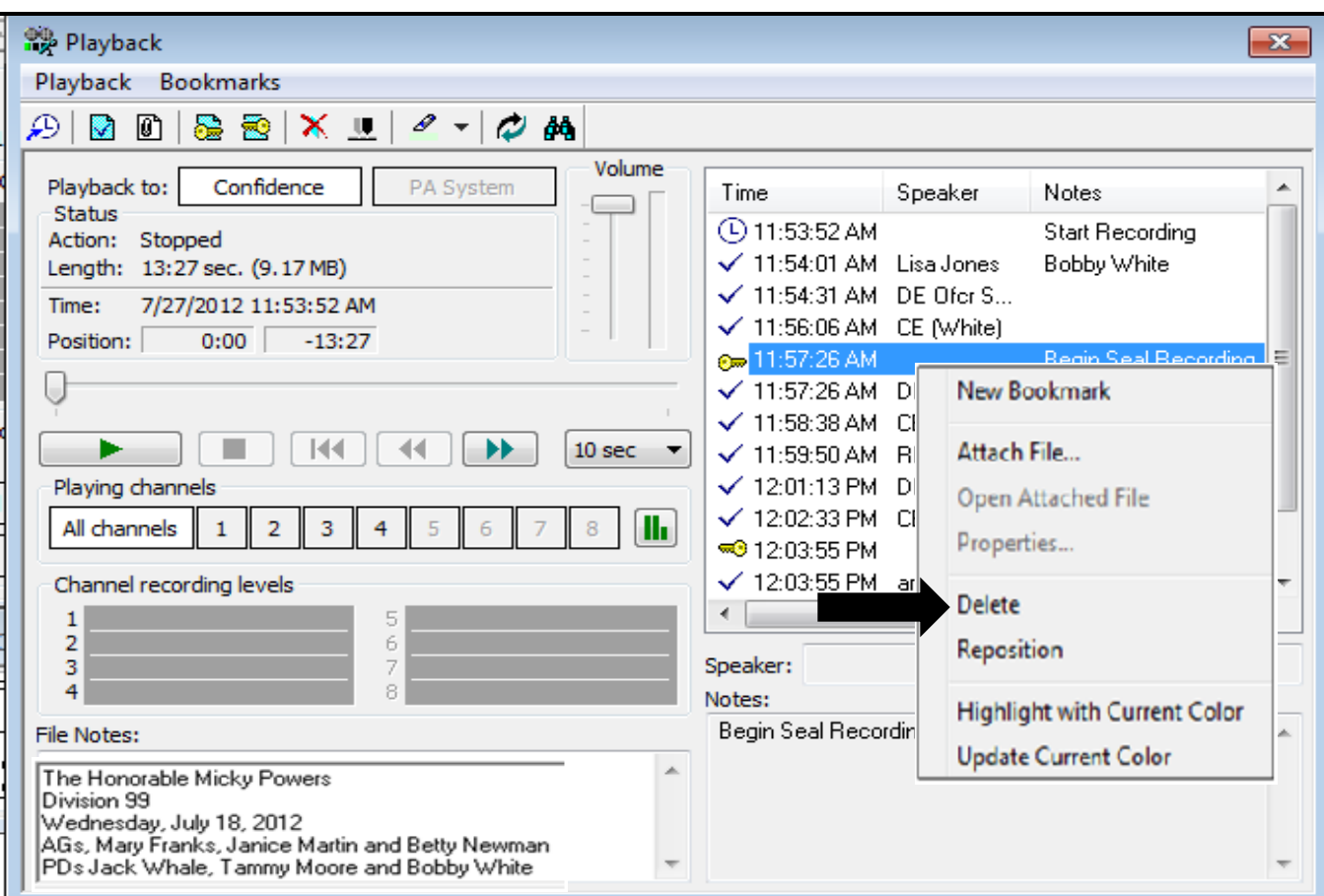

• You can right click on the **Begin Seal** bookmark then select Delete.

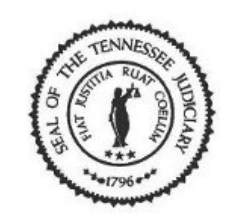

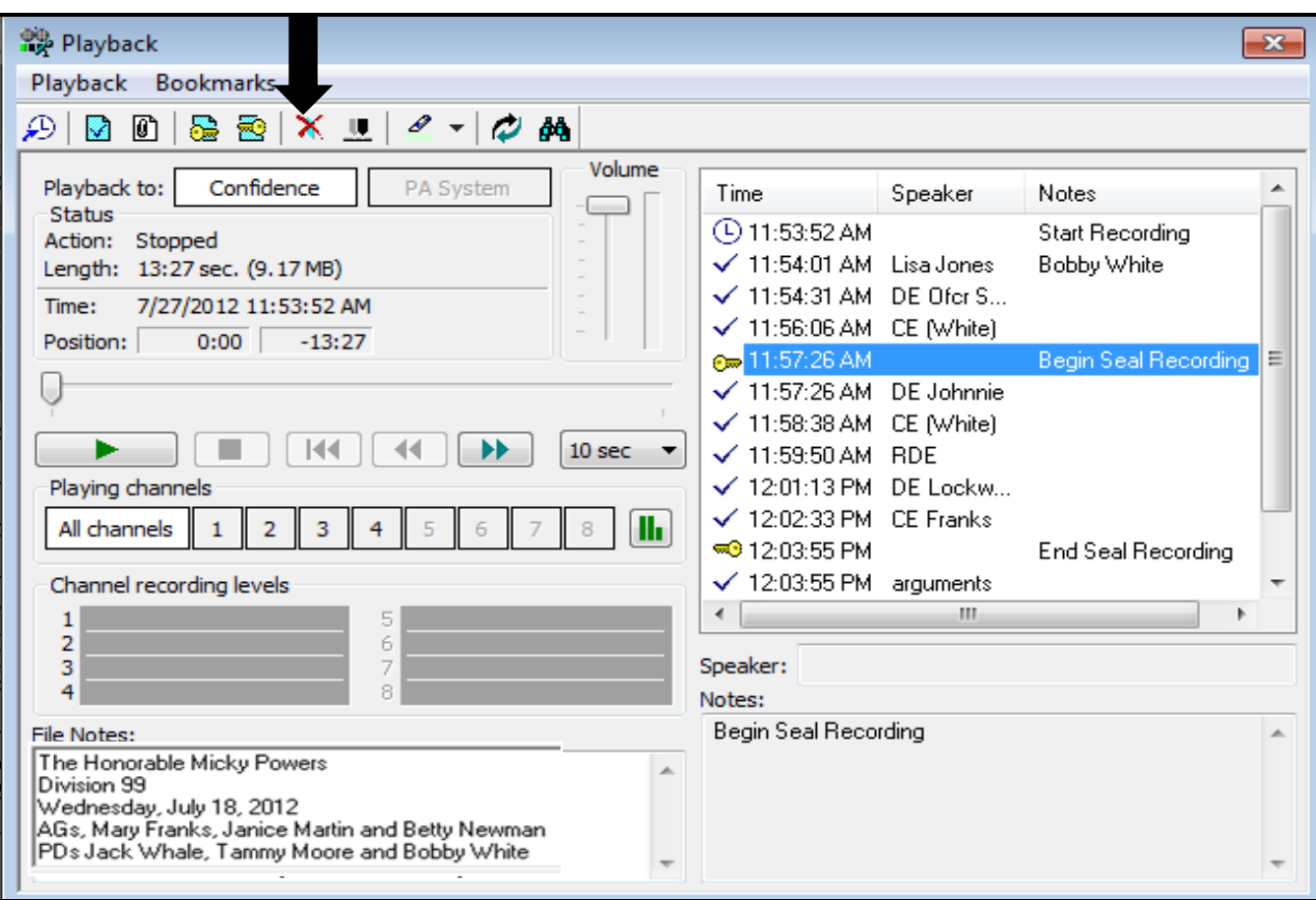

• Or you can select the *X* [**Delete Bookmark**] icon on the menu bar.

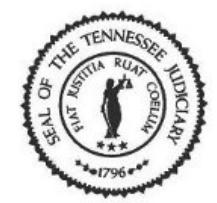

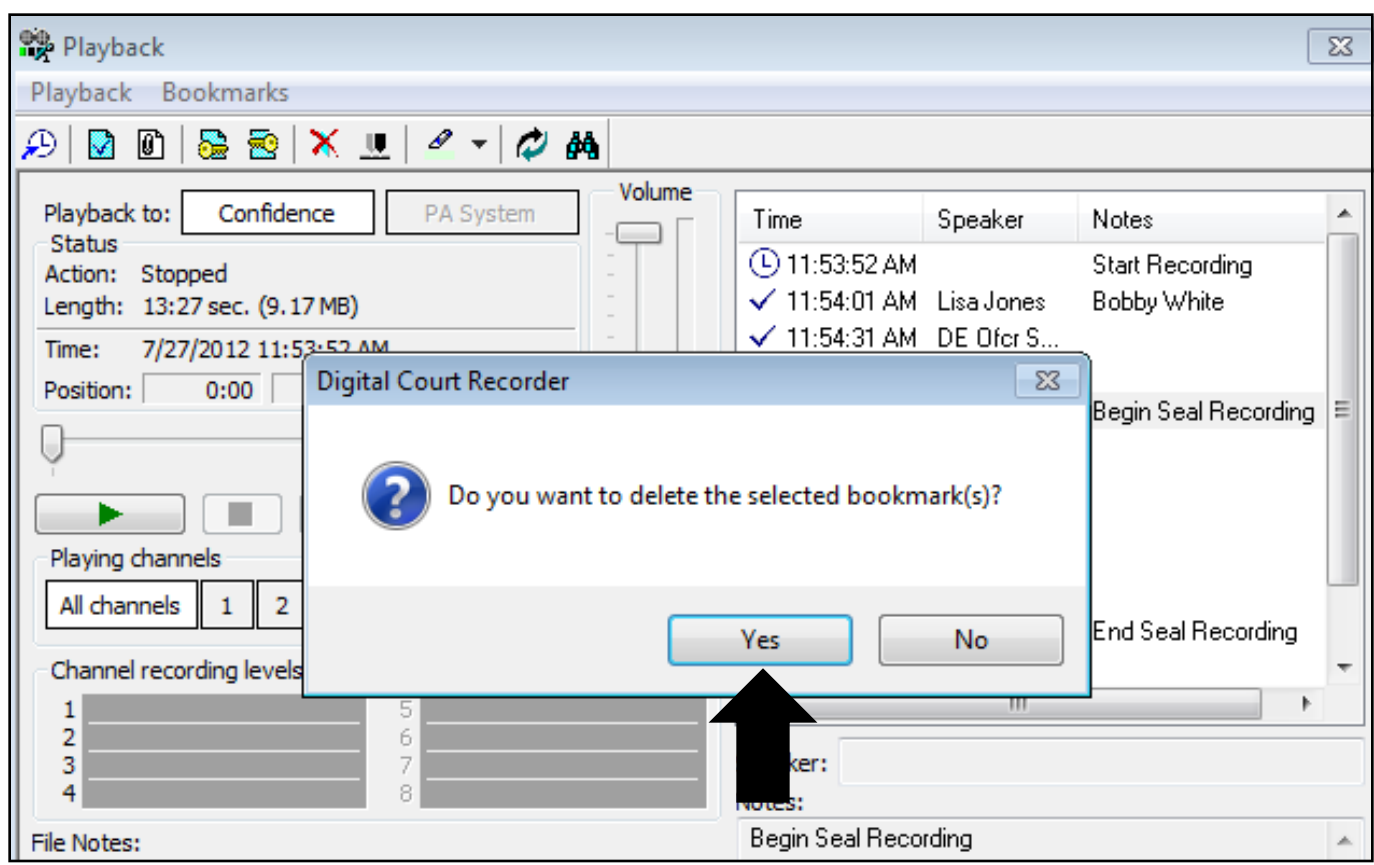

• The system prompts you to make sure you want to delete the bookmark. Click on the [Yes] button to continue with the delete process.

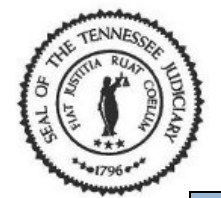

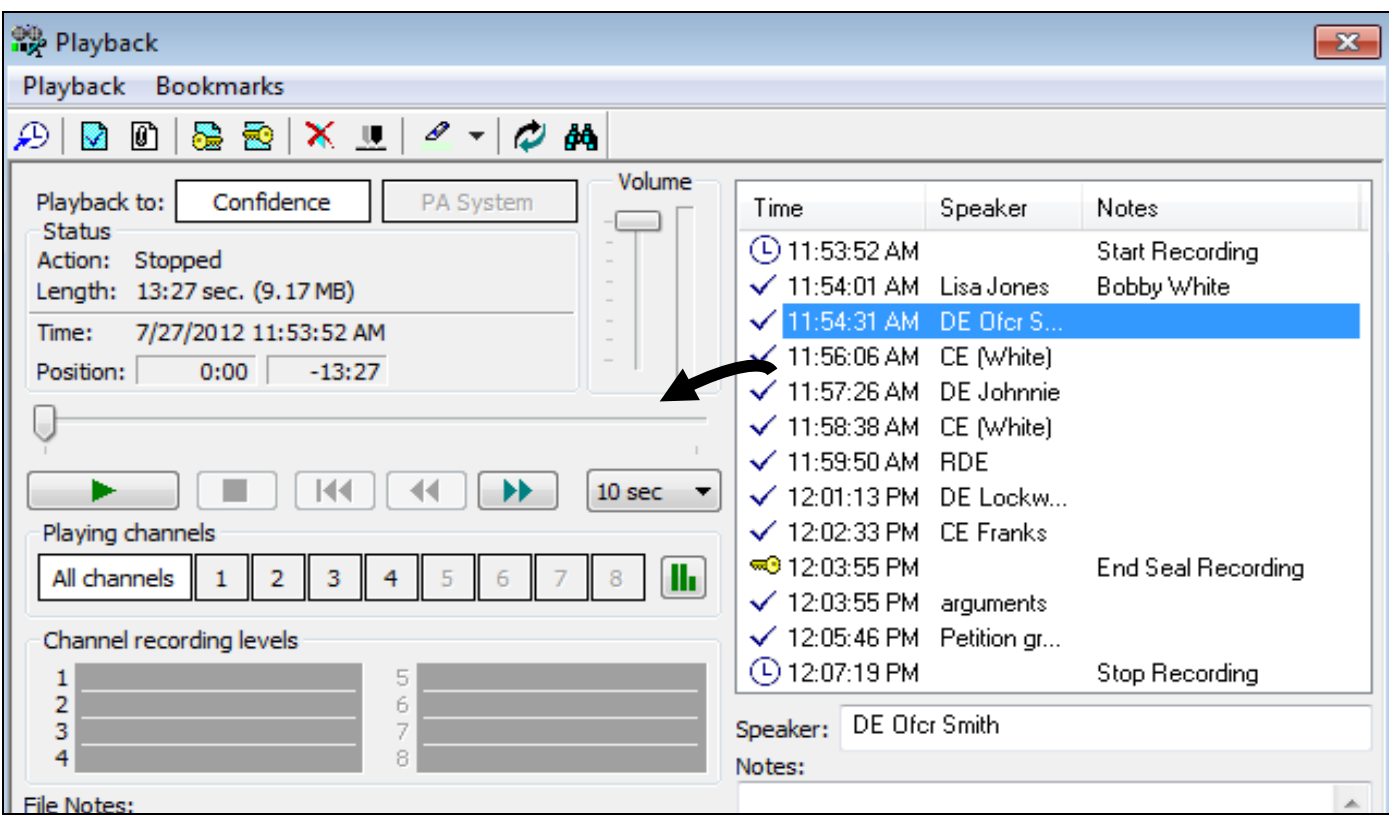

• The **Begin Seal** bookmark is removed.

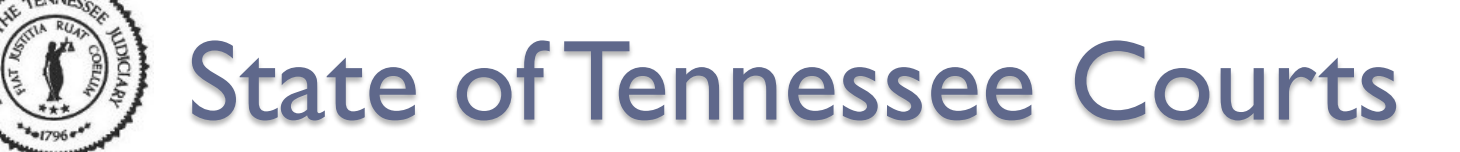

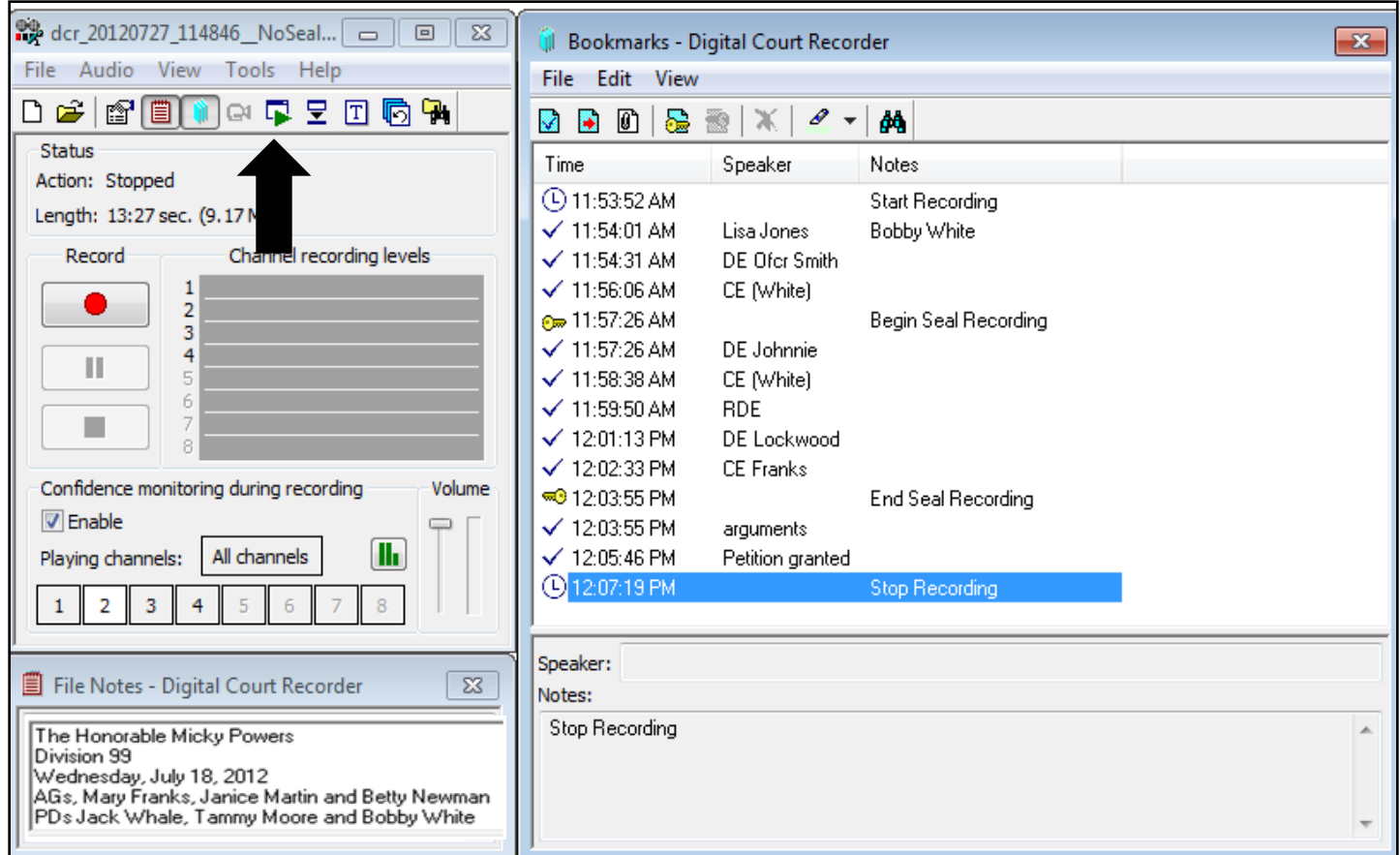

• Click on the **Playback** window icon.

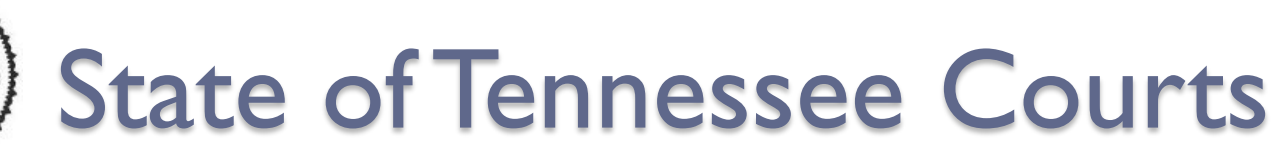

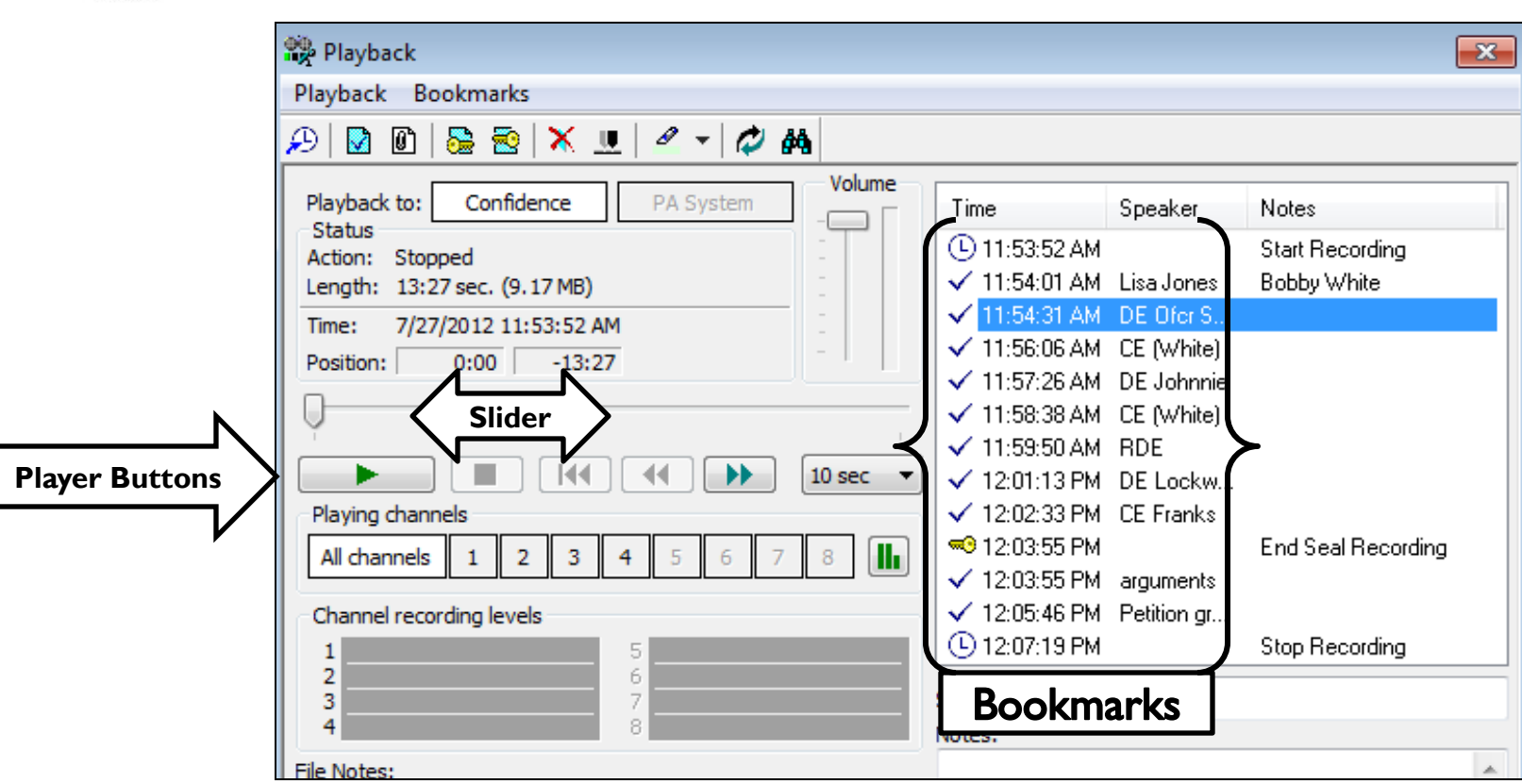

• You can use the slider and player buttons or a specific bookmark to determine where you will place the **Begin Seal** bookmark.

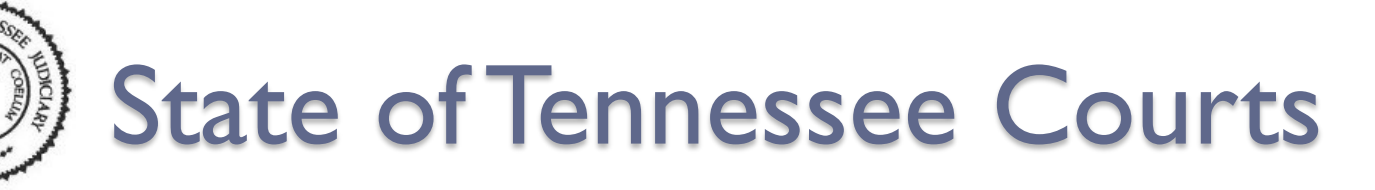

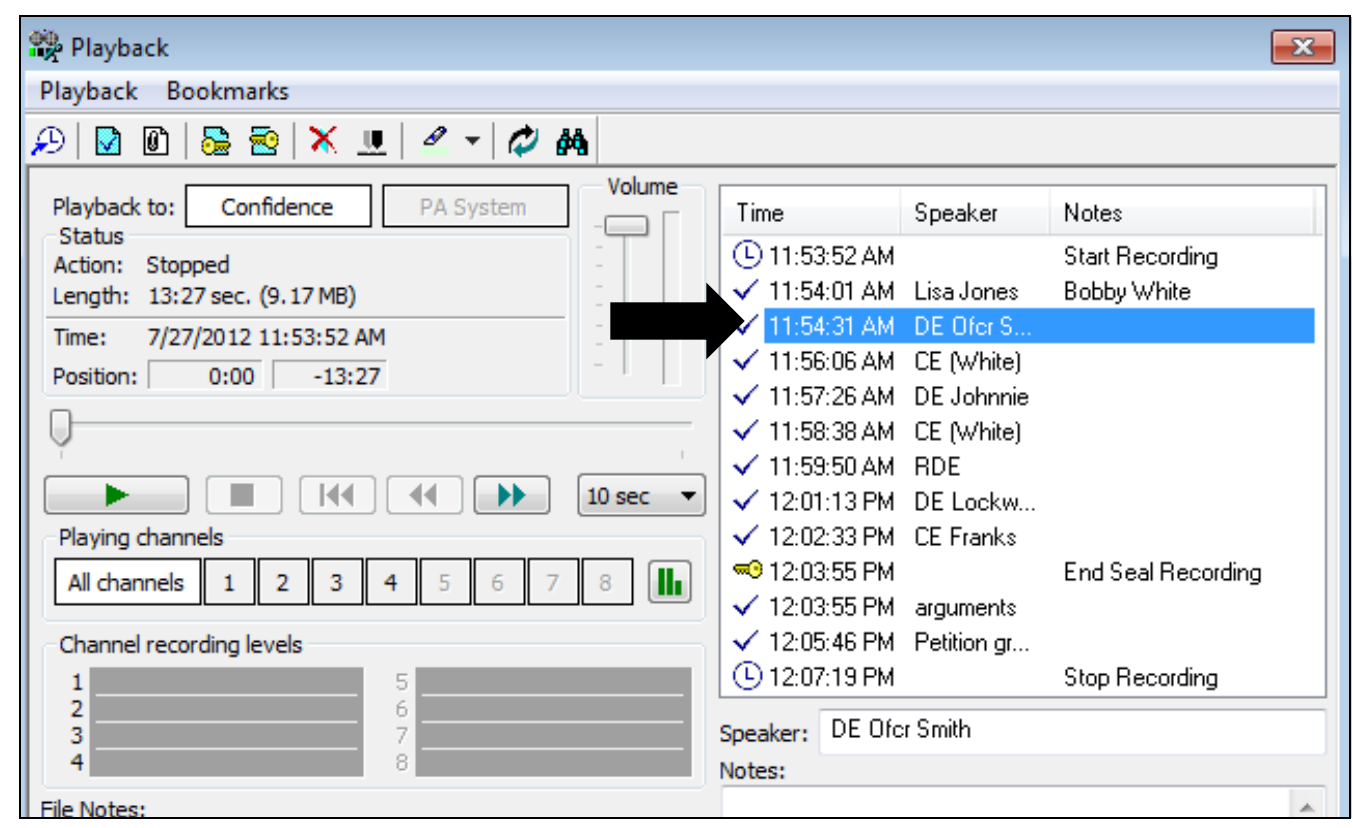

• For this example, I will double-click on the bookmark where I will insert the **Begin Seal** bookmark.

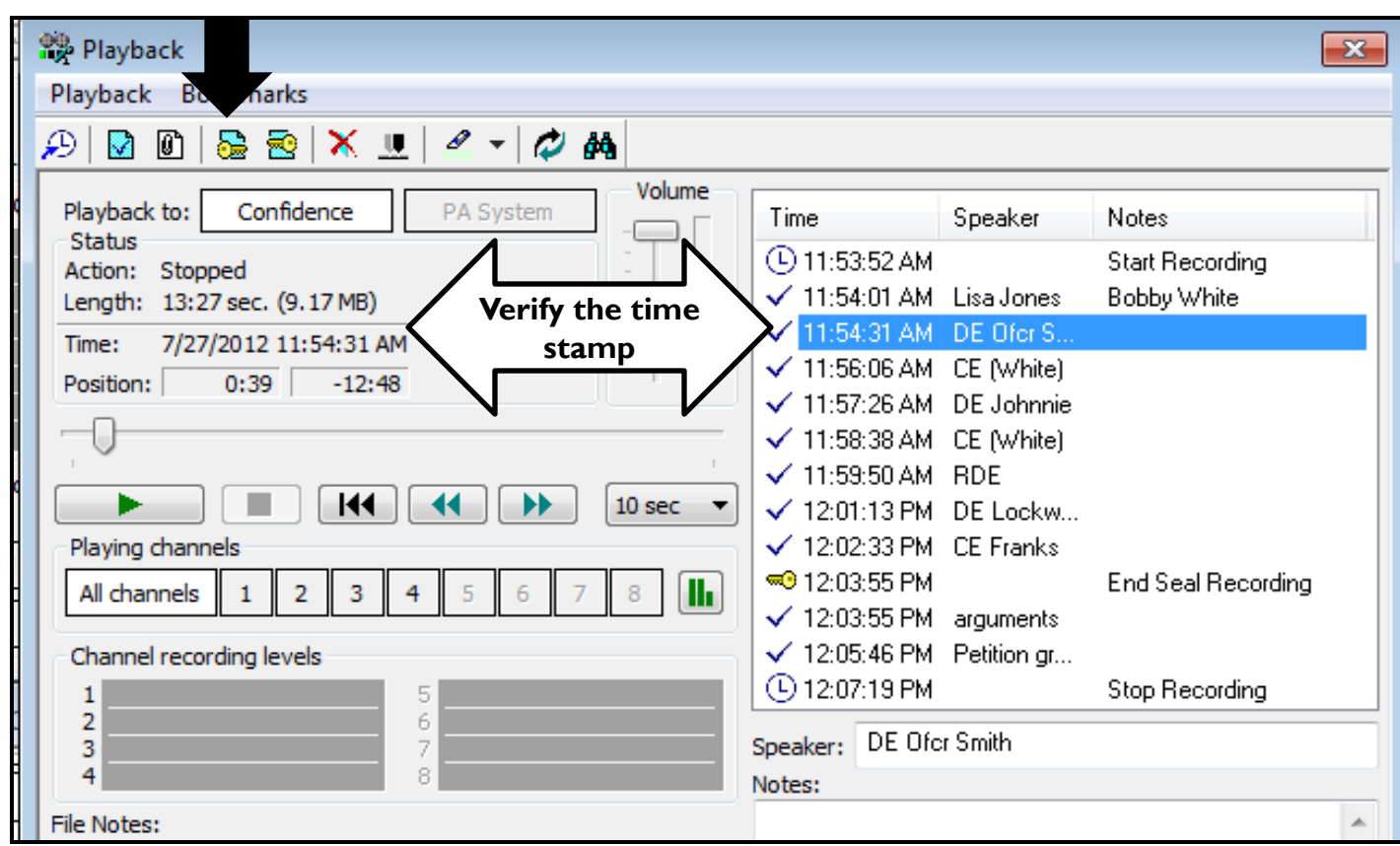

• Verify the slider position and then click on the **Begin Seal** icon.

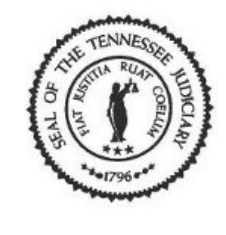

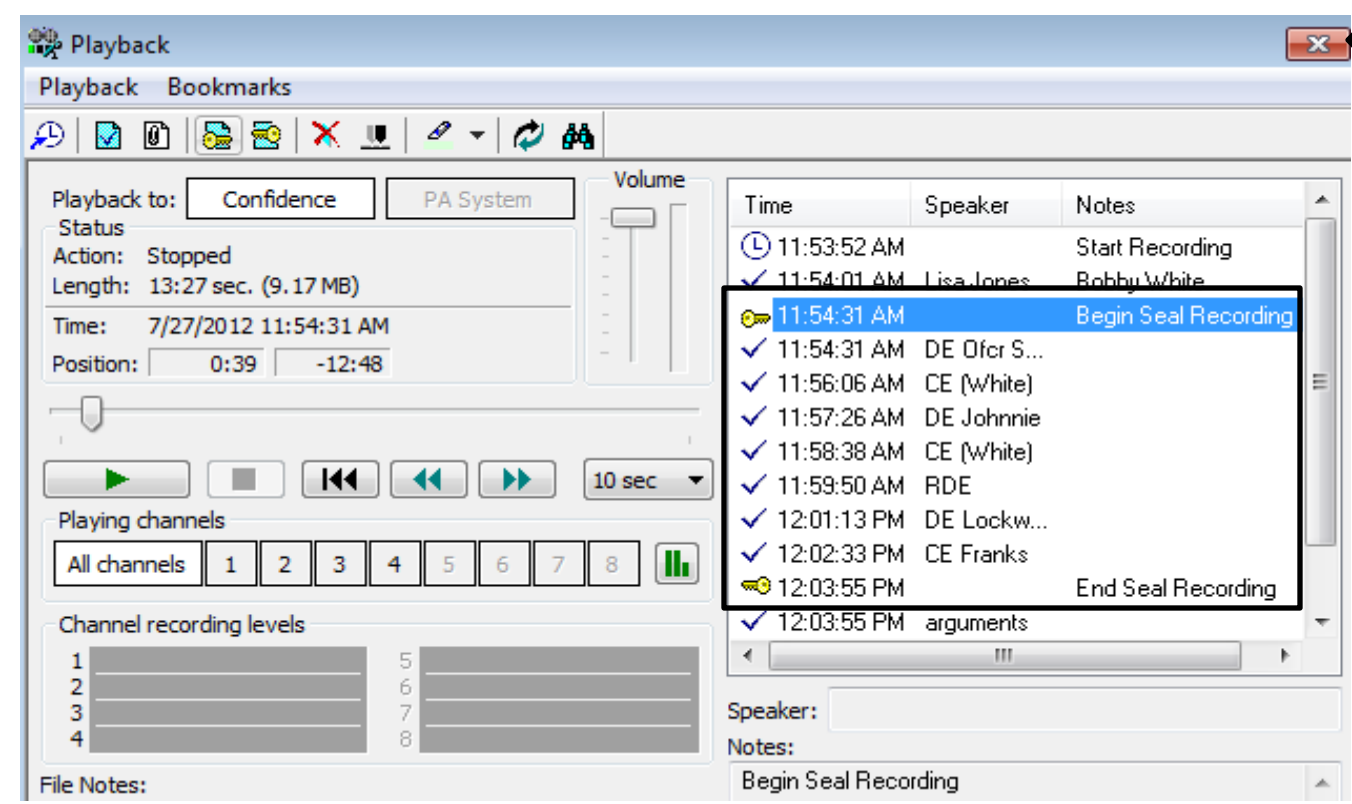

• Click the X [Close] button if everything appears correct.

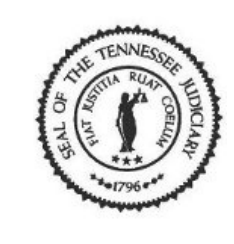

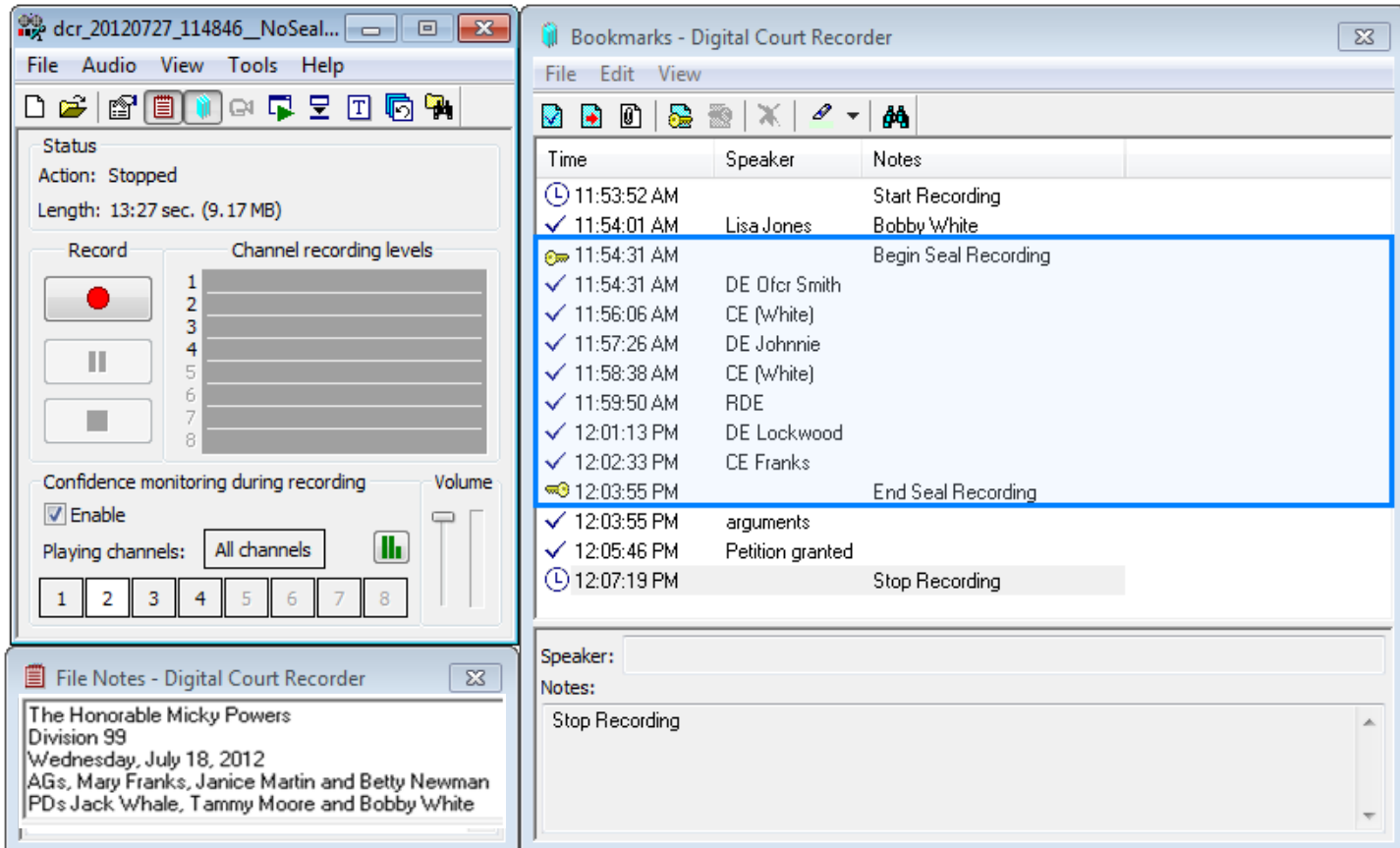

• Your **Begin/End Seal** bookmarks are saved in the recording.
## State of Tennessee Courts

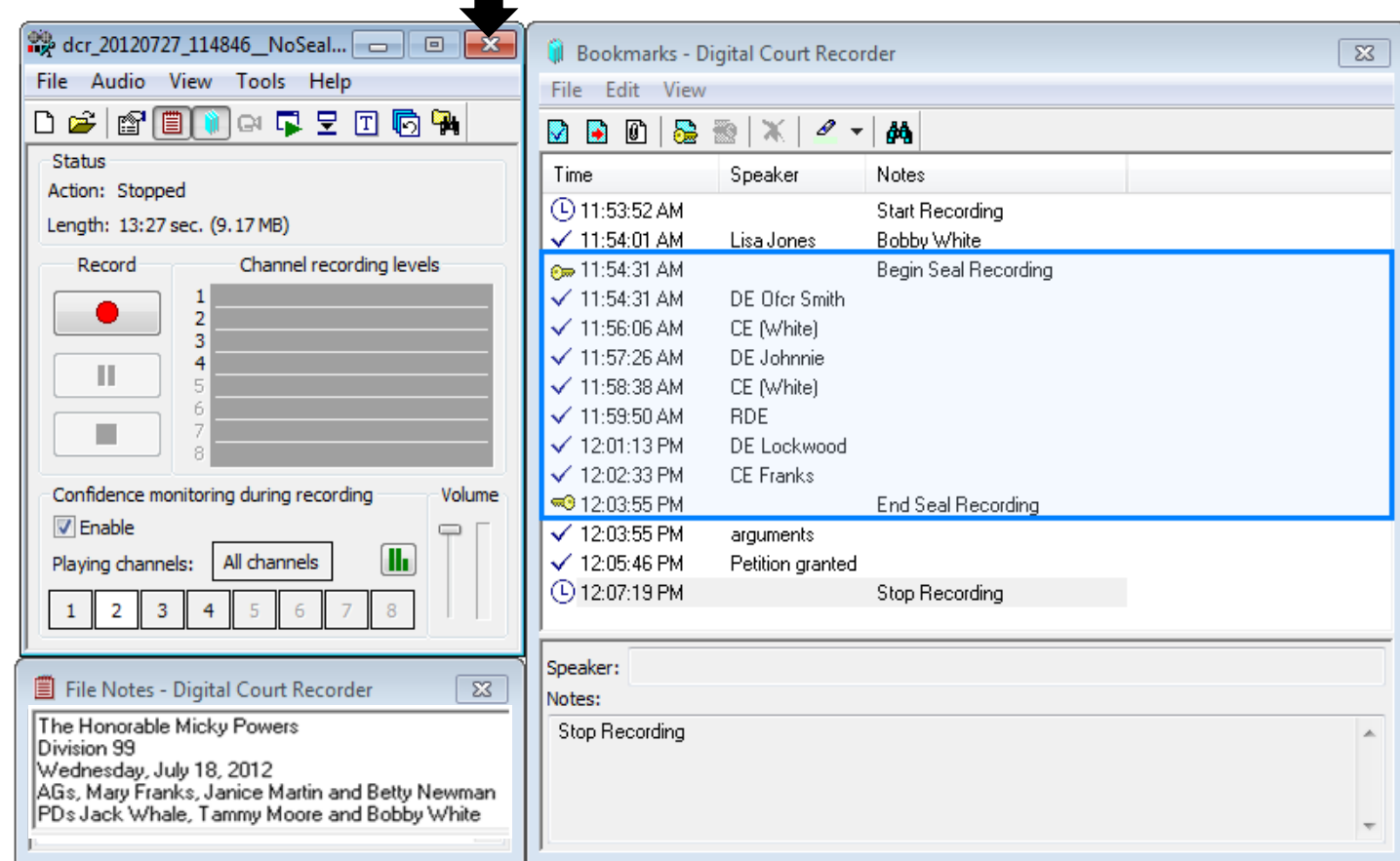

• If you are done inserting **Begin/End Seal** bookmarks to the recording, click on the X (exit) to close the  $\mathsf{program.}$  and  $\frac{73}{2}$ 

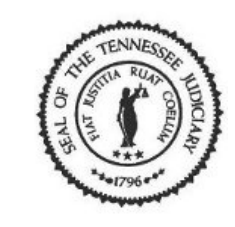

## State of Tennessee Courts

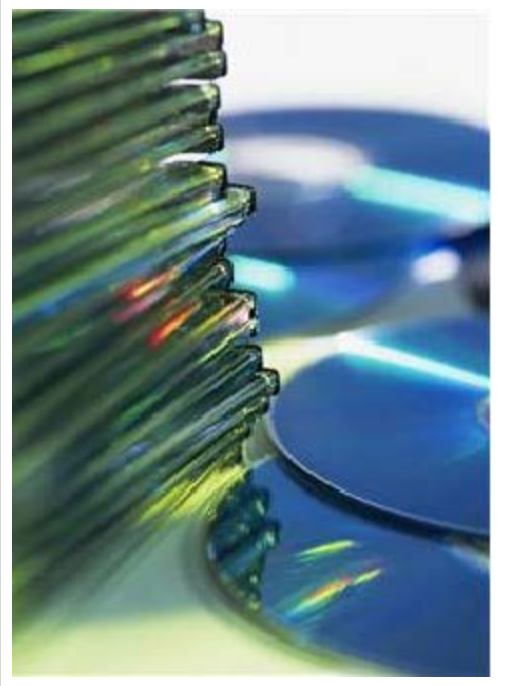

• You can now burn a copy of this recording file with sealed segments on a CD-R/DVD-R disk.

• Please follow your instruction manual - refer to the section: *Using Windows 7 to Burn Additional Copies* or *Using Windows XP to Burn Additional Copies* depending on the type of computer system you use.

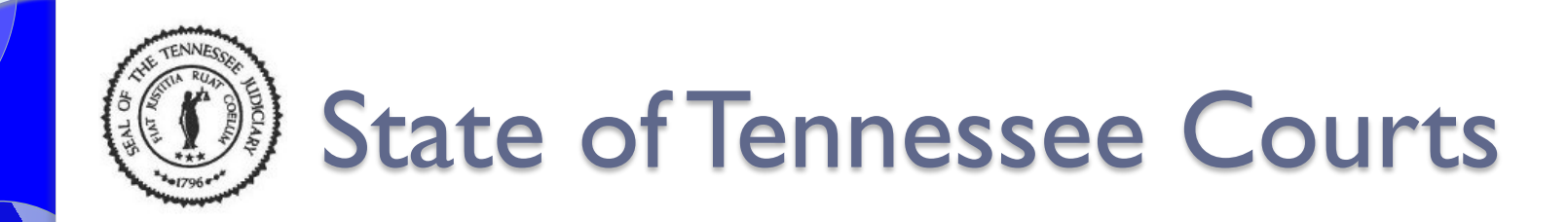

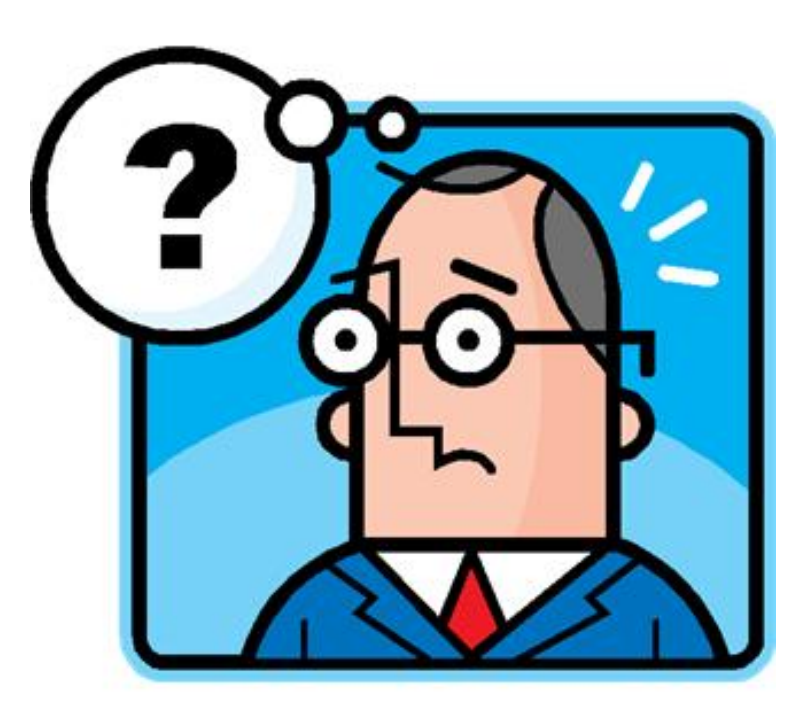

Questions ? Please contact Connie Turner at [connie.d.turner@tncourts.gov](mailto:connie.d.turner@tncourts.gov) or (615) 741-2687